# **Manuale configurazione client per VPS con VPN SSTP**

**Versione 1.0**

**11 dicembre 2023**

Copyright © 2023 WPanel – Tutti i diritti riservati

### **Indice**

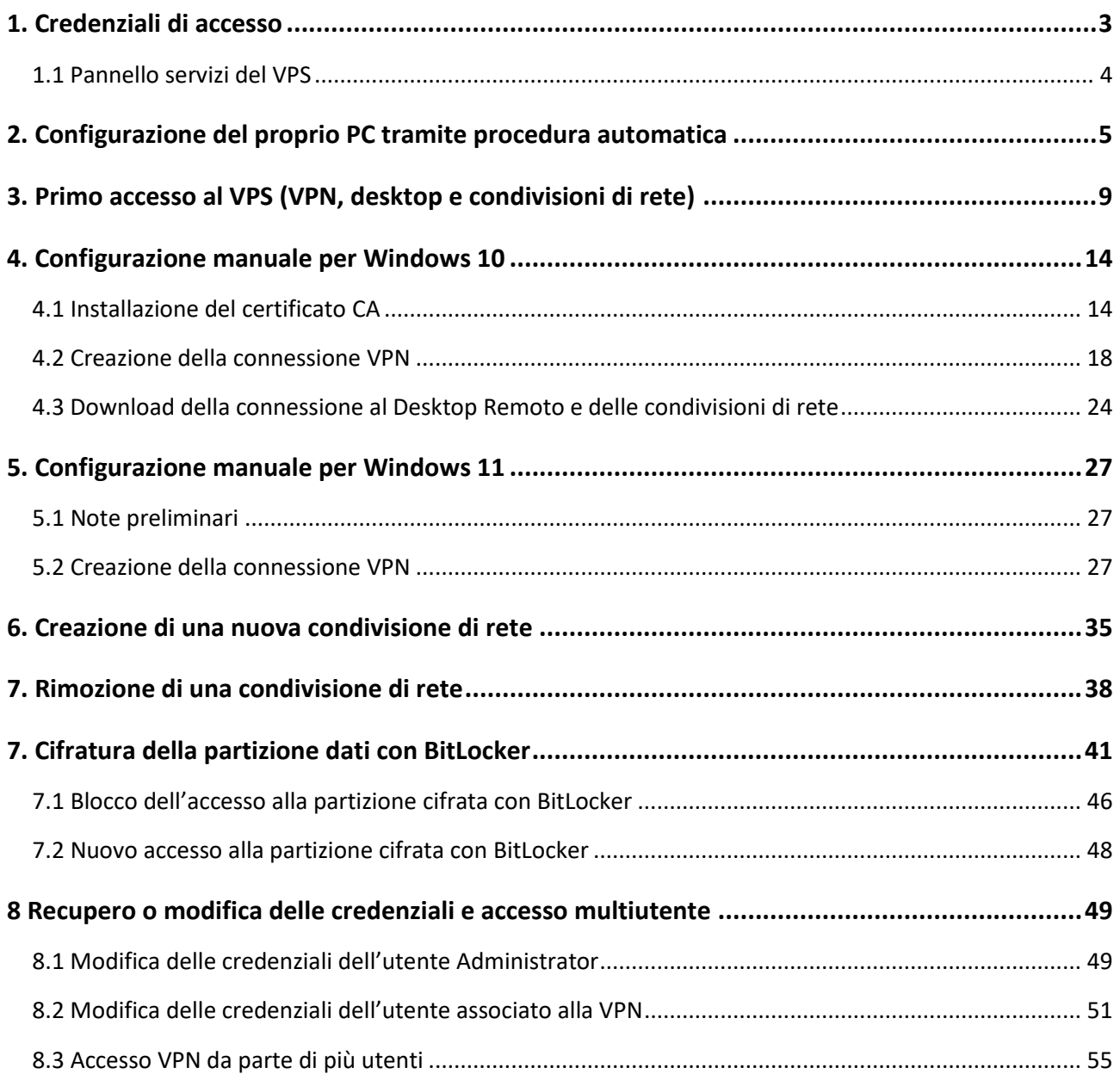

#### <span id="page-2-0"></span>**1. Credenziali di accesso**

Una volta generato il VPS verranno inviate le credenziali di accesso via email. **Si consiglia di conservare tale email per eventuali riconfigurazioni!** Le credenziali al suo interno comprendono:

- la password dell'**utente Administrator (1)** del VPS;
- il **nome utente (2)** associato alla connessione VPN;
- la **password (2)** associata al nome utente della connessione VPN.

L'email conterrà anche **i parametri di configurazione del tunnel VPN (3)** per la procedura manuale descritta nei **capitoli 4 e 5**.

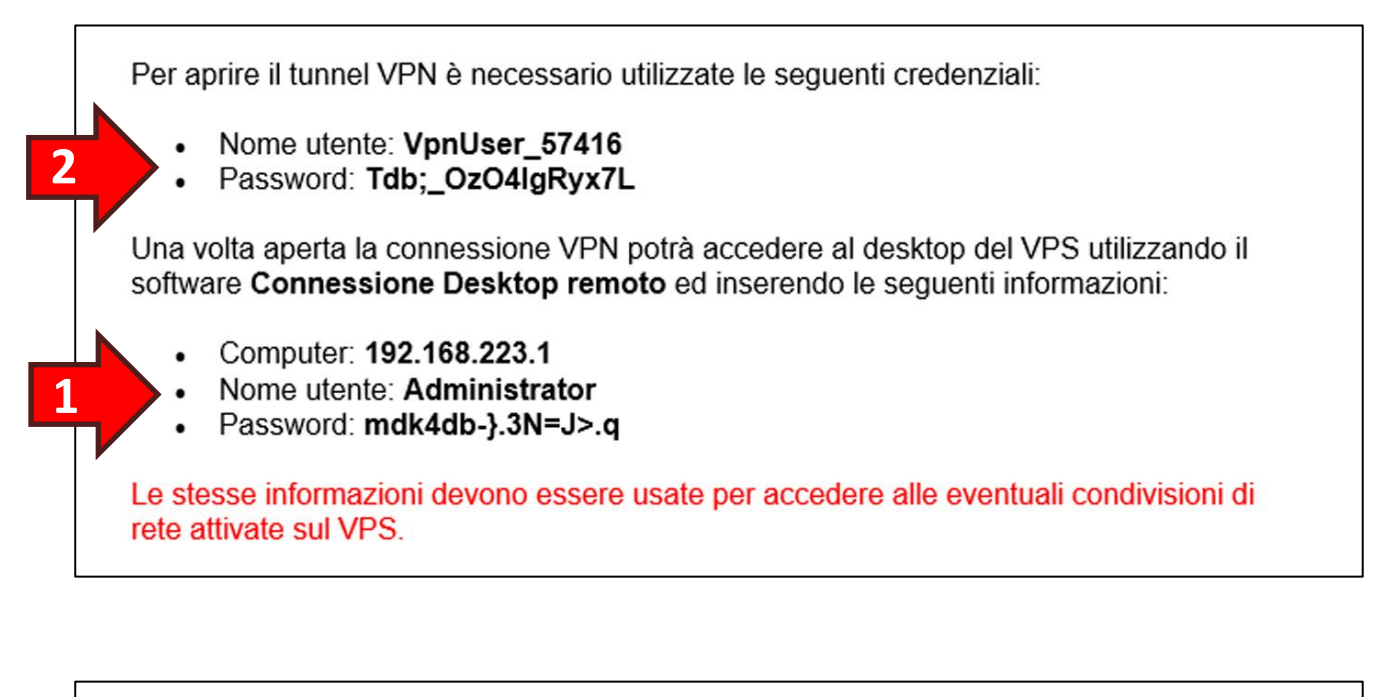

Se ha confidenza con la procedura guidata per la creazione di VPN in Windows può utilizzare le sequenti impostazioni:

Provider VPN: Windows (predefinito)

**3**

- Nome connessione: VPN per mydesktop
- Nome o indirizzo server: wrx-192-168-1-91.wpanel.local:22011
- Tipo di VPN: SSTP (Secure Socket Tunneling Protocol)
- Tipo di info di accesso: Nome utente e password  $\bullet$

oppure può seguire i passaggi indicati nel manuale del VPS.

#### <span id="page-3-0"></span>**1.1 Pannello servizi del VPS**

Nel dettaglio del VPS, all'interno del sito WPanel del vostro fornitore, è presente un riquadro denominato **Servizi Internet**. Da notare all'interno del riquadro:

- l'indirizzo di accesso al server via VPN (Endpoint VPN)**;**
- l'indirizzo IP del VPS assegnato nel tunnel VPN per accedere in **Desktop Remoto** e alle **condivisioni di rete**;
- il nome utente associato all'accesso VPN.

**ATTENZIONE!** WPanel non conserva le credenziali di sicurezza inserite nel VPS. **L'unico documento contenente dette credenziali è l'email inviata in fase di attivazione.**

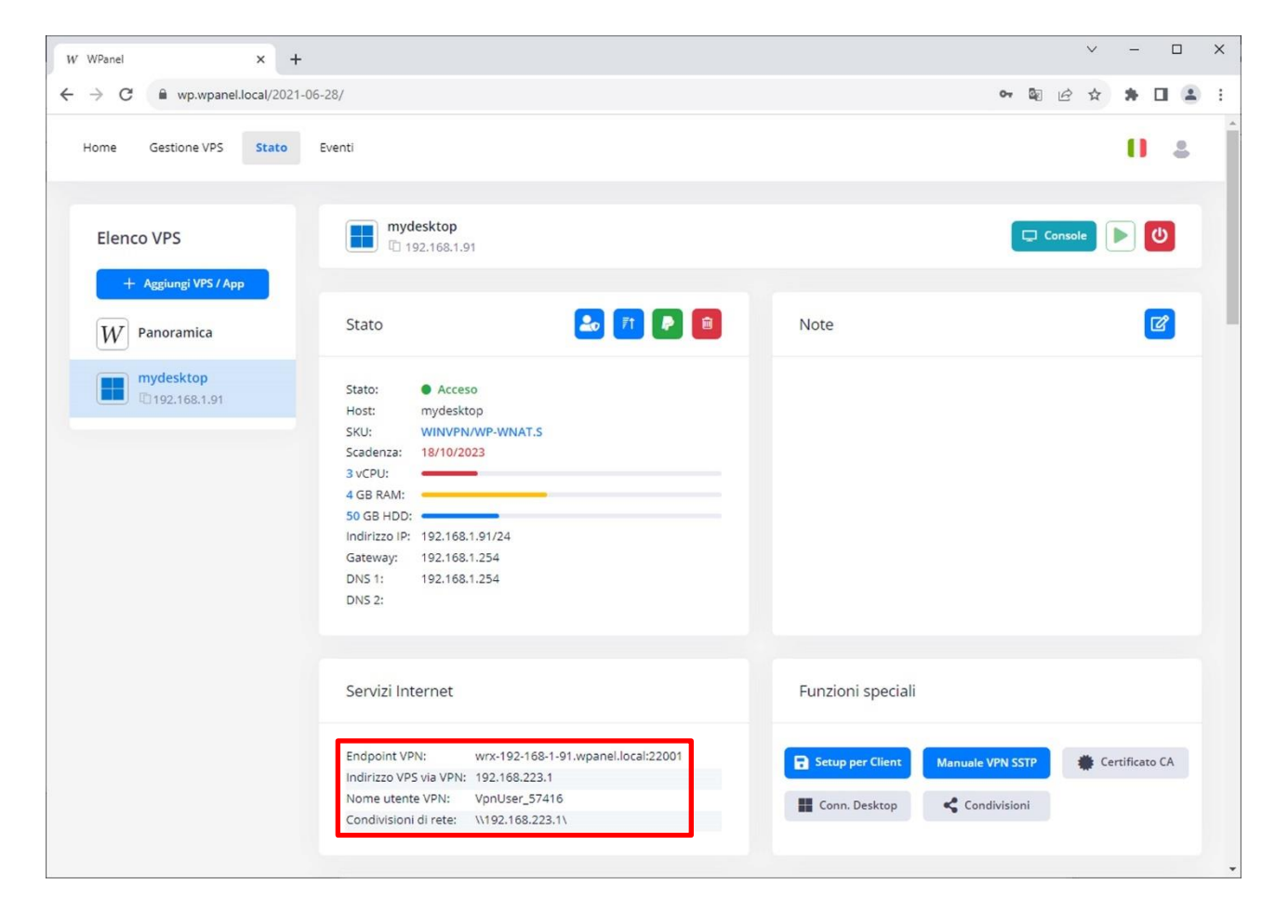

#### <span id="page-4-0"></span>**2. Configurazione del proprio PC tramite procedura automatica**

All'interno del sito WPanel del vostro fornitore è possibile scaricare una procedura (file batch) per la configurazione automatica del tunnel VPN, della connessione al **Desktop Remoto** e dell'accesso alle **condivisioni di rete** del vostro VPS.

La procedura non è un file eseguibile quindi può essere ispezionata dall'utente più diffidente tramite il **Blocco Note**. La procedura non contiene e non installa alcun software eseguibile nel PC dell'utente ma si limita ad inserire i dati e le icone necessarie per interagire con il VPS.

**ATTENZIONE!** Il sito WPanel non memorizza alcuna credenziale, per cui una volta effettuata la configurazione del client le password dovranno essere inserite manualmente facendo riferimento all'email inviata in fase di acquisto del VPS.

**ATTENZIONE!** La procedura di configurazione viene scaricata automaticamente come file ZIP sul PC dell'utente in fase di creazione del VPS. Qualora si fosse smarrito tale file ZIP è possibile scaricarlo nuovamente **una volta completata la creazione del VPS** seguendo i passaggi indicati di seguito.

Cliccare sull'opzione **Panoramica (1)** dalla sezione Elenco VPS poi individuare il VPS appena creato e cliccare sul tasto **Download (2)**. Dall'elenco di tasti che verrà mostrato cliccare il tasto **Setup per Client (3)**:

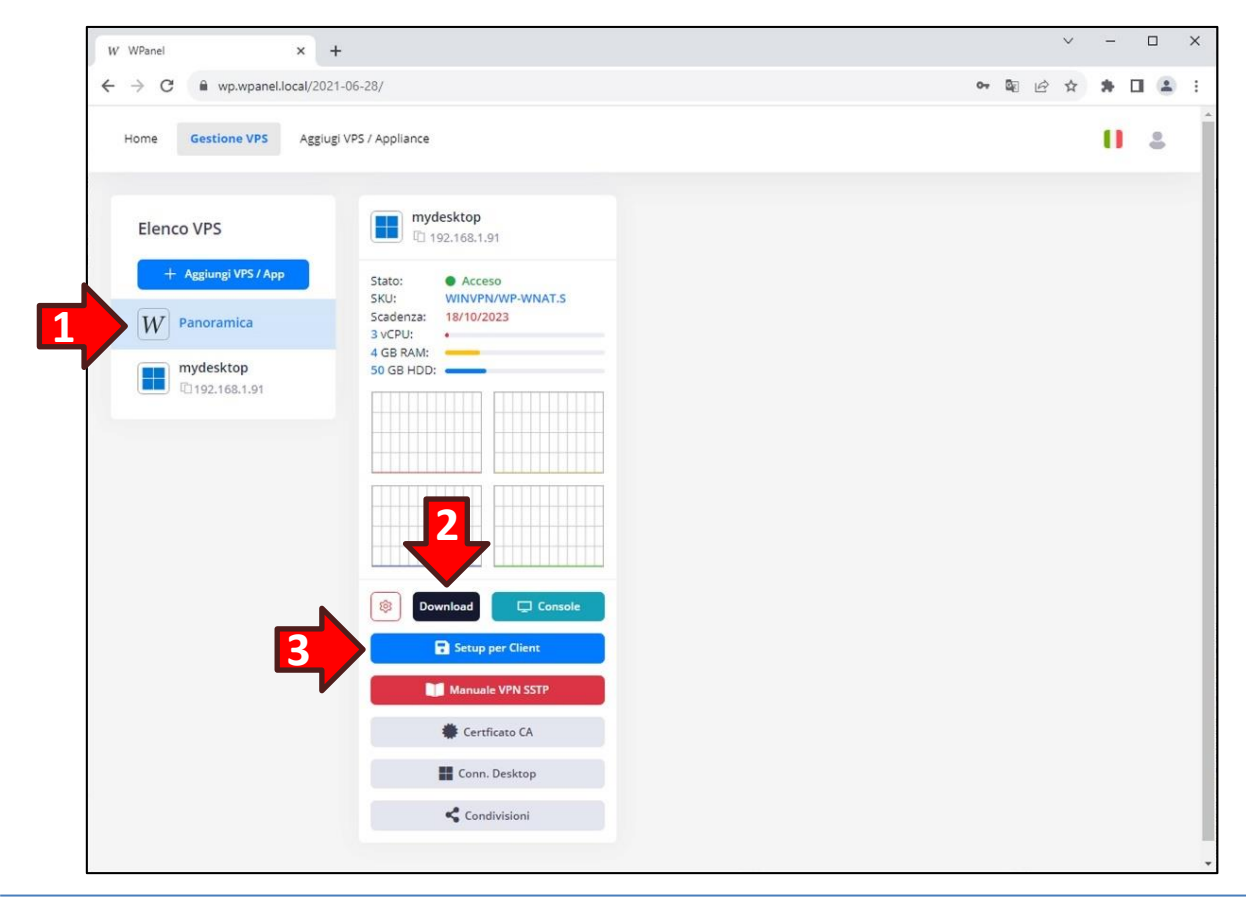

Quindi aprire il file ZIP appena scaricato cliccando sul nome del file mostrato nel riquadro del browser:

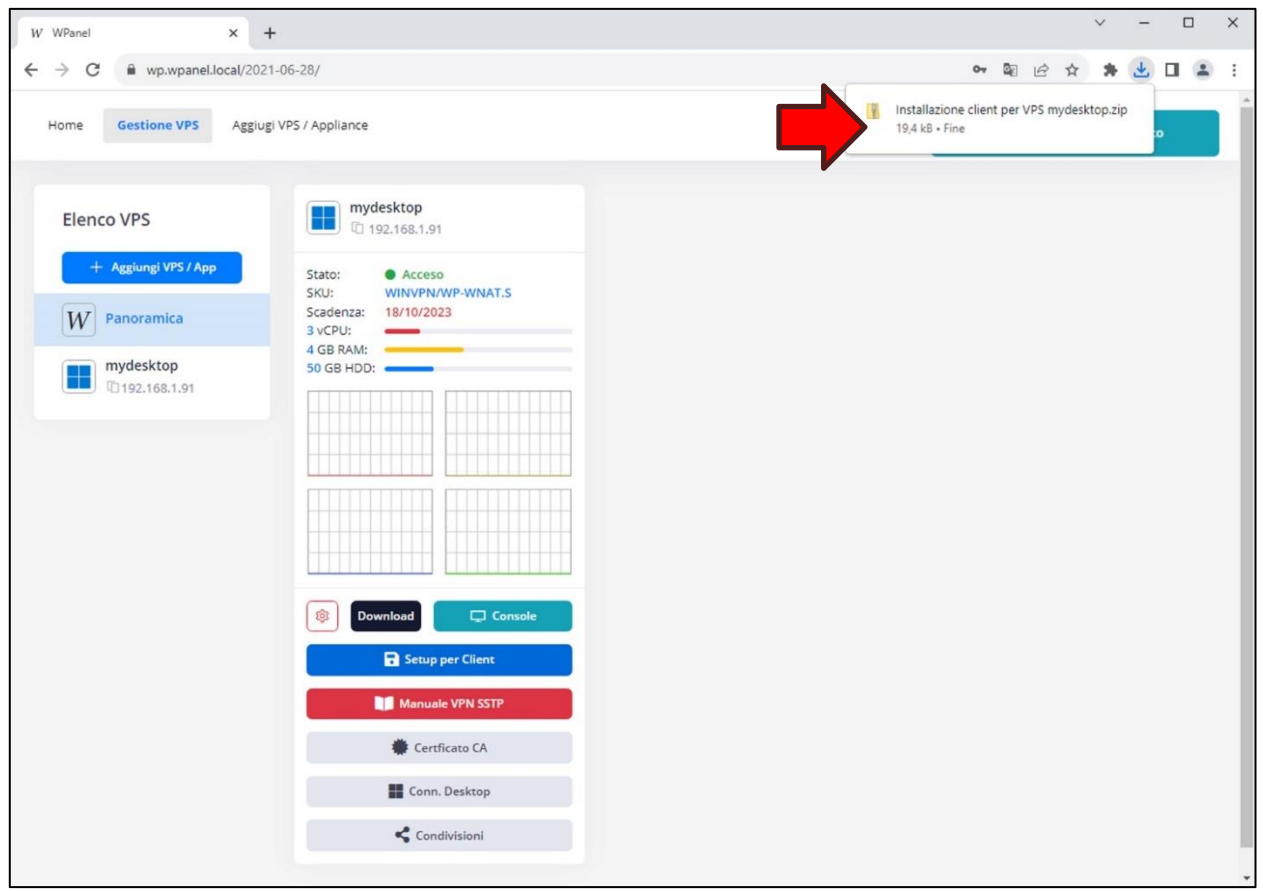

Poi fare doppio click sulla procedura **Installazione client…** contenuta nel file ZIP:

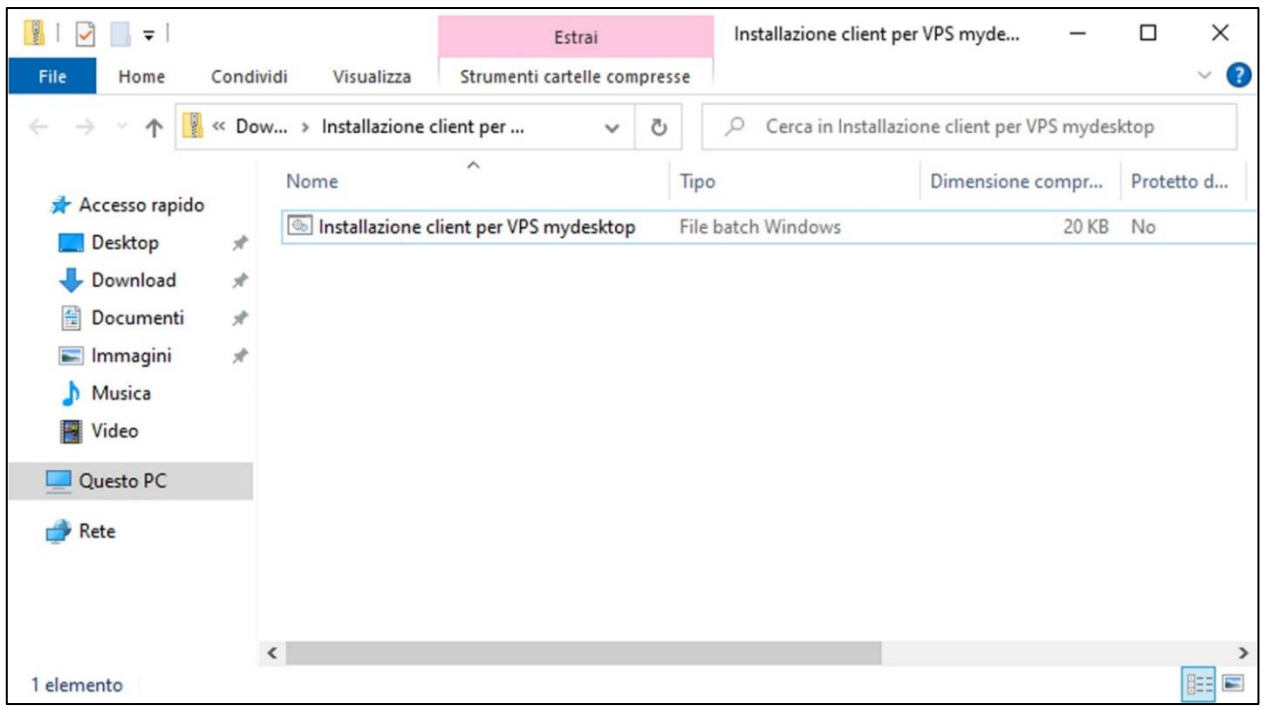

Se nel PC è attivo il sistema *SmartScreen* potrebbe apparire una finestra con sfondo blu con il messaggio che l'applicazione non è stata riconosciuta da Windows. Quindi cliccare sulla scritta **Ulteriori informazioni (1)** e successivamente sul tasto **Esegui comunque (2)**:

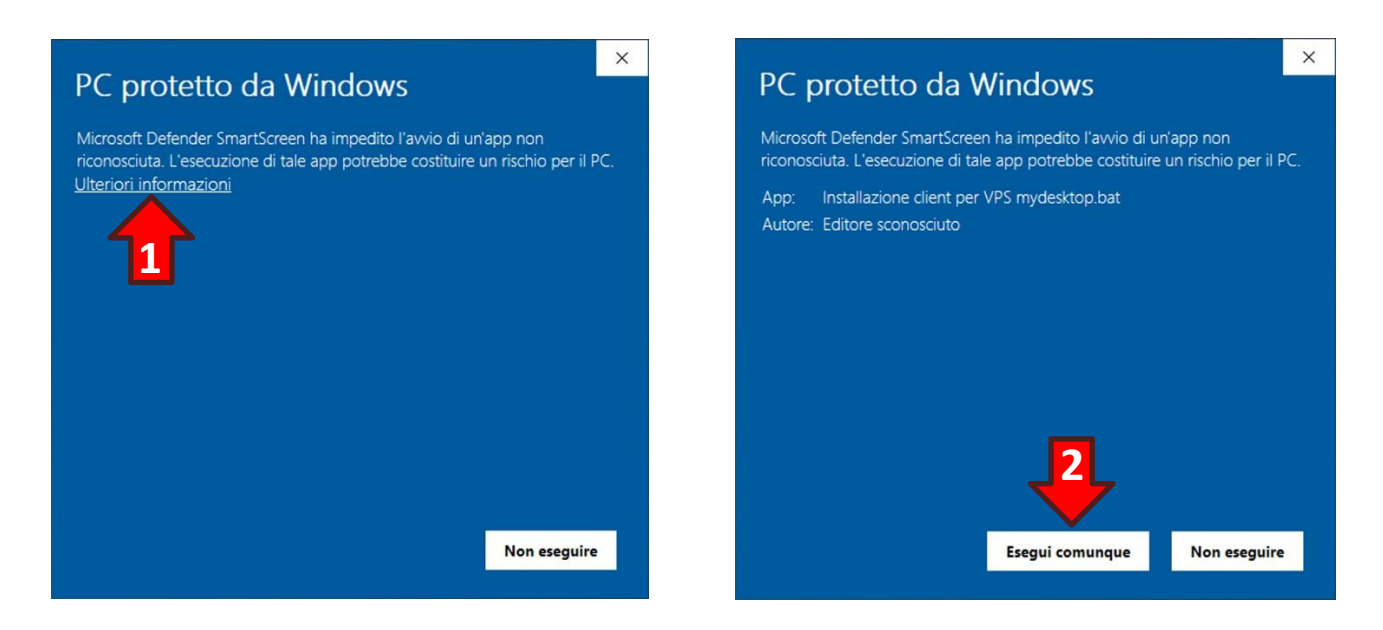

Confermare le modifiche al dispositivo, se richiesto, cliccando il tasto **Sì**:

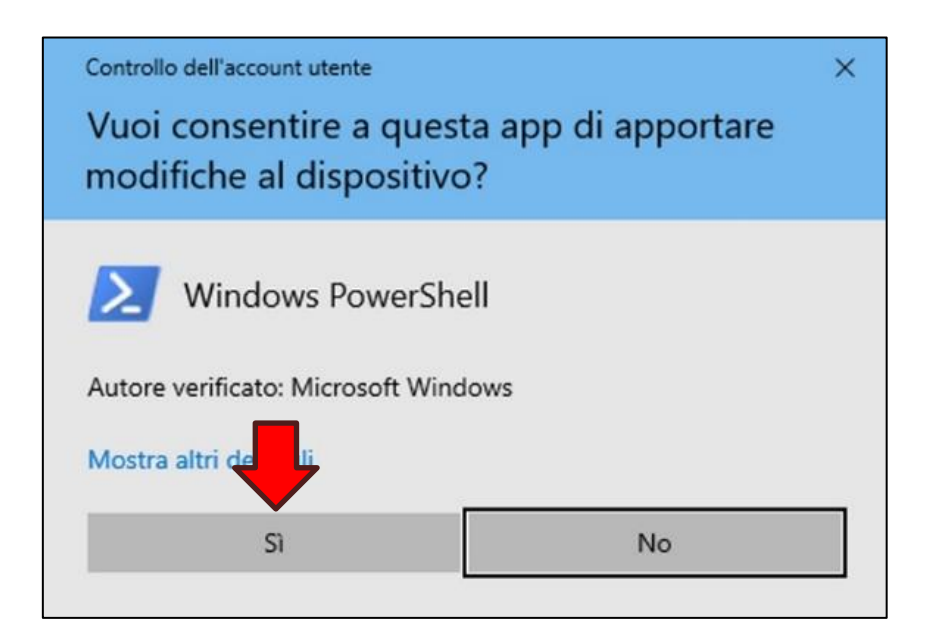

Al termine della configurazione verrà visualizzato l'elenco delle modifiche apportate:

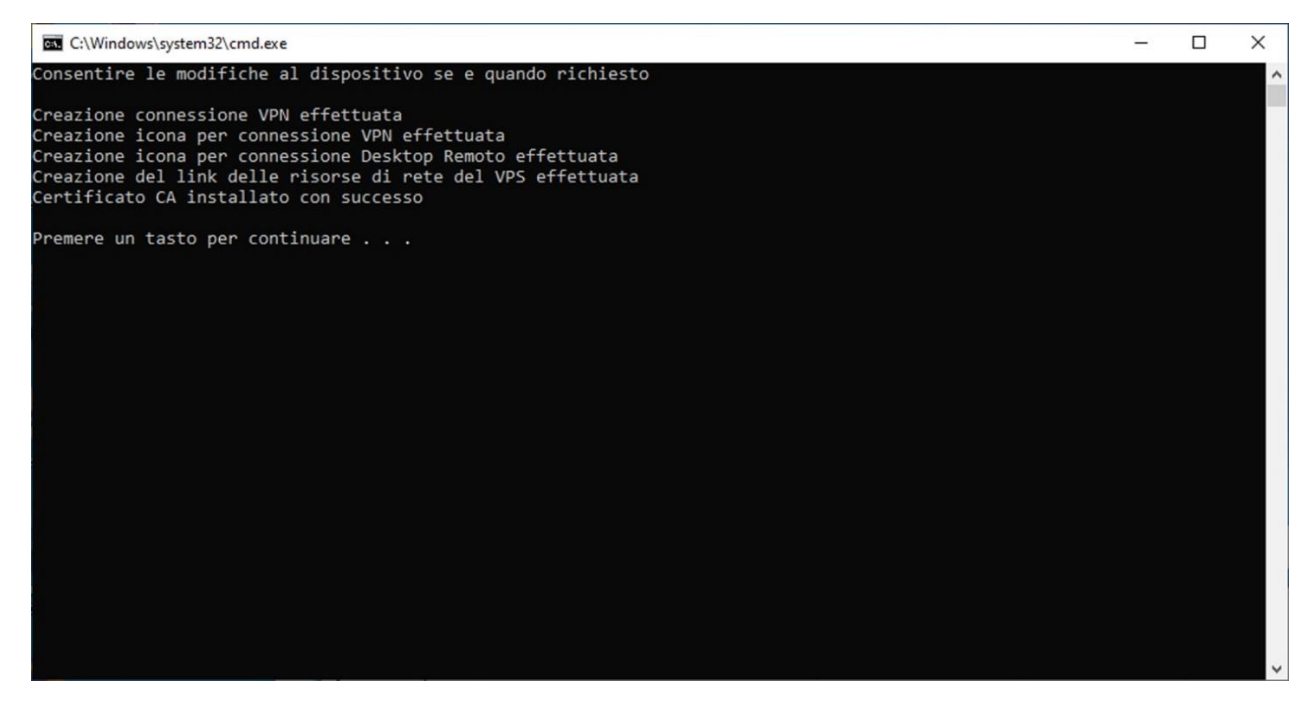

Inoltre sul desktop saranno comparse le icone per:

- 1) L'apertura del tunnel VPN;
- 2) La connessione al desktop del VPS;
- 3) L'accesso alle condivisioni di rete attivate sul VPS.

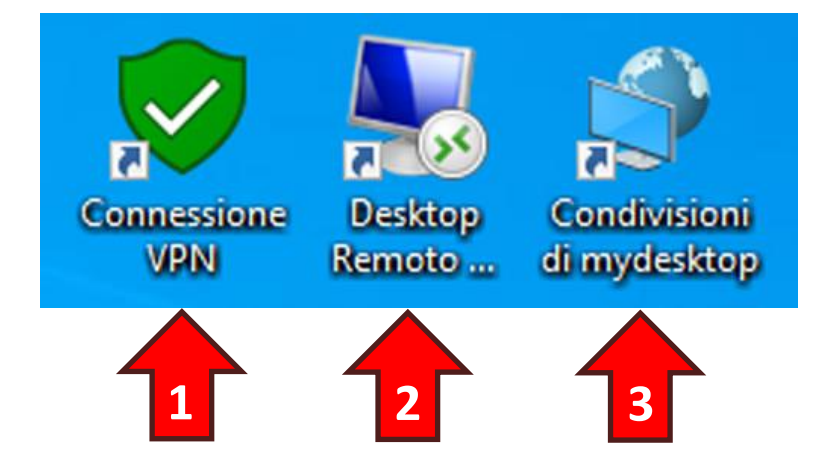

#### <span id="page-8-0"></span>**3. Primo accesso al VPS (VPN, desktop e condivisioni di rete)**

Il VPS da voi acquistato è protetto da una connessione VPN quindi prima di poter accedere a qualunque risorsa (desktop remoto, condivisioni di rete, risorse web, ecc.) è necessario aprire il tunnel VPN facendo doppio click sull'icona **Connessione VPN** nel desktop:

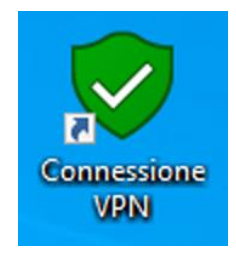

Dalla finestra di selezione della VPN accertarsi che il VPS a cui si intende connettersi sia quello indicato (Esempio: **miodesktop**) dopodiché cliccare il tasto **Connetti…**:

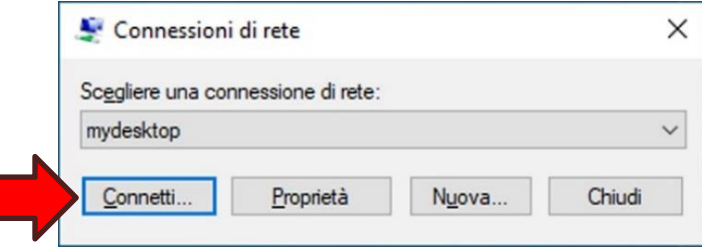

Alla prima connessione verrà richiesto il **Nome utente (1)** e la **Password (2)**. Queste credenziali sono contenute nell'email inviata in fase di acquisto del VPS di cui al **capitolo 1.** Se l'utilizzo del PC non è soggetto a particolari restrizioni di sicurezza è possibile memorizzare le credenziali spuntando l'opzione **Salva questo nome utente… (3)**. Poi cliccare il tasto **Connetti (4)**:

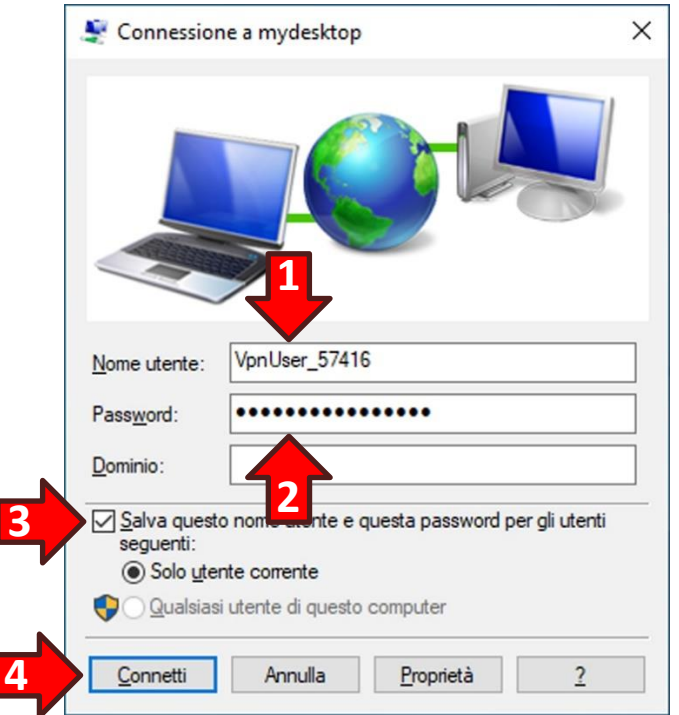

Una volta aperto il tunnel VPN è possibile collegarsi sia al Desktop Remoto che accedere alle condivisioni di rete del VPS.

Il configuratore automatico crea automaticamente due nuove icone sul desktop del computer denominate **Condivisioni in <nome del vostro VPS>** (Esempio: **Condivisioni in mydesktop**) e **Desktop di <nome del vostro VPS>** (Esempio: **Desktop di mydesktop**).

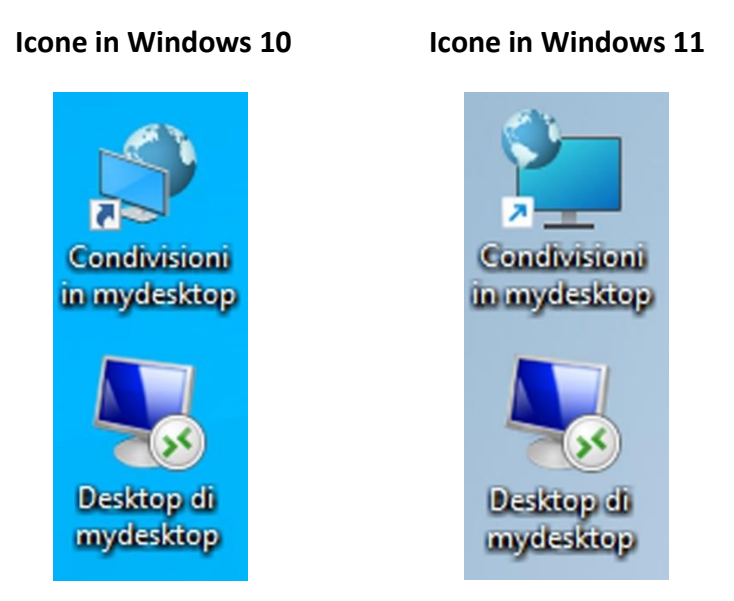

Facendo doppio click sull'icona **Desktop di <nome del vostro VPS>** apparirà la finestra di conferma dell'autore del file di configurazione. Per evitare la visualizzazione del messaggio ad ogni nuovo collegamento spuntare l'opzione **Non visualizzare più questo messaggio… (1)**, poi cliccare il tasto **Connetti (2)**:

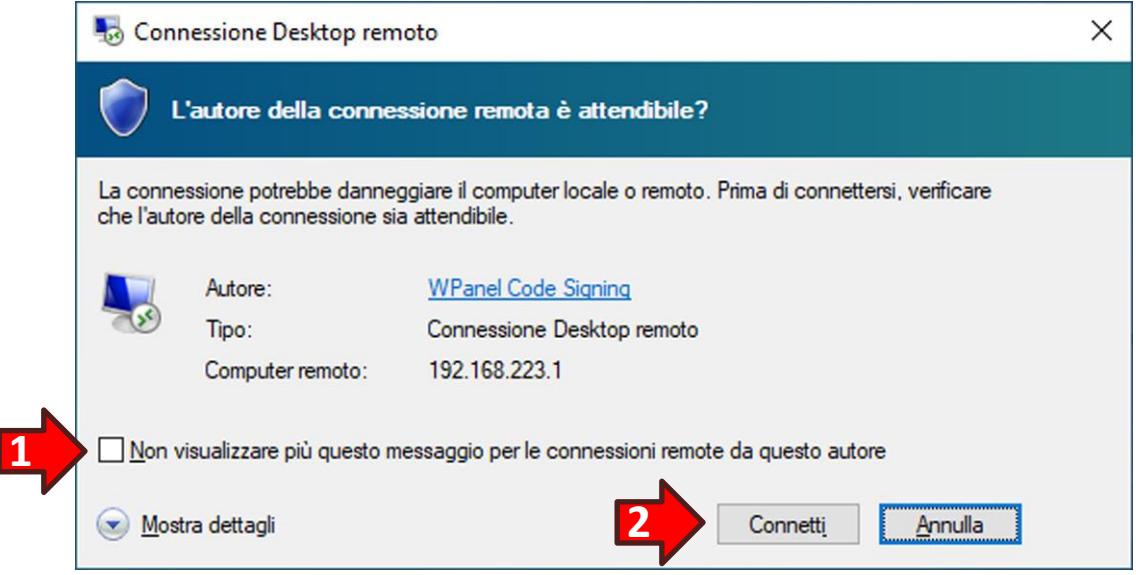

Successivamente verranno richieste le credenziali di accesso al desktop del VPS. Per il recupero della password del Desktop Remoto si rimanda al **capitolo 1**.

Verificare che nello spazio riservato al nome utente sia specificato il nome *Administrator* ed inserire la password nello spazio denominato **Password (1)**. Infine spuntare l'opzione **Memorizza credenziali** e cliccare sul tasto **OK**:

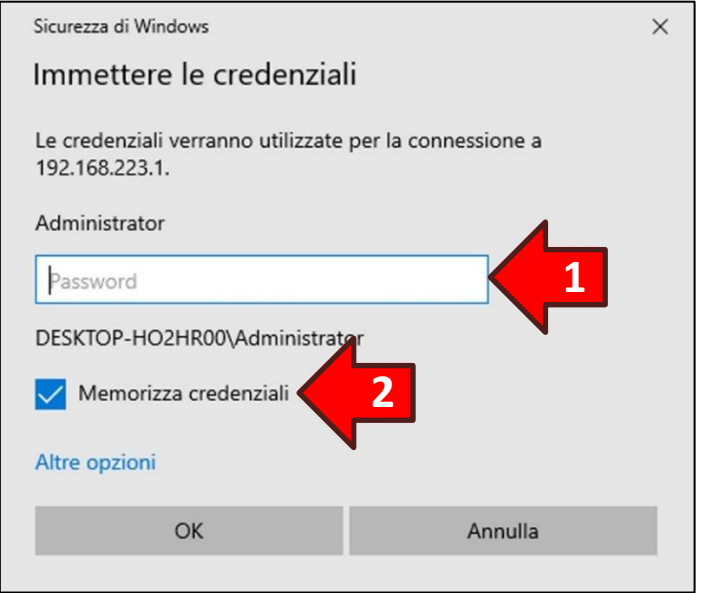

Il VPS viene consegnato con una cartella sul desktop dell'utente *Administrator*, denominata **Cartella condivisa**, già condivisa in rete con la definizione **Cartella condivisa in Desktop**.

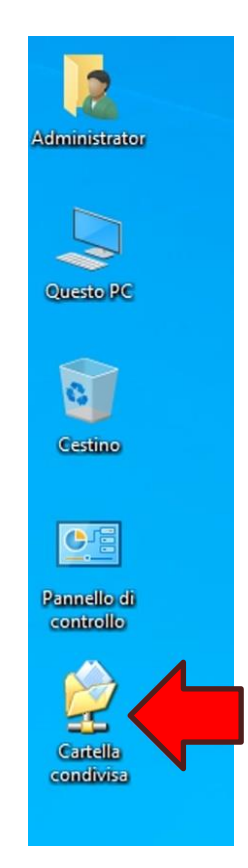

I

Facendo doppio click sull'icona **Condivisioni in <nome del vostro VPS>** sul desktop del proprio PC apparirà la finestra di richiesta delle credenziali di rete.

Se il nome utente preimpostato per le credenziali dovesse corrispondere a quello utilizzato per la connessione VPN è necessario modificarlo cliccando prima sulla dicitura **Altre opzioni (1)** e poi sull'opzione **Usa un altro account (2)**:

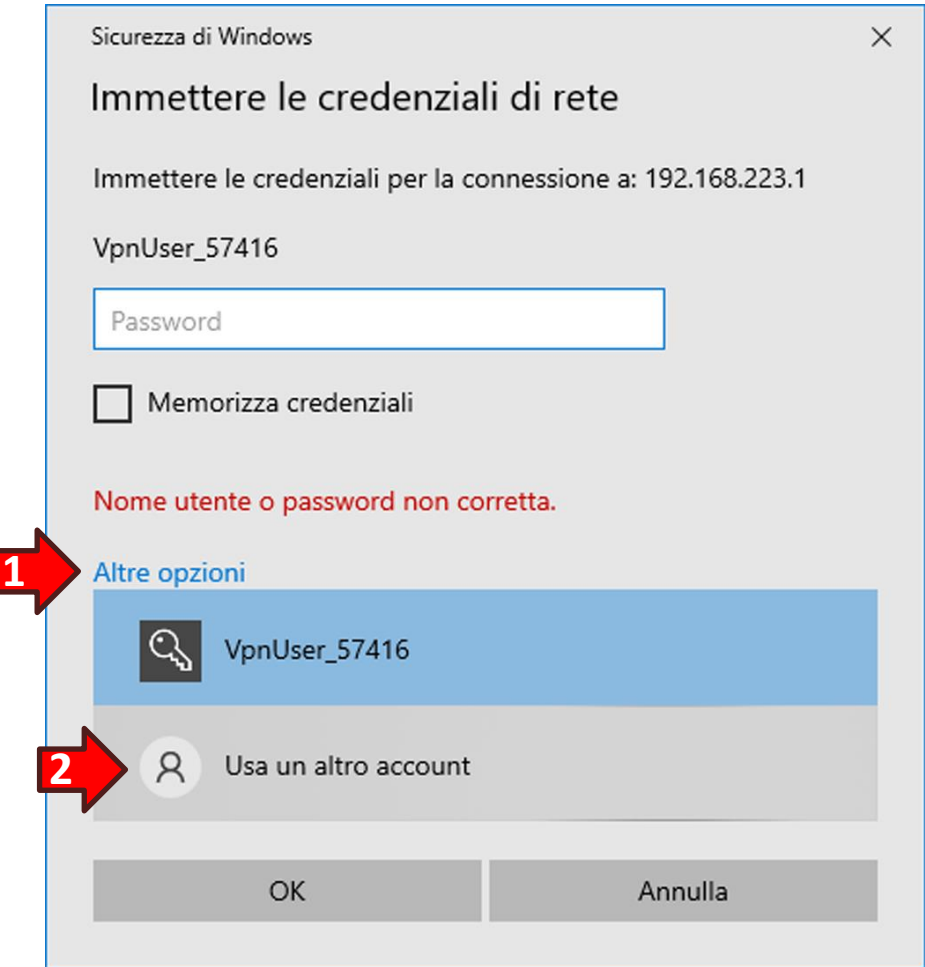

Ora nello spazio riservato al **Nome Utente (1)** digitare *Administrator* mentre in **Password (2)** inserire la stessa password utilizzata per l'accesso al Desktop Remoto. Infine, se l'utilizzo del PC non è soggetto a particolari restrizioni di sicurezza, spuntare l'opzione **Memorizza credenziali (3)** e cliccare sul tasto **OK (4)**:

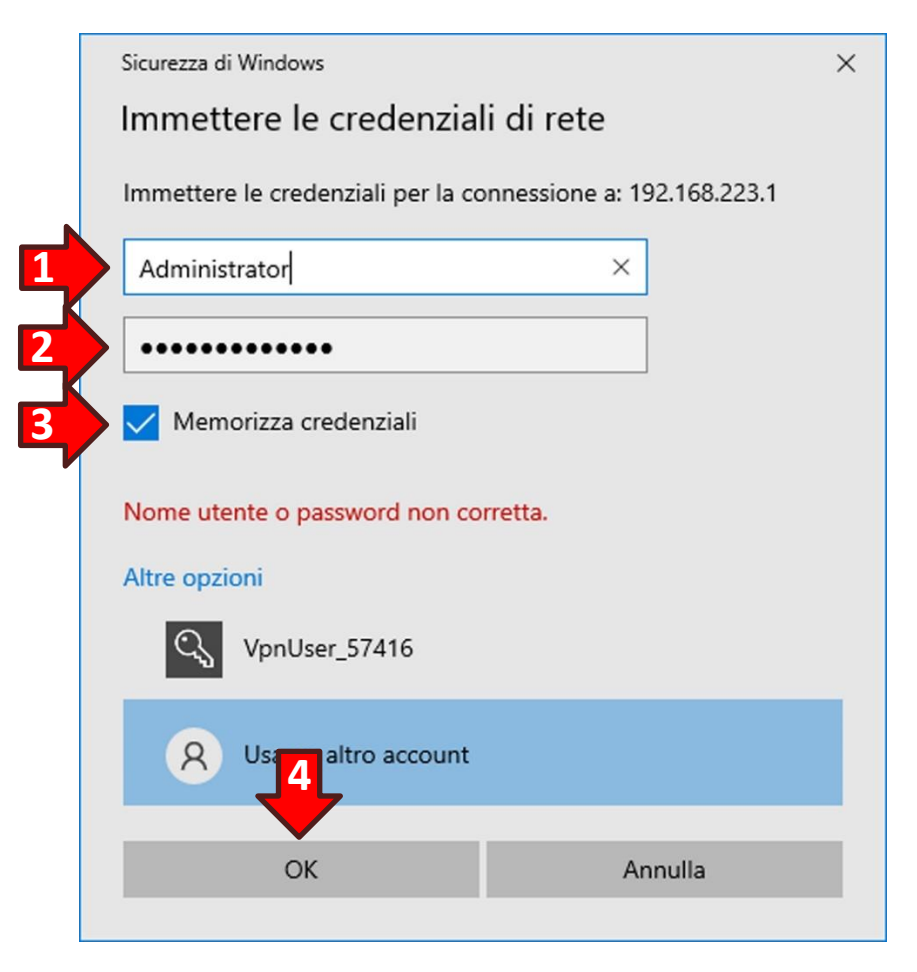

Ora sarà possibile accedere alle cartelle condivise attivate all'interno del vostro VPS:

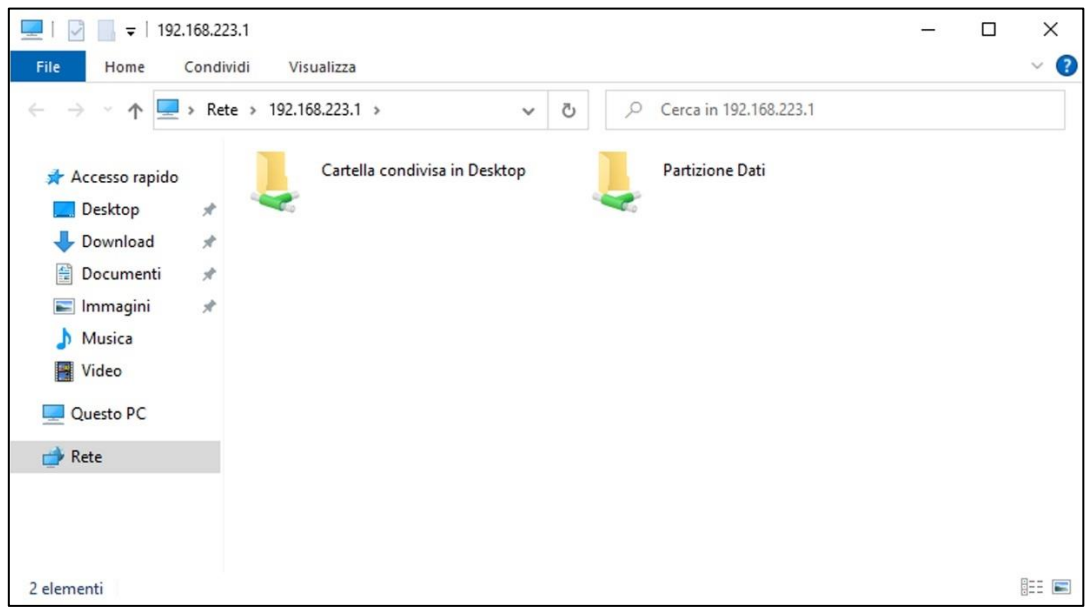

#### <span id="page-13-0"></span>**4. Configurazione manuale per Windows 10**

**ATTENZIONE!** Prima di iniziare la configurazione manuale recuperare l'email contenente le credenziali di cui al **capitolo 1. Credenziali di accesso**.

#### <span id="page-13-1"></span>**4.1 Installazione del certificato CA**

Cliccare sull'opzione **Panoramica (1)** dalla sezione Elenco VPS poi individuare il VPS appena creato e cliccare sul tasto **Download (2)**. Dall'elenco di tasti che verrà mostrato cliccare il tasto **Certificato CA (3)**. Verrà scaricato un file ZIP nel PC, quindi aprirlo cliccando sul nome di file *<Nome del vostro fornitore>* **Internal RSA CA (4)** mostrato nel riquadro del browser:

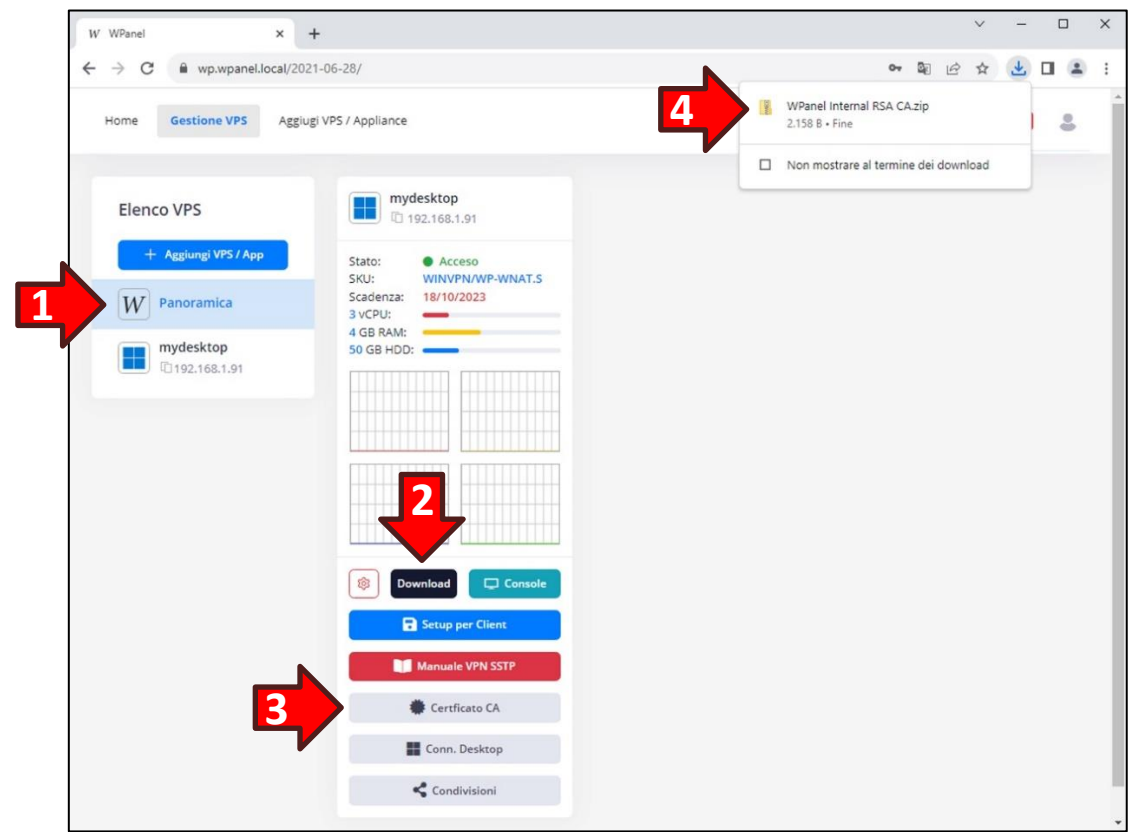

Nella finestra che si aprirà fare doppio click su *<Nome del vostro fornitore> Internal RSA CA (5)*:

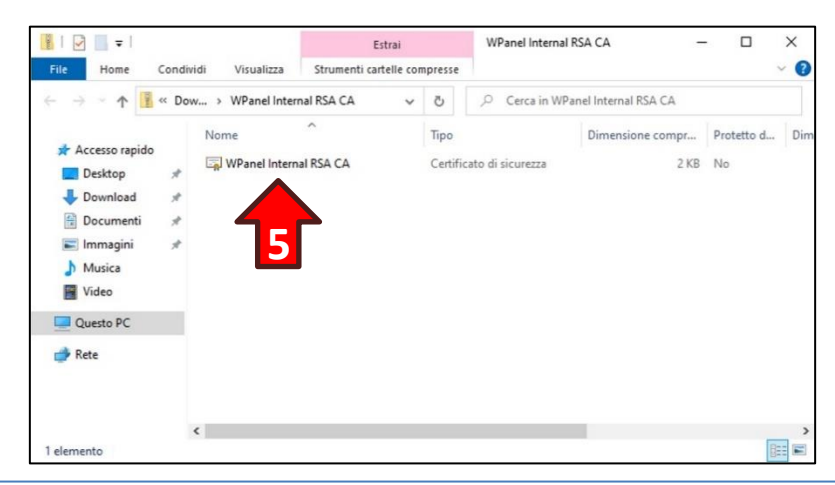

Dalla finestra *Certificato* cliccare il tasto **Installa certificato**:

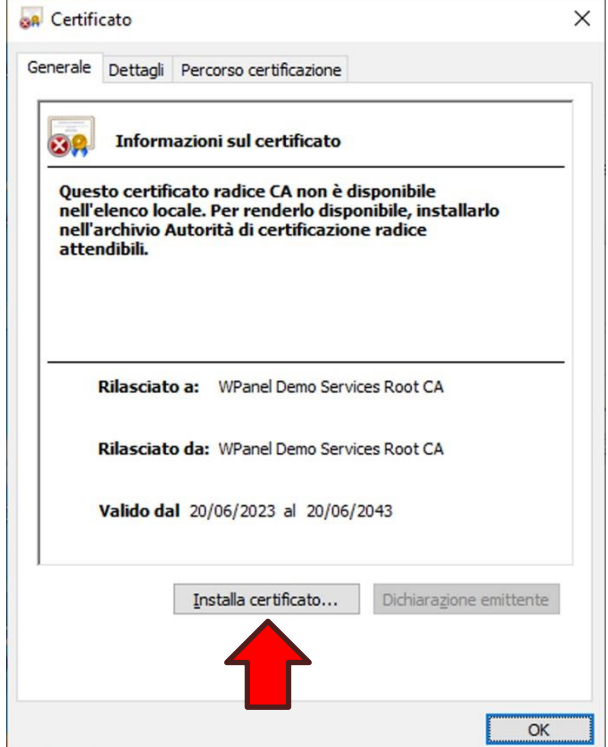

Nella finestra *Installazione guidata certificati* selezionare **Computer locale (1)** dalla sezione *Percorso archivio* e poi cliccare sul tasto **Avanti (2)**:

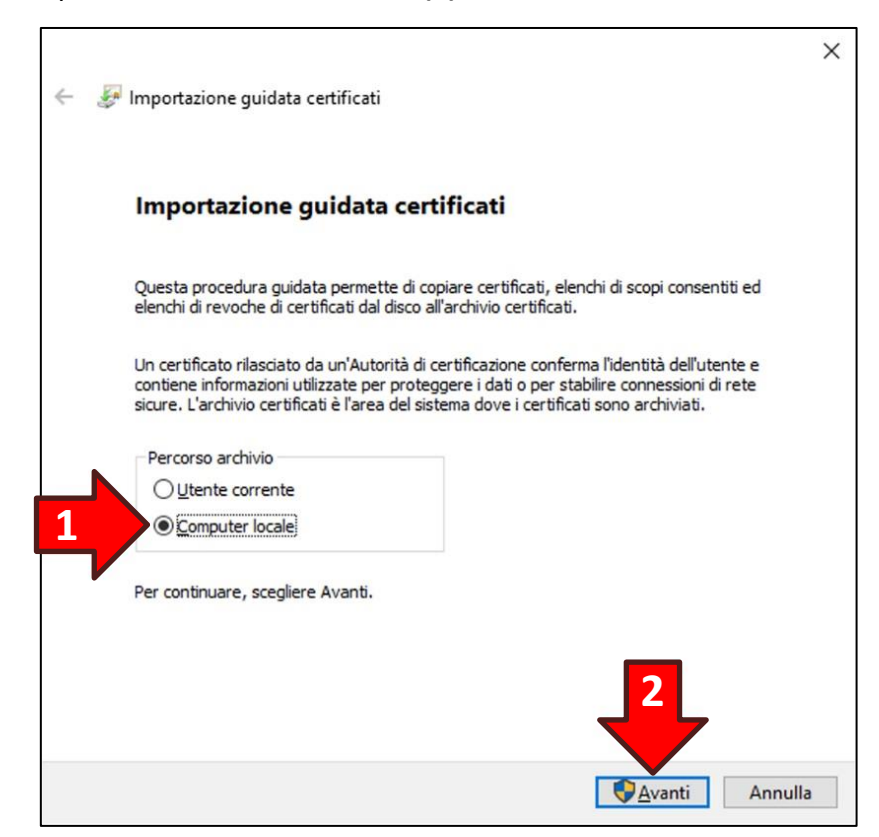

Verrà visualizzata la finestra di conferma operazione del *Controllo dell'Account Utente*. Cliccare sul tasto **Si** per continuare. Se l'utente non possiede i diritti di amministrazione verranno richieste le credenziali dell'utente di amministrazione:

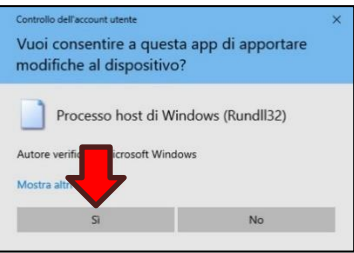

Nella finestra successiva selezionare l'opzione **Colloca tutti i certificati nel seguente archivio (1)** e poi cliccare sul tasto **Sfoglia… (2)**:

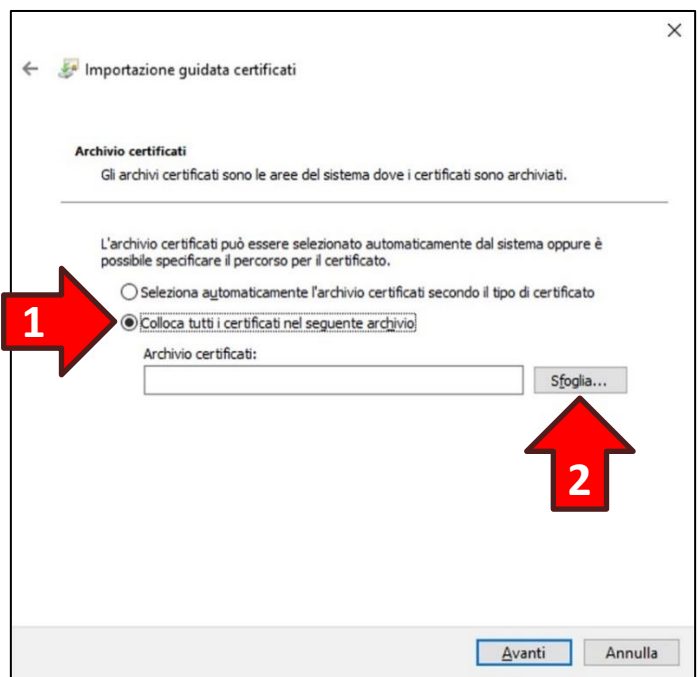

Nella finestra di selezione cliccare su **Autorità di certificazione radice attendibili (3)** e poi **OK (4)**:

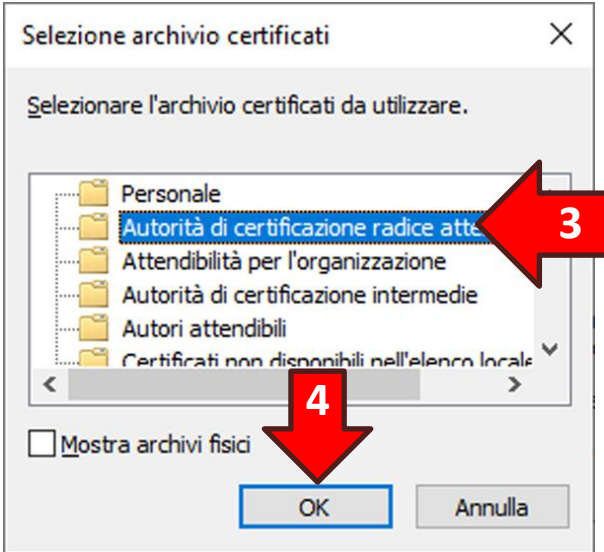

Si ritornerà nella finestra precedente, quindi cliccare sul tasto **Avanti**:

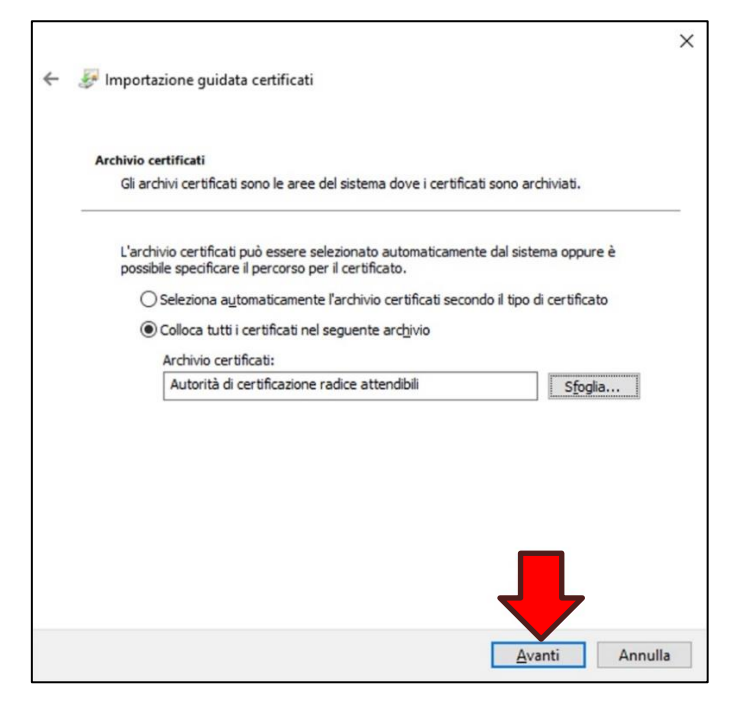

Nella finestra di completamento dell'operazione cliccare sul tasto **Fine**:

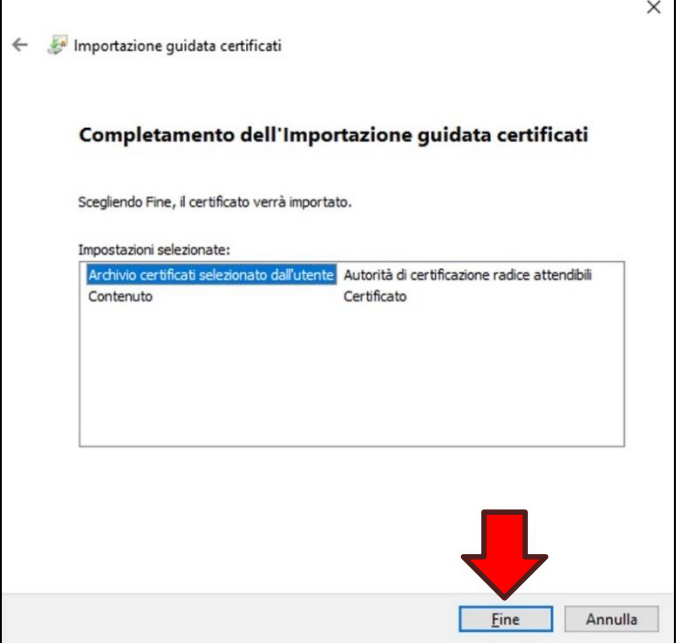

Se l'installazione del certificato è andata buon fine verrà visualizzata la relativa conferma:

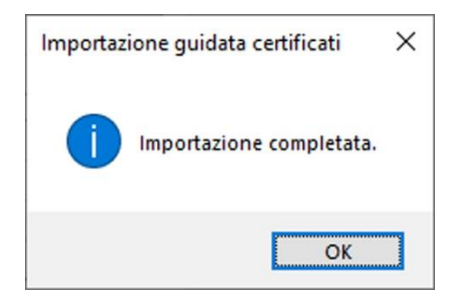

#### <span id="page-17-0"></span>**4.2 Creazione della connessione VPN**

Cliccare sul **simbolo di rete (1)**, che potrebbe essere un monitor **della produce una sequenza di onde** 

(6, nella barra delle applicazioni a sinistra dell'orologio (system tray). Nella parte bassa del riquadro cliccare sulla dicitura azzurra **Impostazioni rete e Internet (2)**:

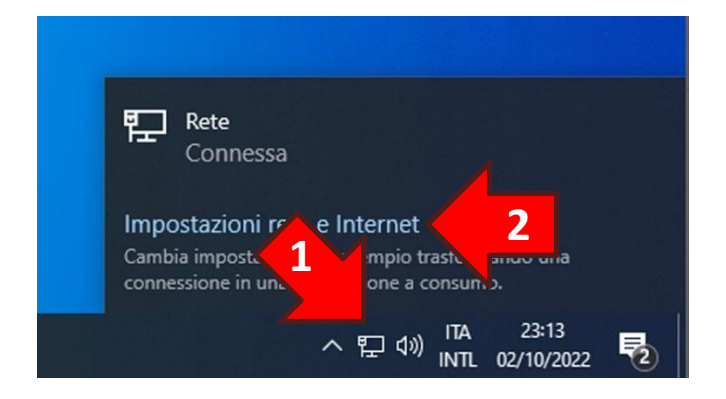

Nella finestra *Impostazioni* cliccare sull'opzione **VPN (3)** nel riquadro di sinistra. Cliccare poi sulla funzione **Aggiungi connessione VPN (4)** che apparirà nel riquadro di destra:

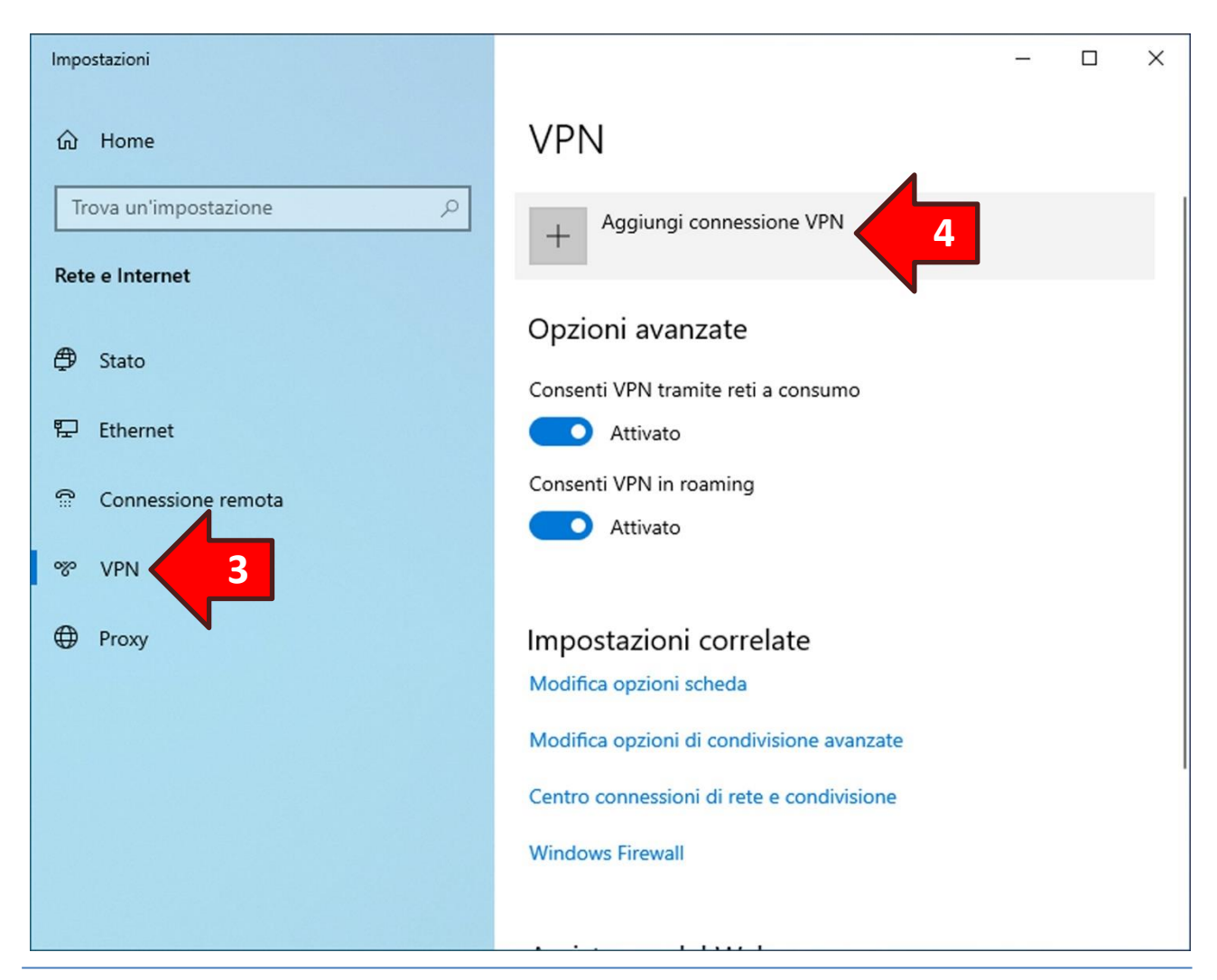

Nella finestra *Aggiungi connessione VPN* impostare le seguenti informazioni:

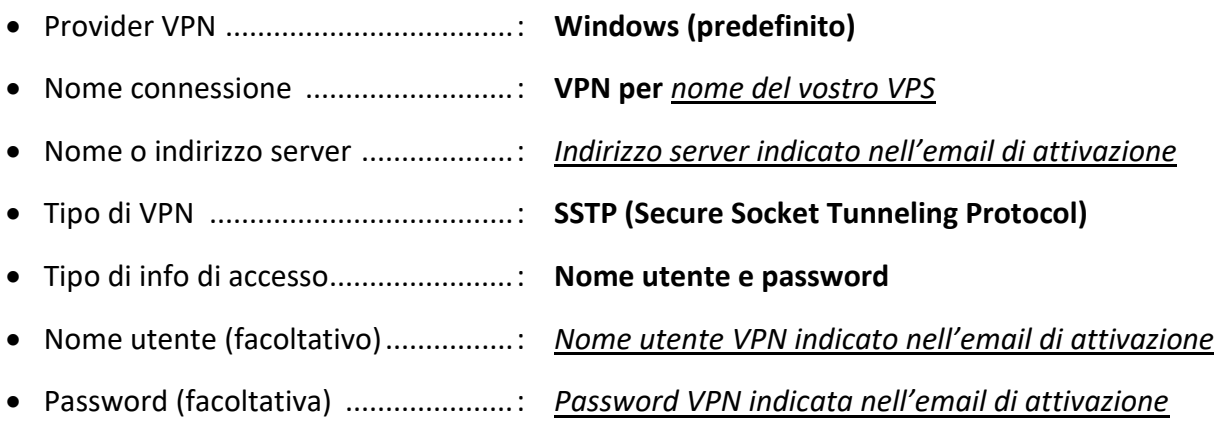

Verificare che l'opzione **Memorizza le mie info di accesso** sia spuntata.

#### Infine cliccare sul tasto **Salva**.

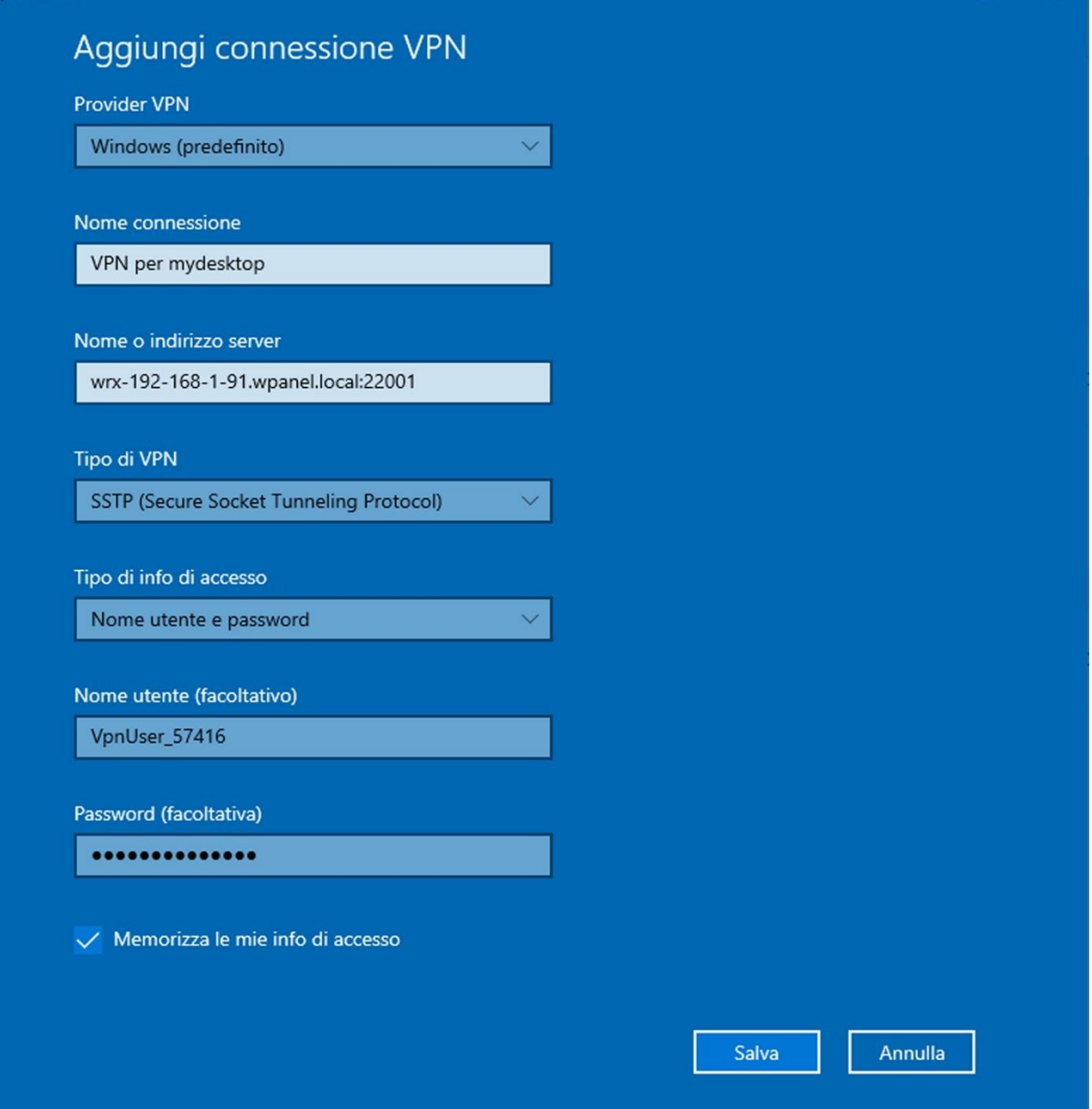

Una volta aggiunta la VPN è consigliabile rimuovere l'impostazione di **Usa gateway predefinito sulla rete remota** per evitare che l'intera navigazione Internet del PC attraversi il tunnel VPN e quindi risulti rallentata. Quindi dal riquadro di sinistra dalla finestra *Impostazioni* selezione l'opzione **Ethernet**:

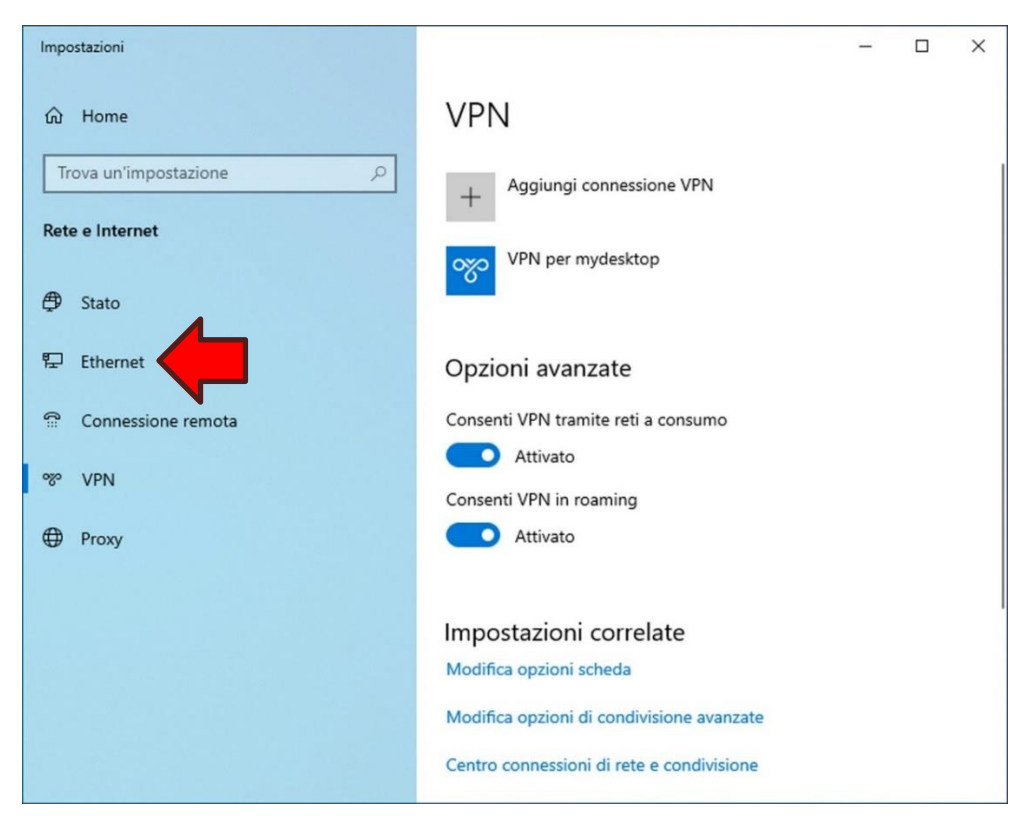

Poi dal riquadro di destra cliccare su **Modifica opzioni scheda**:

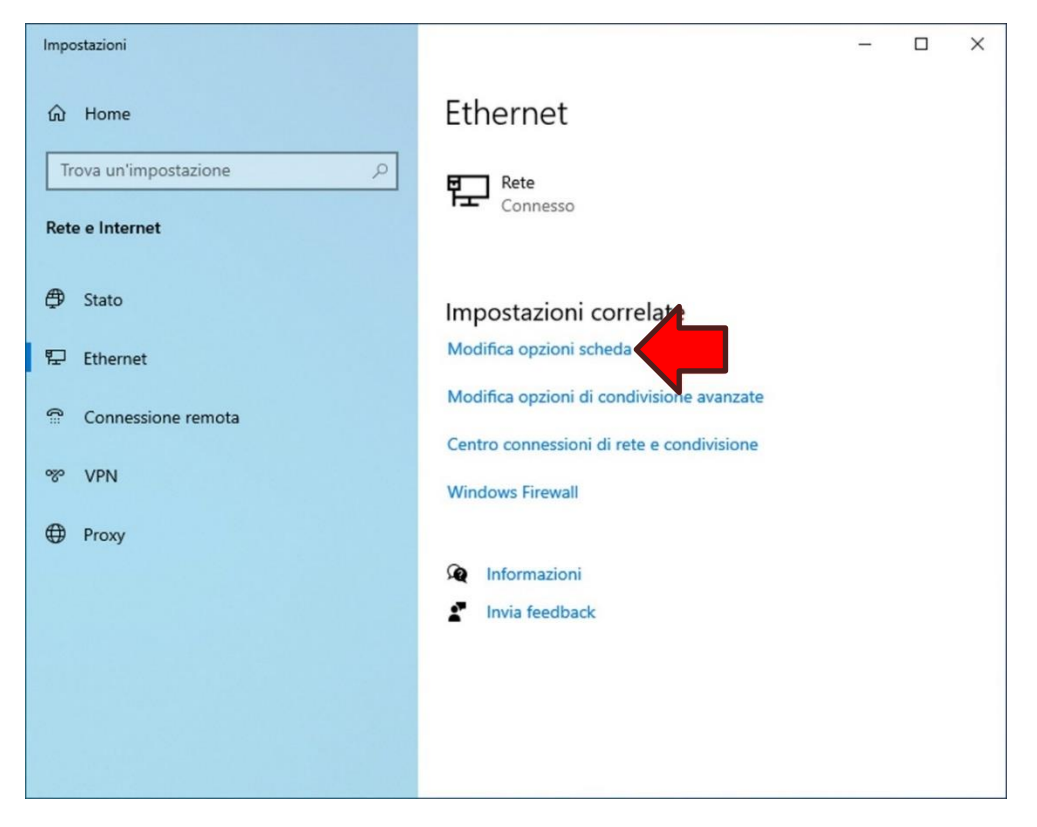

Apparirà la finestra **Connessioni di rete**. Cliccare con il tasto destro del mouse sull'icona **VPN per <nome del vostro VPS> (1)** (Esempio: **VPN per mydesktop**) quindi cliccare sull'opzione **Proprietà (2)** dal menu popup che apparirà:

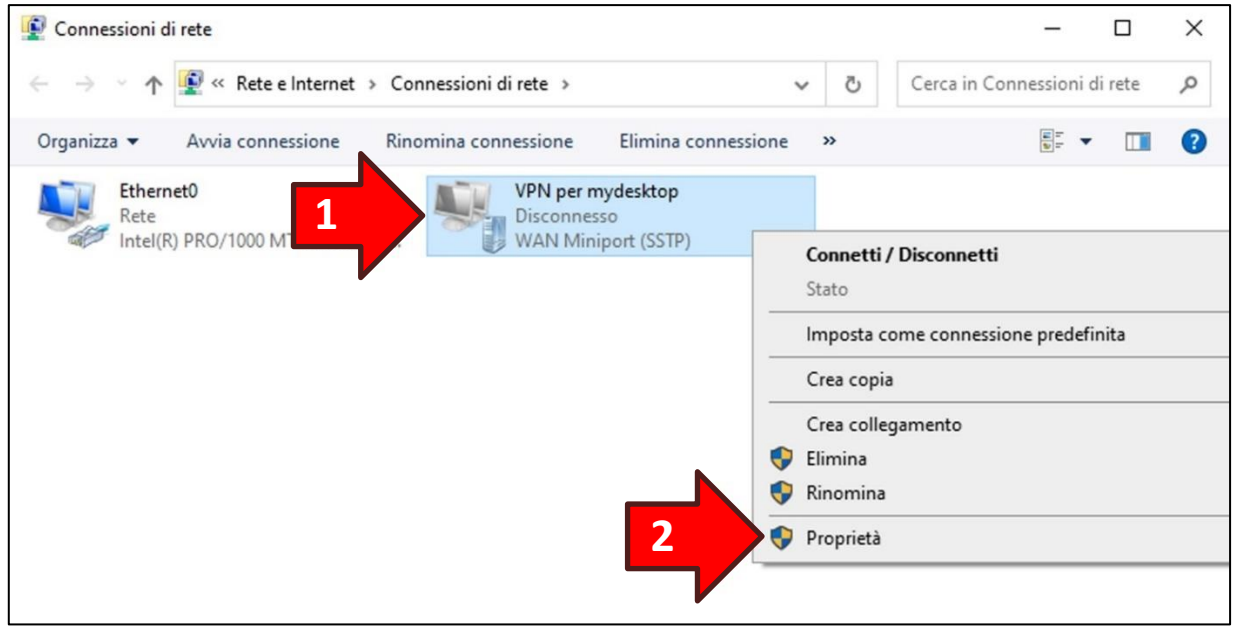

Una volta apparsa la finestra *Proprietà* cliccare sulla sezione **Rete**:

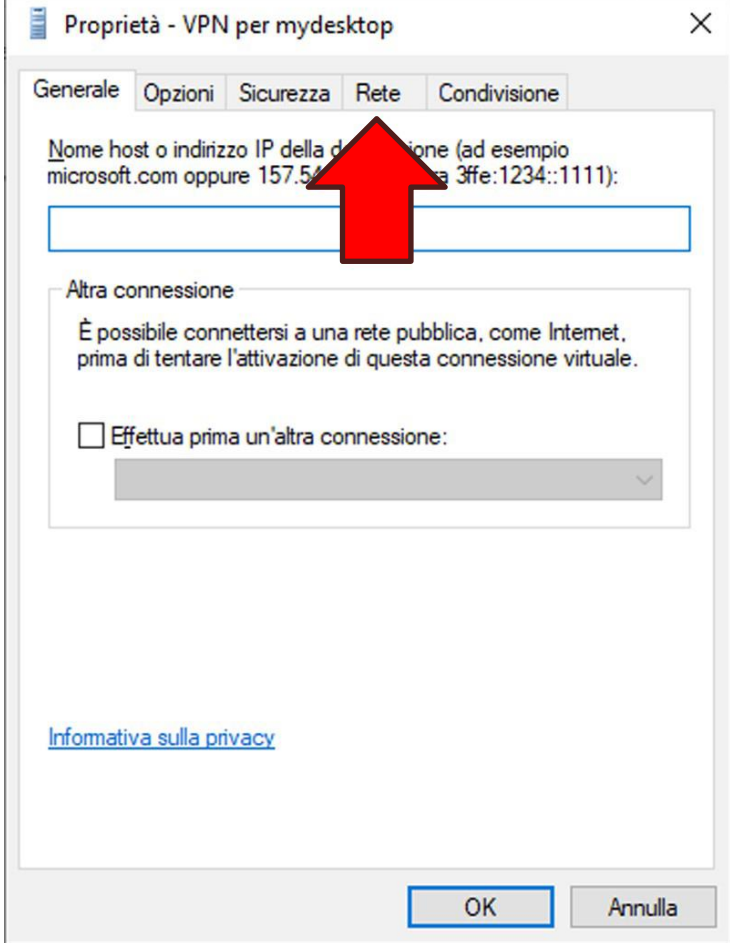

Dalla lista selezionare la voce **Protocollo Internet versione 4 (TCP/IPv4) (1)** e successivamente cliccare sul tasto **Proprietà (2)**:

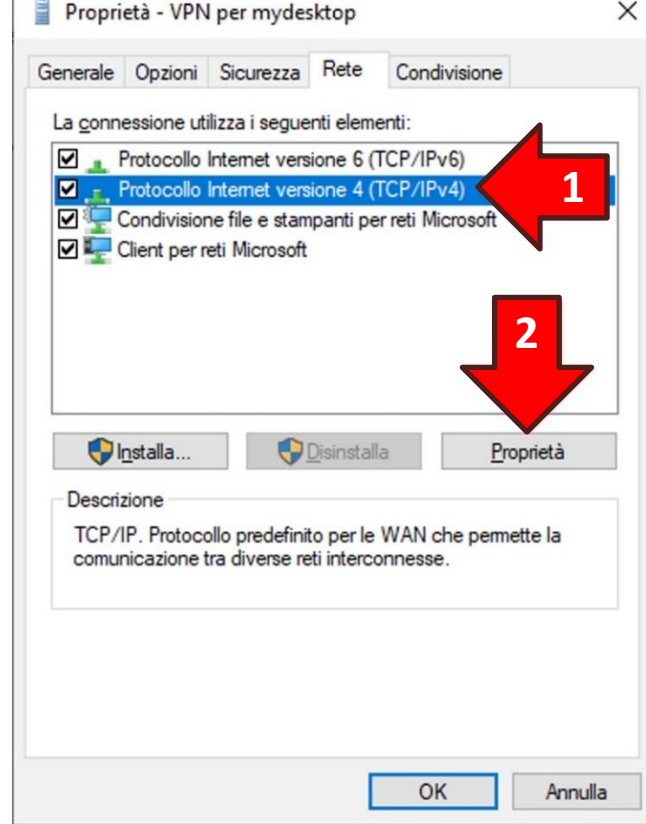

**ATTENZIONE!** Non togliere la spunta posta a sinistra della voce.

 $\overline{a}$ 

Si aprirà una nuova finestra. Cliccare sul tasto **Avanzate…**:

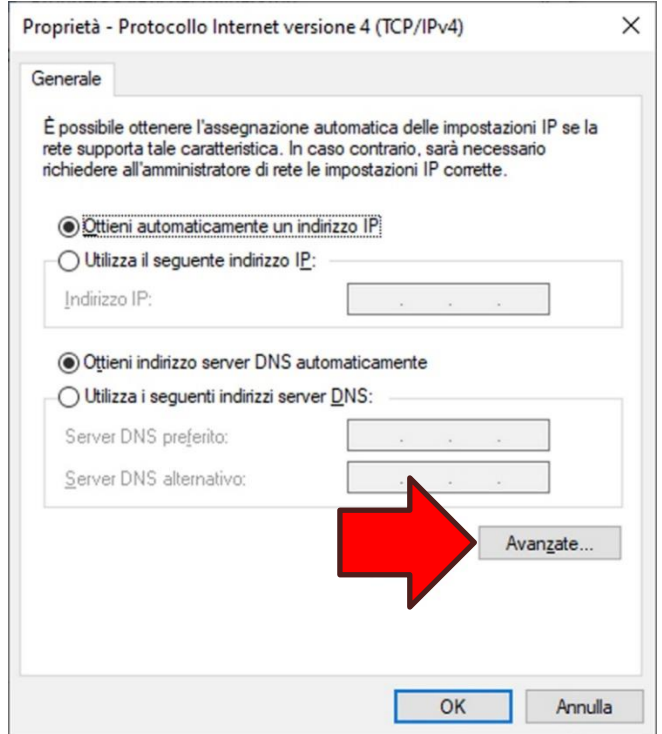

Rimuovere la spunta dell'opzione **Usa gateway predefinito sulla rete remota**. Ora premere il tasto **OK** sia nella finestra corrente che in quelle precedenti:

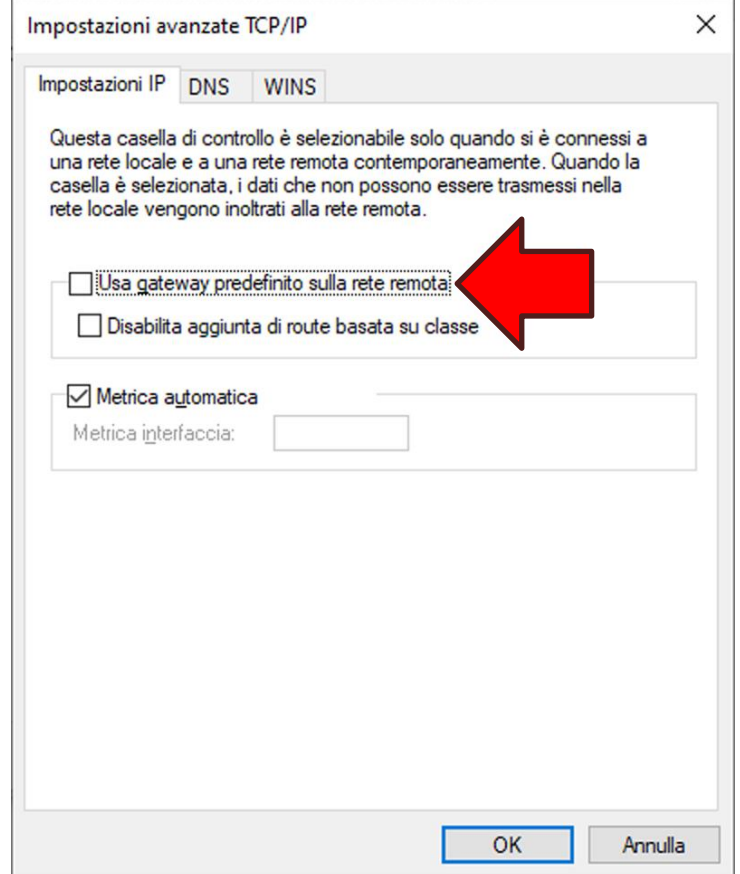

Per verificare il corretto completamento della procedura cliccare sul **simbolo di rete (1)**, che

potrebbe essere un monitor **in appure una sequenza di onde (6**, nella barra delle applicazioni a sinistra dell'orologio (system tray). Apparirà un elenco di connessioni, quindi cliccare sulla voce **VPN per <nome del vostro VPS> (2)** (Esempio: **VPN per mydesktop**) per mostrare il tasto **Connetti (3)**. Infine per aprire il tunnel VPN cliccare sul tasto **Connetti (3)**:

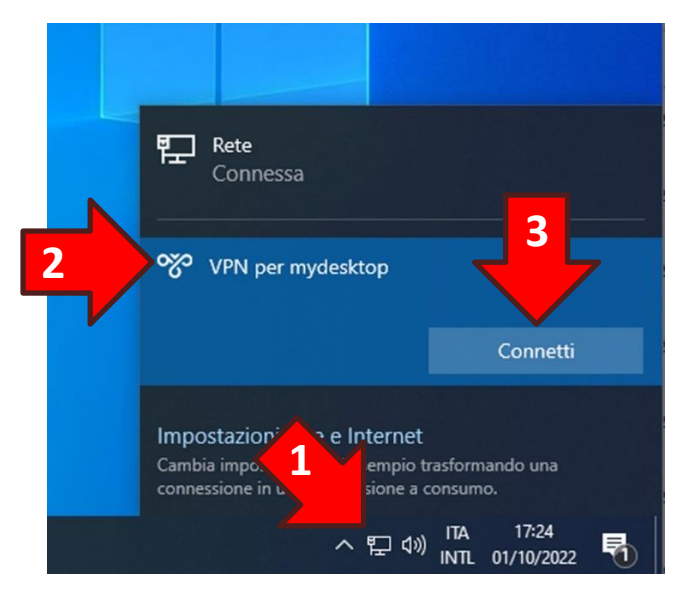

#### <span id="page-23-0"></span>**4.3 Download della connessione al Desktop Remoto e delle condivisioni di rete**

All'interno del sito WPanel del vostro fornitore è possibile scaricare separatamente sia il file di connessione al **Desktop Remoto** che il file di collegamento alle **condivisioni di rete** del vostro VPS.

**ATTENZIONE!** Il sito WPanel non memorizza alcuna credenziale, per cui qualora venisse richiesta una o più password queste dovranno essere inserite manualmente facendo riferimento all'email inviata in fase di acquisto del VPS.

Per effettuare il download dei file indicati accedere al sito WPanel del vostro fornitore, cliccare sull'opzione **Panoramica (1)** dalla sezione Elenco VPS, individuare il VPS appena creato nella sezione di destra e poi cliccare sul tasto **Download (2)**.

Dall'elenco di tasti che verrà mostrato cliccare su:

- **Conn. Desktop (3)** per scaricare la connessione per il Desktop Remoto;
- **Condivisioni (4)** per scaricare l'icona di accesso alle condivisioni di rete attivate sul VPS.

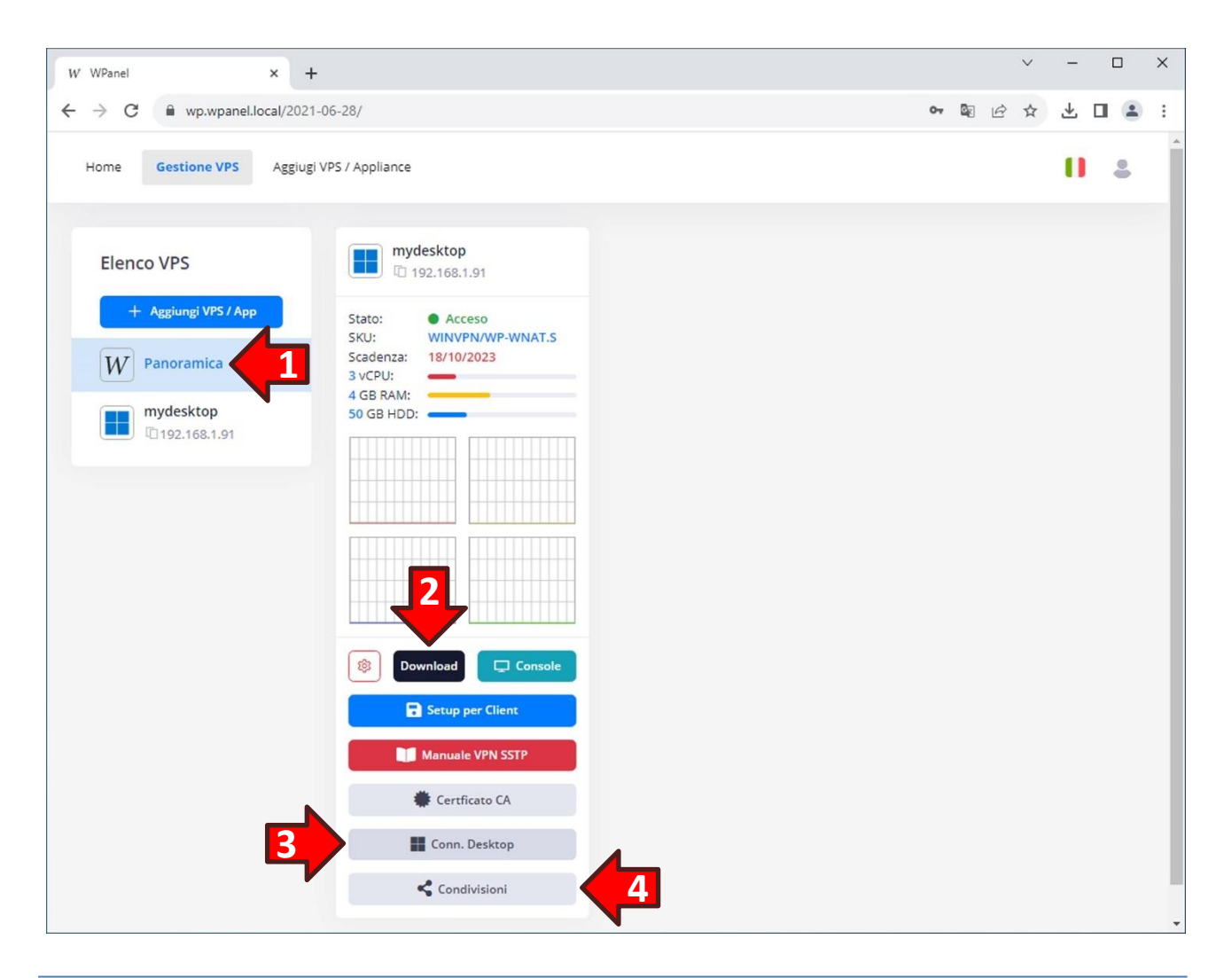

Dall'icona delle applicazioni del proprio aprire l'**Esplora Risorse (1)**. Quindi selezionare l'opzione **Download (2)** dalla lista a destra. Quindi trascinare l'icona Desktop di <nome del vps> (3) sul desktop:

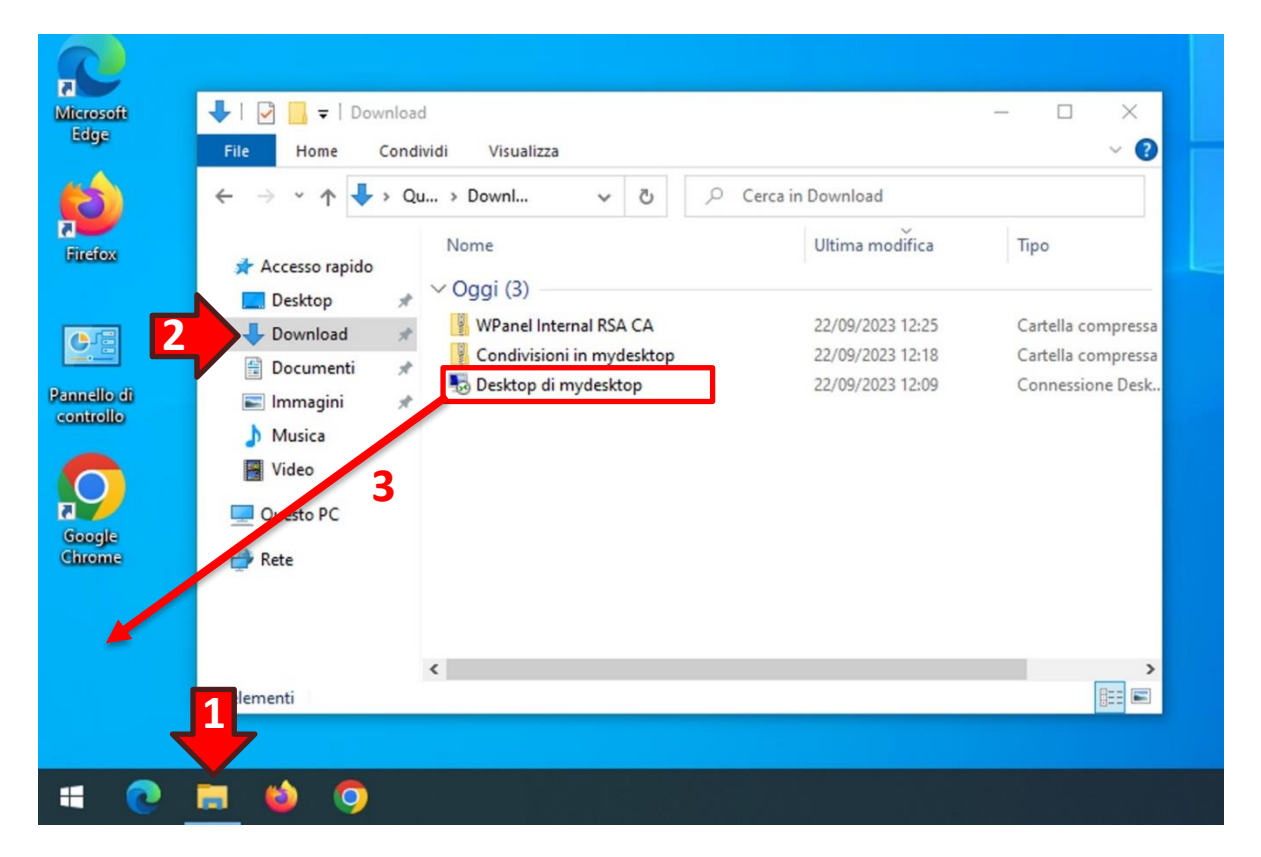

Ritornare nella finestra *Download* fare doppio click sull'icona **Condivisioni in <nome del vps> (4)**:

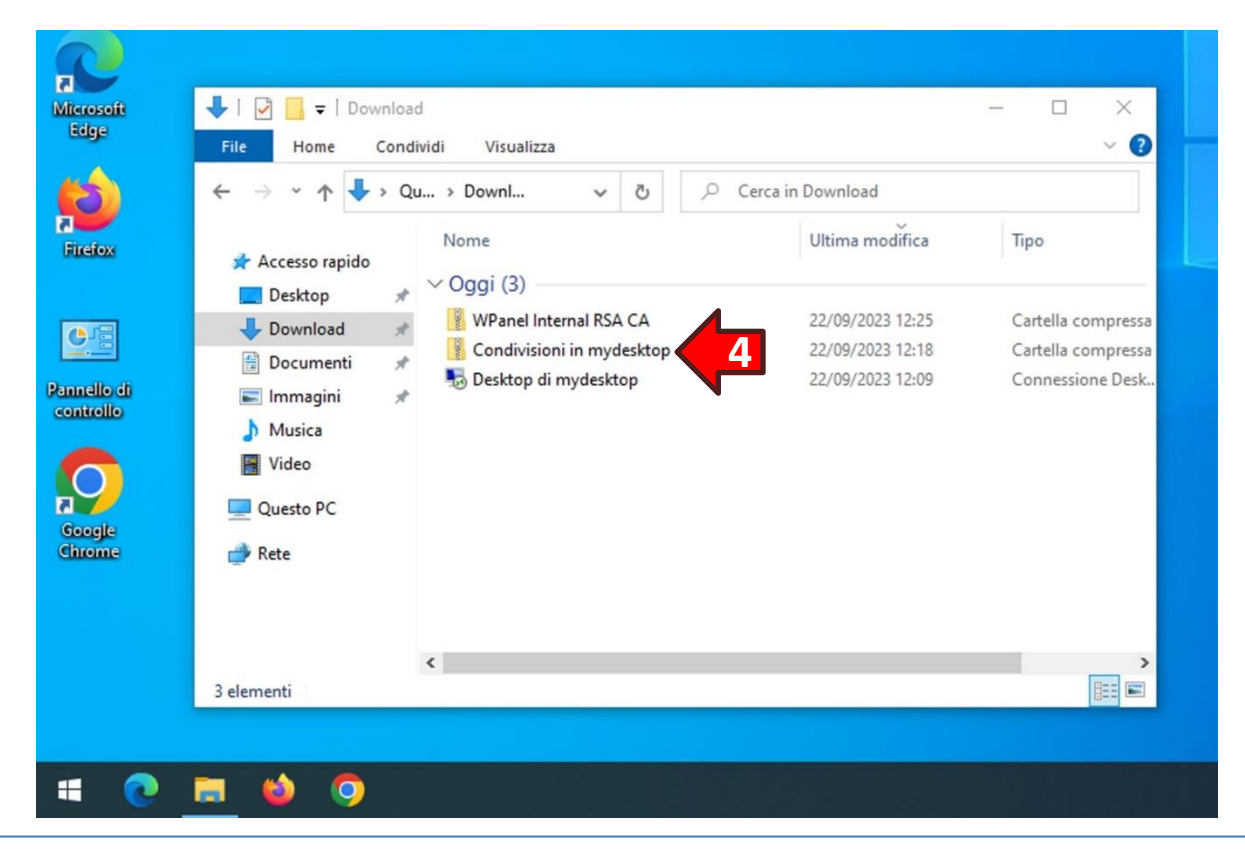

A quel punto all'interno della finestra sarà presente unicamente il file **Condivisioni in <nome del vps>** con un'icona bianca. Trascinare quindi il file **Condivisioni in <nome del vps> (5)** desktop e chiudere la finestra *Download*:

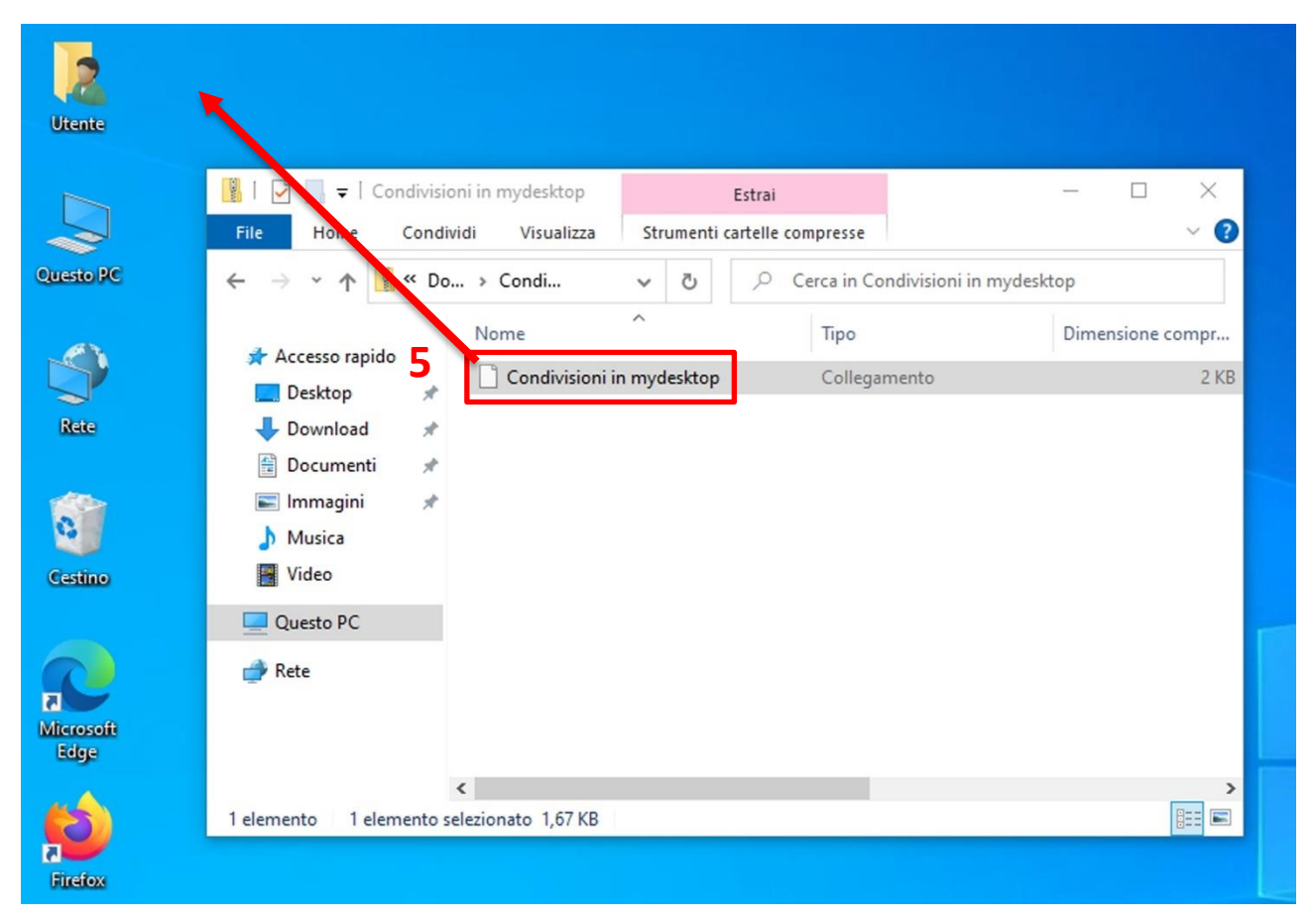

#### <span id="page-26-0"></span>**5. Configurazione manuale per Windows 11**

**ATTENZIONE!** Prima di iniziare la configurazione manuale recuperare l'email contenente le credenziali di cui al **capitolo 1. Credenziali di accesso**.

#### <span id="page-26-1"></span>**5.1 Note preliminari**

Le procedure di installazione del Certificato CA e per il download della connessione al Desktop Remoto e dell'icona per le condivisioni di rete sono equivalenti a quelle utilizzabili per Windows 10 per cui si consiglia di procedere nel modo seguente:

- 1. Seguire la procedura di installazione del Certificato CA indicata al **paragrafo 4.1** del capitolo precedente;
- 2. Seguire la procedura di creazione della connessione VPN indicata al paragrafo successivo (**paragrafo 5.2)** di questo capitolo;
- 3. Seguire le procedure di download della connessione al Desktop Remoto e dell'icona per le condivisioni di rete indicate al **paragrafo 4.3** del capitolo precedente.

#### <span id="page-26-2"></span>**5.2 Creazione della connessione VPN**

Dal **menu Start (1)** cliccare sull'icona **Impostazioni (2)**:

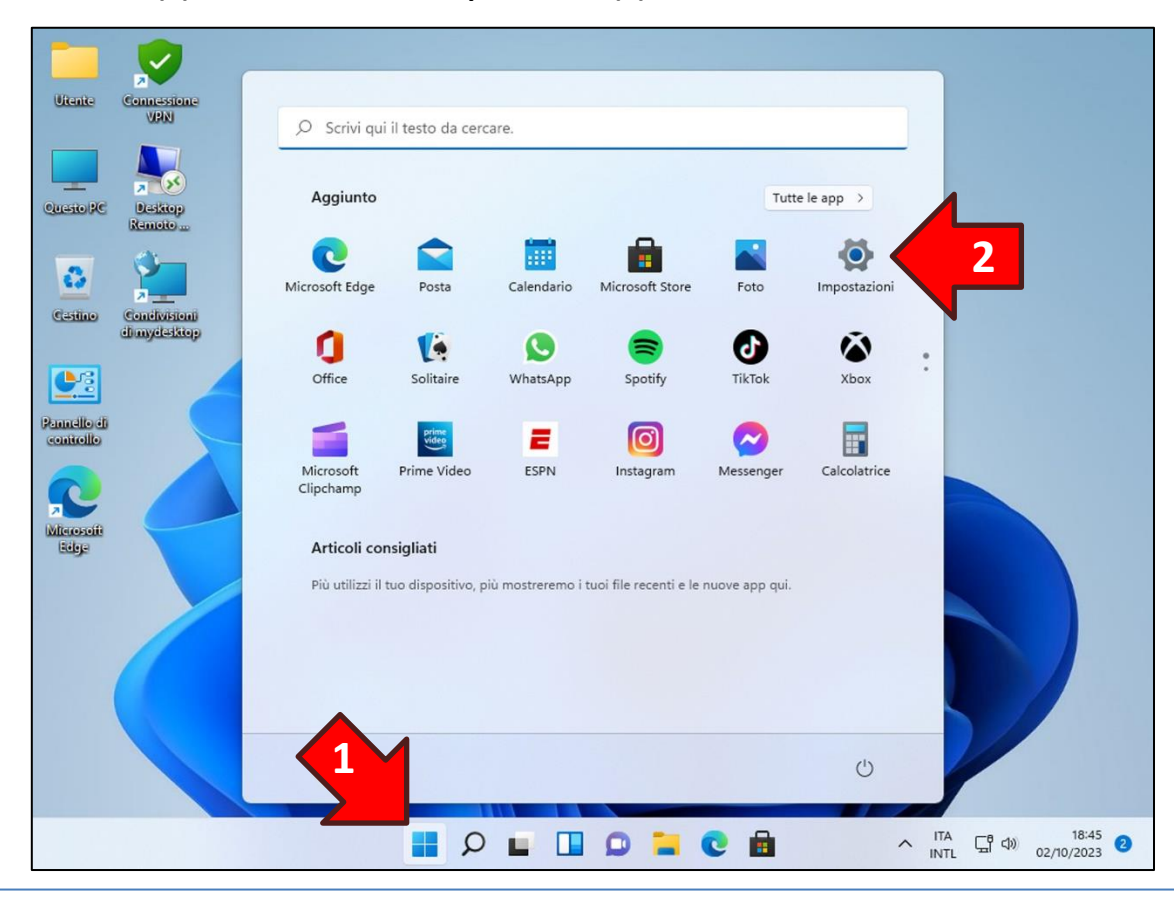

Nella finestra *Impostazioni* cliccare prima sull'opzione **Rete e Internet (3)** nel riquadro di sinistra e successivamente sul tasto **VPN (4)** nel riquadro che apparirà a destra:

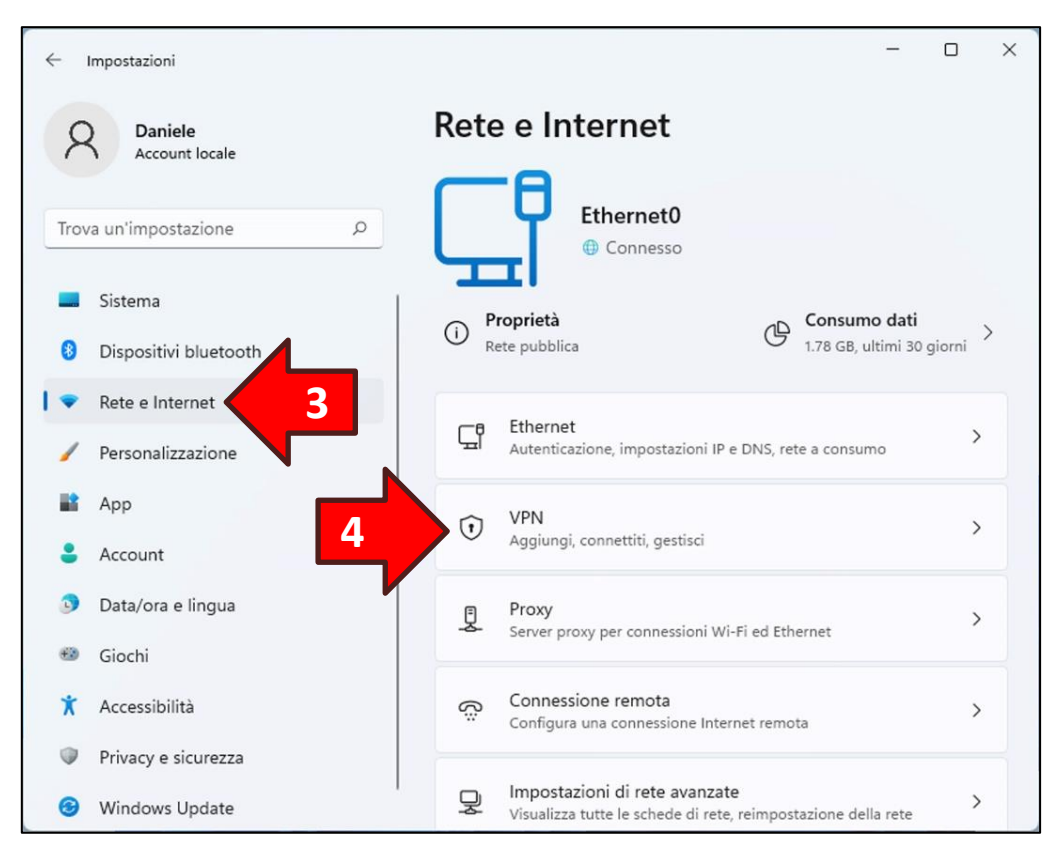

Dal riquadro di destra denominato *Rete e Internet > VPN* cliccare sul tasto **Aggiungi VPN (5)**:

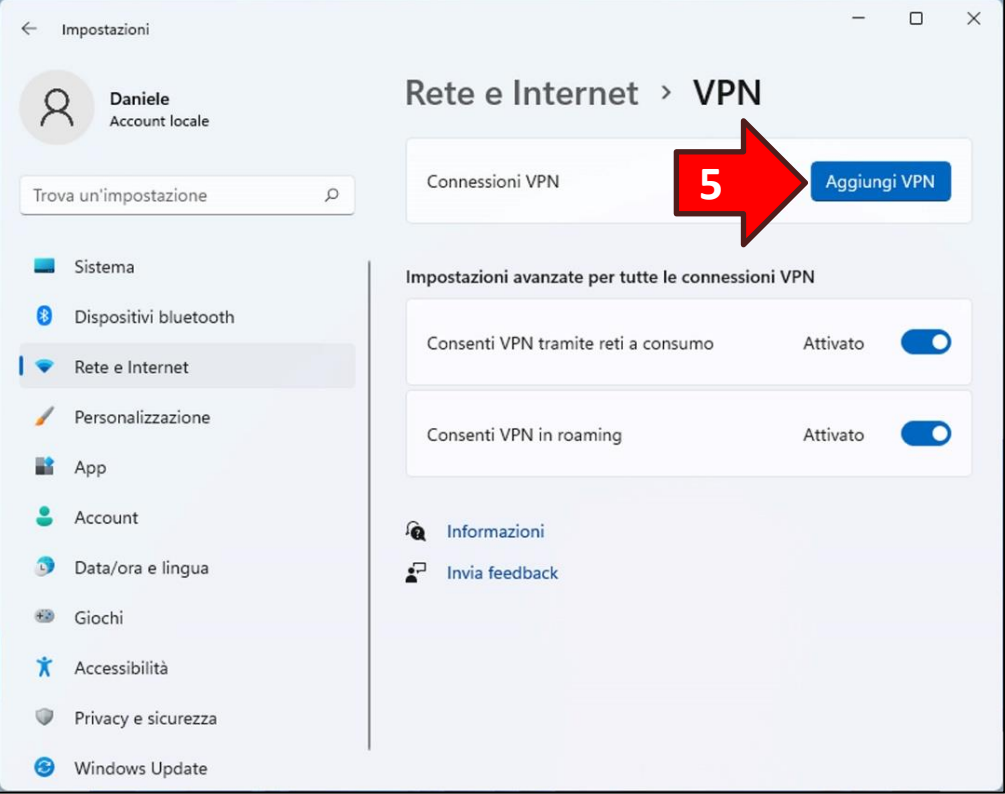

Nella finestra *Aggiungi connessione VPN* impostare le seguenti informazioni:

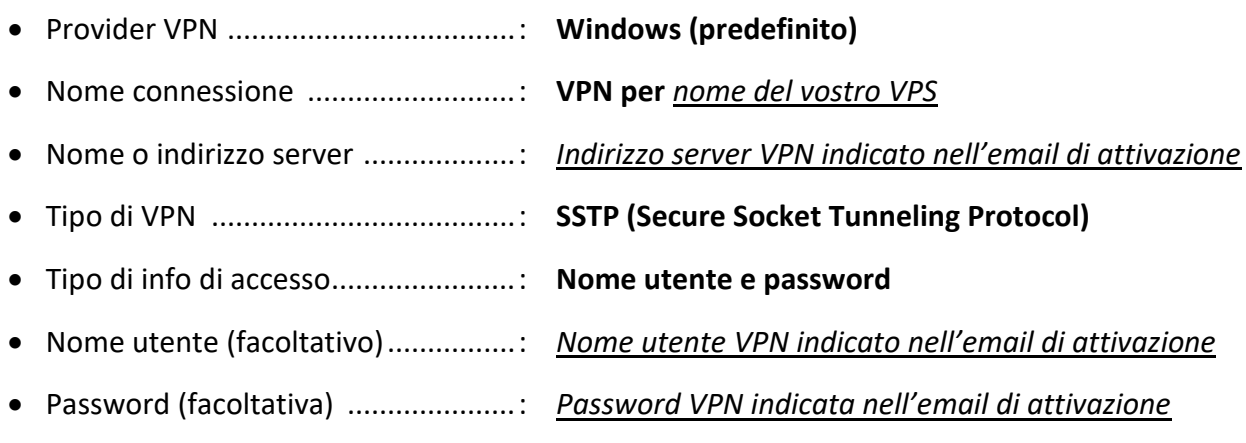

Verificare che l'opzione **Memorizza le mie info di accesso** sia spuntata.

Infine cliccare sul tasto **Salva**.

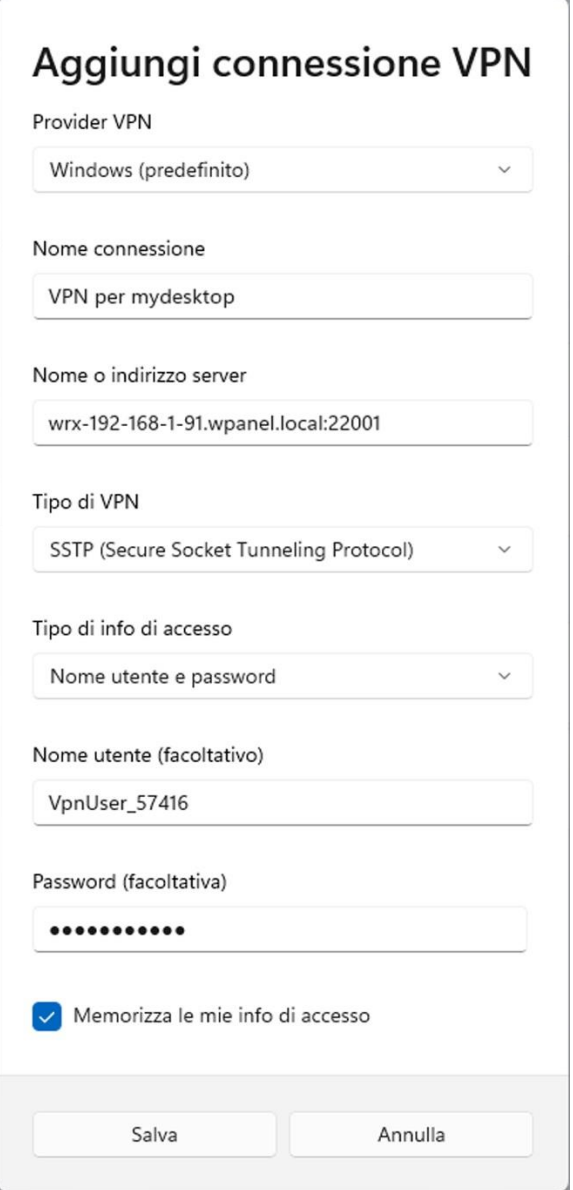

Una volta aggiunta la VPN è consigliabile rimuovere l'impostazione di **Usa gateway predefinito sulla rete remota** per evitare che l'intera navigazione Internet del PC attraversi il tunnel VPN e quindi risulti rallentata. Quindi ritornati nella finestra precedente cliccare sulla dicitura **Rete e Internet** nel titolo del riquadro di destra:

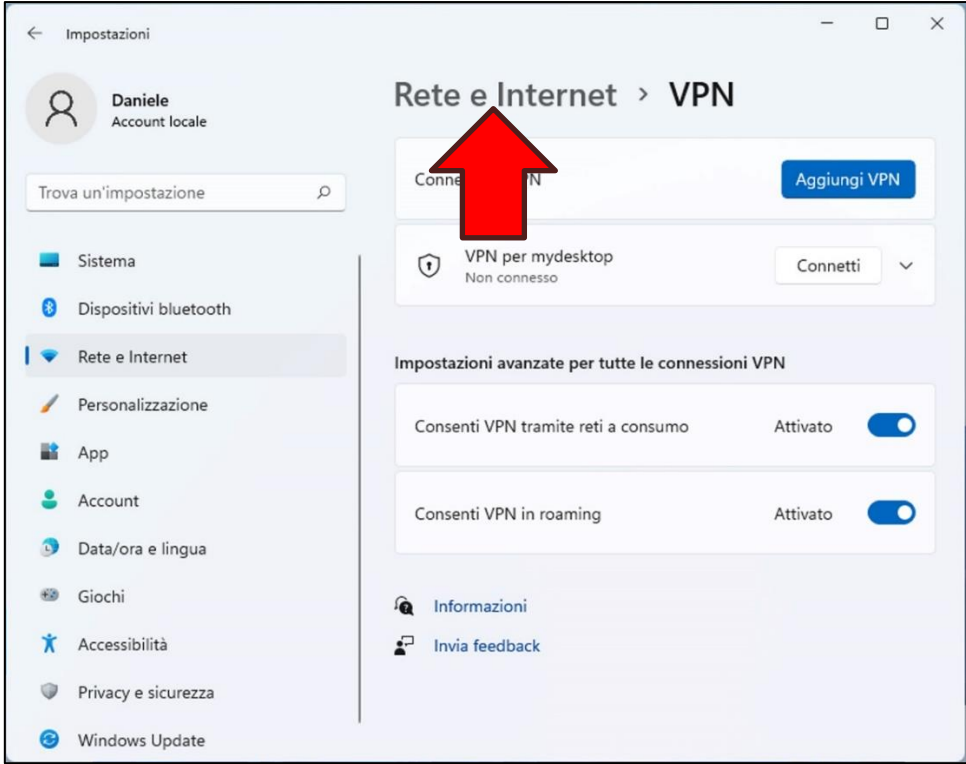

Dal nuovo riquadro di destra cliccare sul tasto **Impostazioni di rete avanzate**:

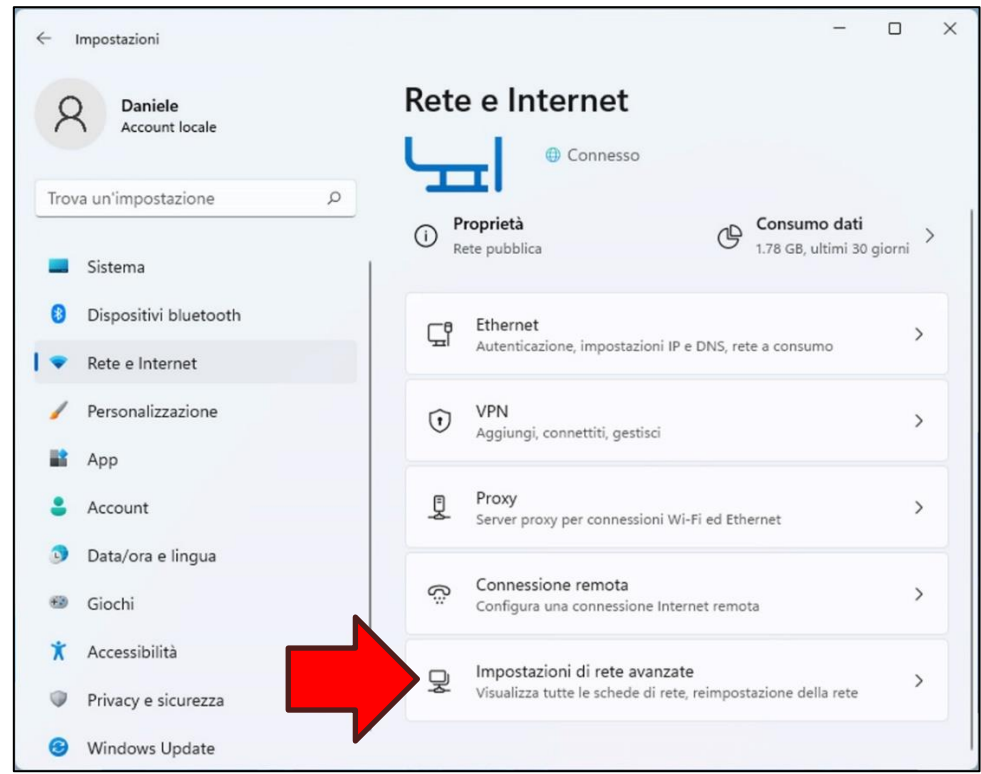

Dal successivo riquadro di destra cliccare sul tasto **Più opzioni per la scheda di rete**:

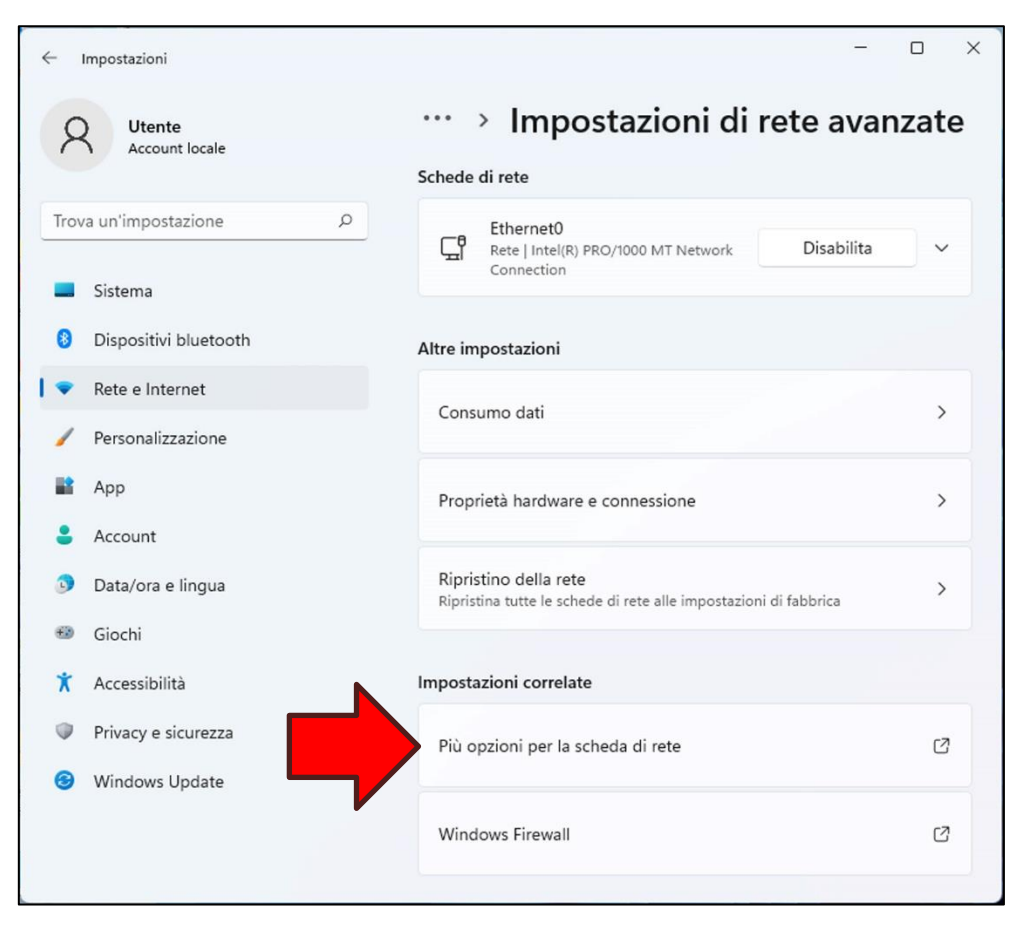

Apparirà la finestra *Connessioni di rete*. Cliccare con il tasto destro del mouse sull'icona **VPN per <nome del vostro VPS> (1)** (Esempio: **VPN per mydesktop**) quindi cliccare sull'opzione **Proprietà (2)** dal menu popup che apparirà:

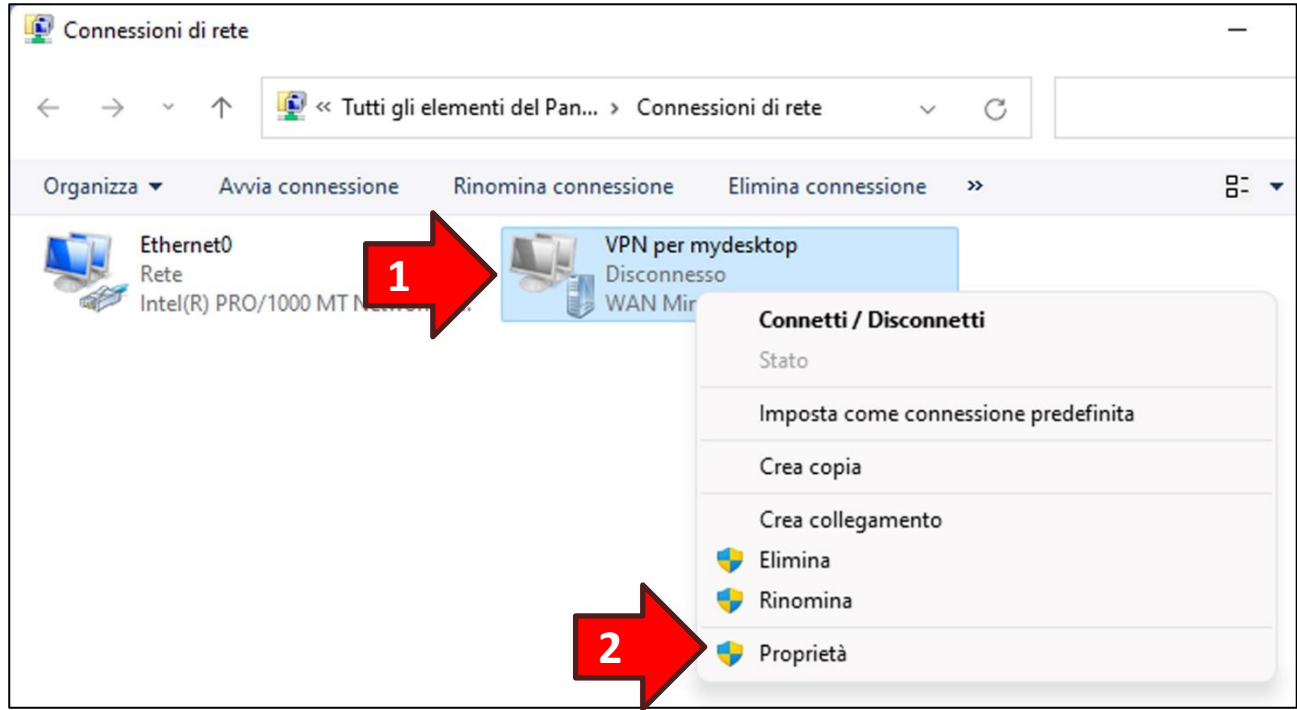

Una volta apparsa la finestra *Proprietà* cliccare sulla sezione **Rete**:

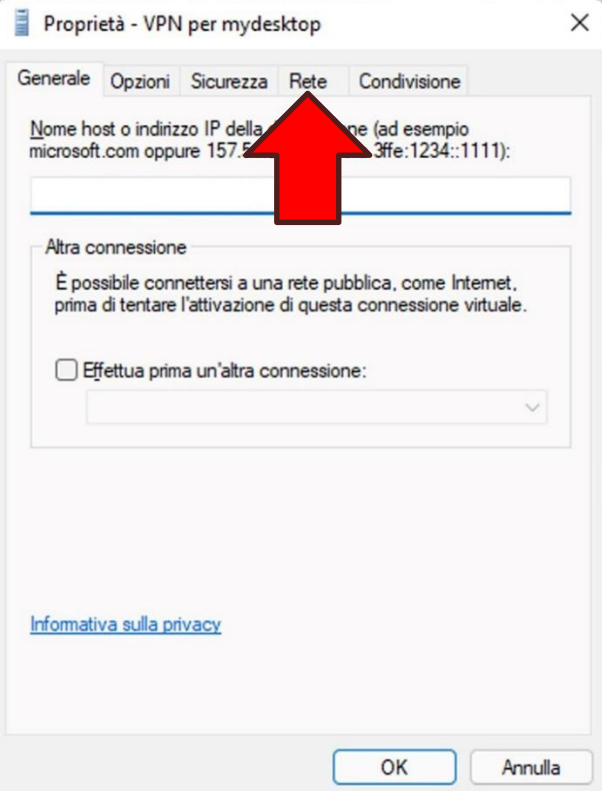

Dalla lista selezionare la voce **Protocollo Internet versione 4 (TCP/IPv4) (1)** e successivamente cliccare sul tasto **Proprietà (2)**:

**ATTENZIONE!** Non togliere la spunta posta a sinistra della voce.

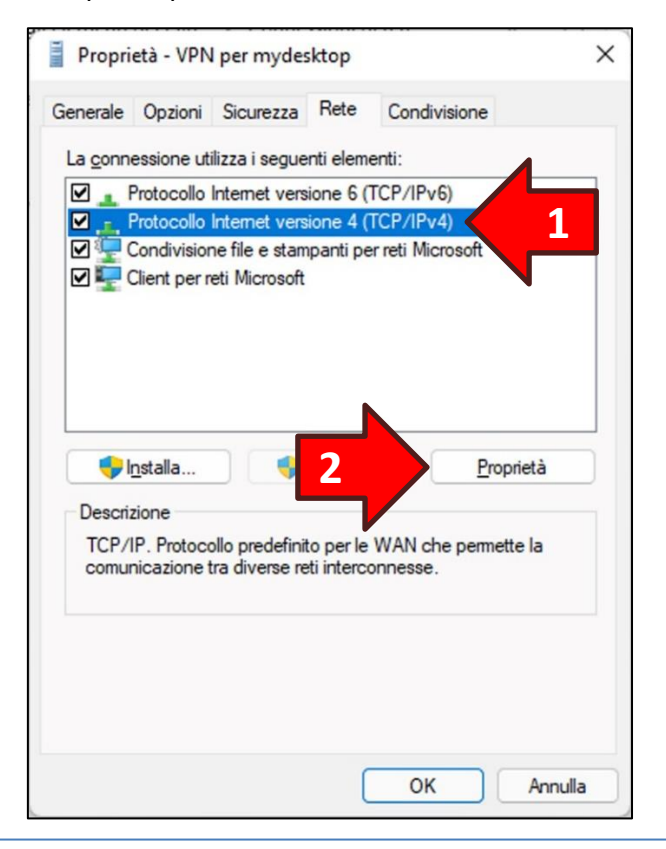

Si aprirà una nuova finestra. Cliccare sul tasto **Avanzate…**:

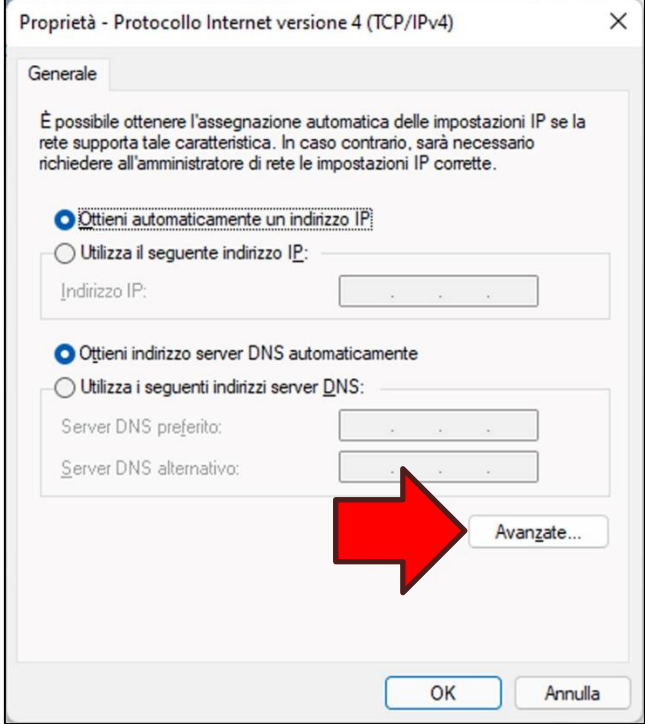

Rimuovere la spunta dell'opzione **Usa gateway predefinito sulla rete remota**. Ora premere il tasto **OK** sia nella finestra corrente che in quelle precedenti:

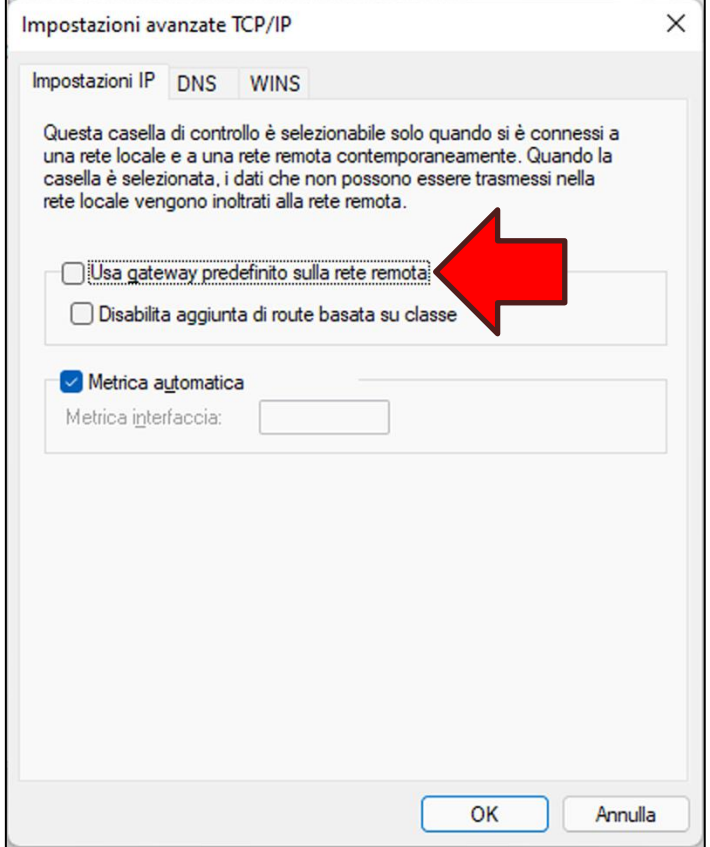

Per verificare il corretto completamento della procedura cliccare sul **simbolo di rete (1)**, che potrebbe essere un monitor  $\Box$  oppure una sequenza di onde  $\widehat{\mathbb{R}}$ , nella barra delle applicazioni a sinistra dell'orologio (system tray). Nel riquadro che apparirà cliccare sul tasto con l'icona di un lucchetto denominato **VPN (2)**:

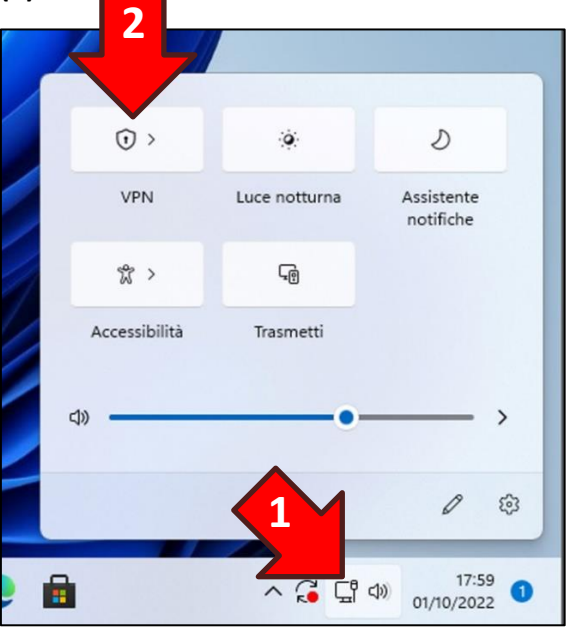

Apparirà un nuovo riquadro contenente un elenco di connessioni, quindi cliccare sulla voce **VPN per <nome del vostro VPS> (1)** (Esempio: **VPN per mydesktop**) per mostrare il tasto **Connetti (2)**. Infine per aprire il tunnel VPN cliccare sul tasto **Connetti (2)**:

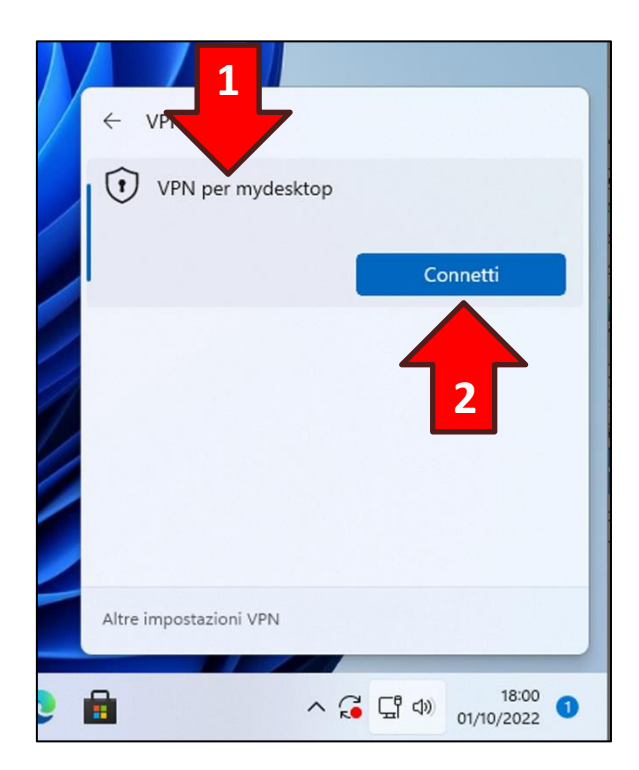

#### <span id="page-34-0"></span>**6. Creazione di una nuova condivisione di rete**

Per creare una nuova connettersi al Desktop Remoto del VPS e creare una nuova cartella sul desktop dell'utente *Administrator*. Poi con il tasto destro del mouse cliccare sopra la cartella appena creata e dal menu popup scegliere l'opzione **Proprietà**:

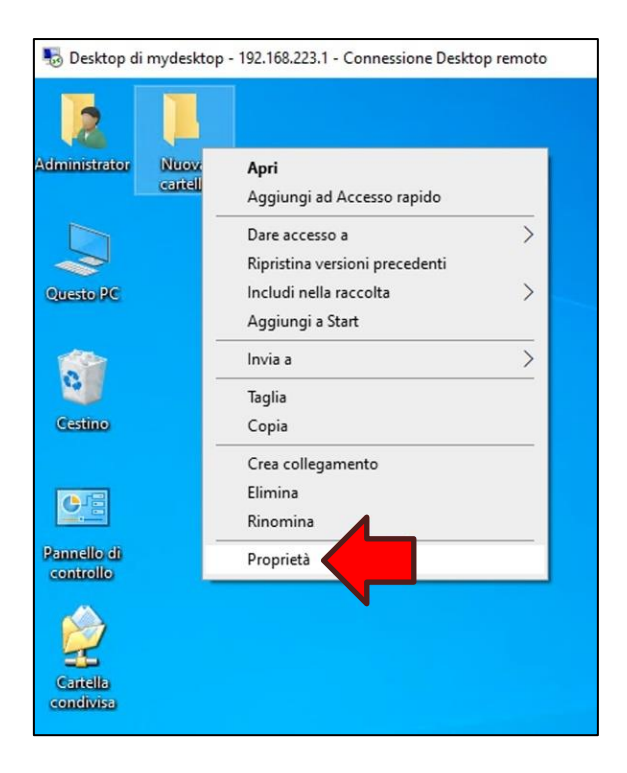

Dalla finestra *Proprietà* cliccare sulla sezione **Condivisione**:

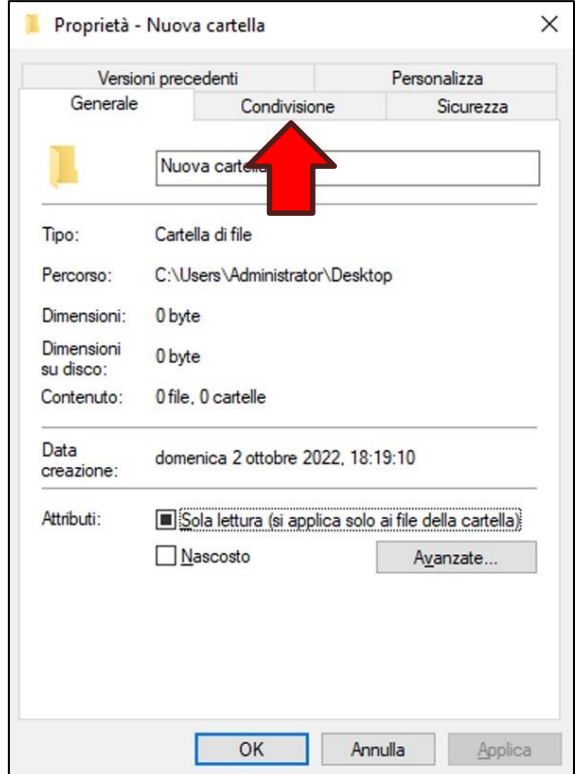

Cliccare quindi sul tasto **Condivisione avanzata…**:

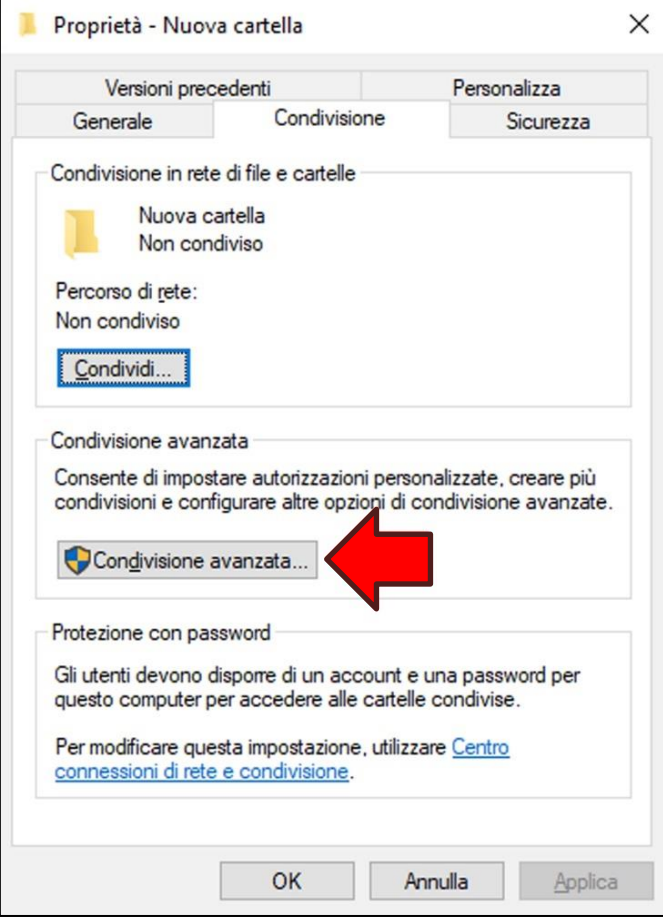

Spuntare l'opzione **Condividi la cartella (1)**, poi impostare il valore **Nome condivisione (2)** (Esempio: Nuova cartella su Desktop VPS) e successivamente cliccare sul tasto **Autorizzazioni (3)**;

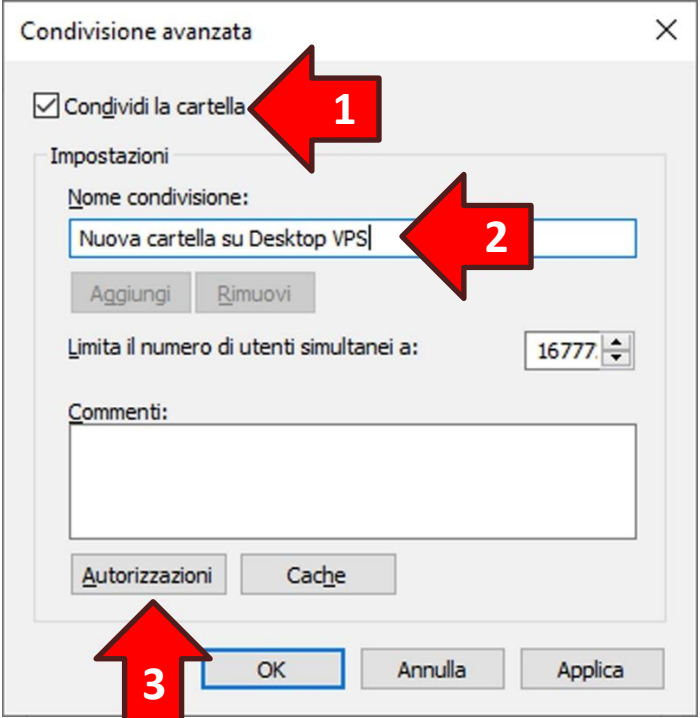

Nella finestra *Autorizzazioni* spuntare l'opzione **Controllo completo** nella colonna *Consenti*. Quindi cliccare sul tasto **OK** sia della finestra corrente che delle finestre sottostanti:

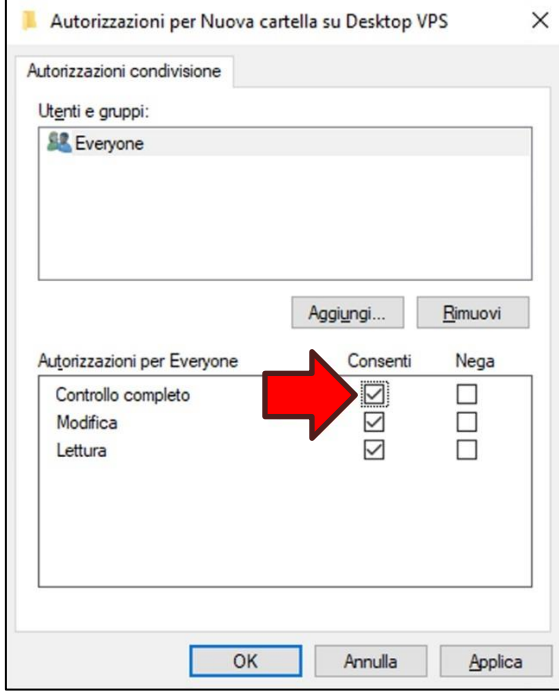

Ora, facendo doppio click sull'icona **Condivisioni in <nome del vostro VPS>** (Esempio: **Condivisioni in mydesktop**) sul desktop del proprio PC, cliccando con il tasto destro del mouse all'interno del riquadro di destra della nuova finestra e scegliendo l'opzione **Aggiorna (1)** dal menu popup si noterà la nuova condivisione **(2)**:

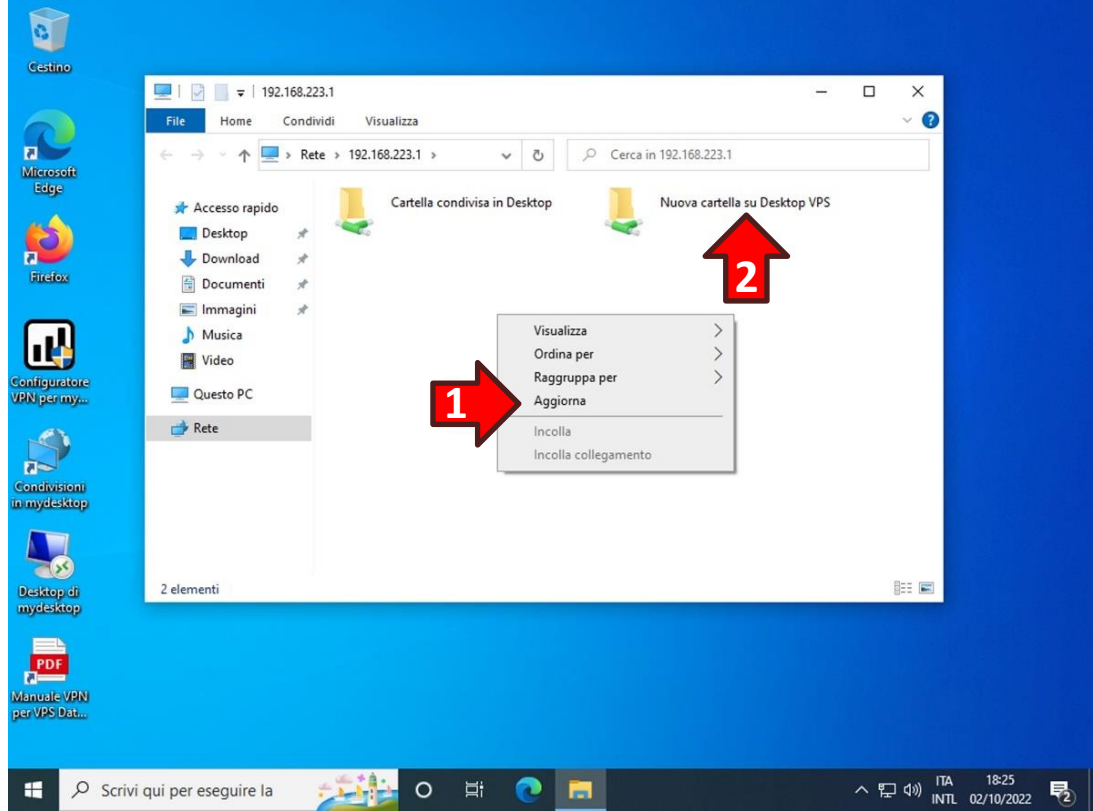

#### <span id="page-37-0"></span>**7. Rimozione di una condivisione di rete**

Per rimuovere una condivisione di rete attiva all'interno del VPS connettersi al Desktop Remoto del VPS. Poi con il tasto destro del mouse cliccare sopra la cartella per la quale si vuole rimuovere la condivisione e dal menu popup scegliere l'opzione **Proprietà**:

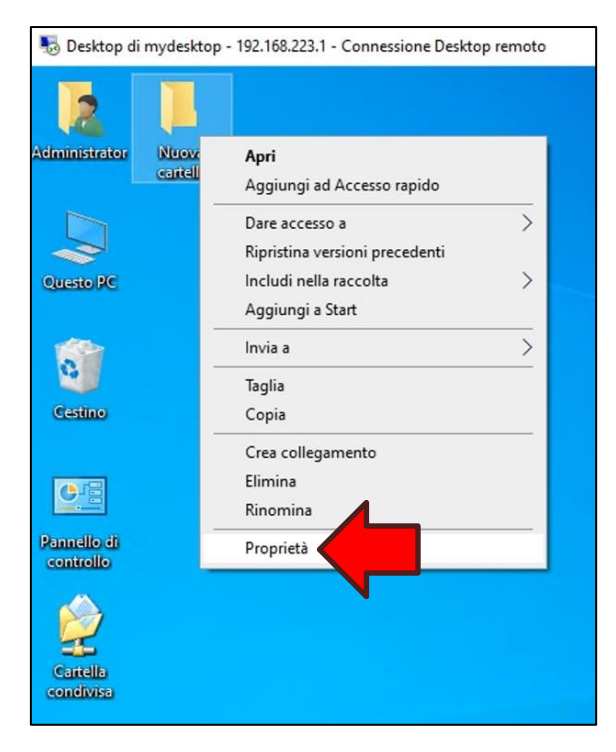

Dalla finestra *Proprietà* cliccare sulla sezione **Condivisione**:

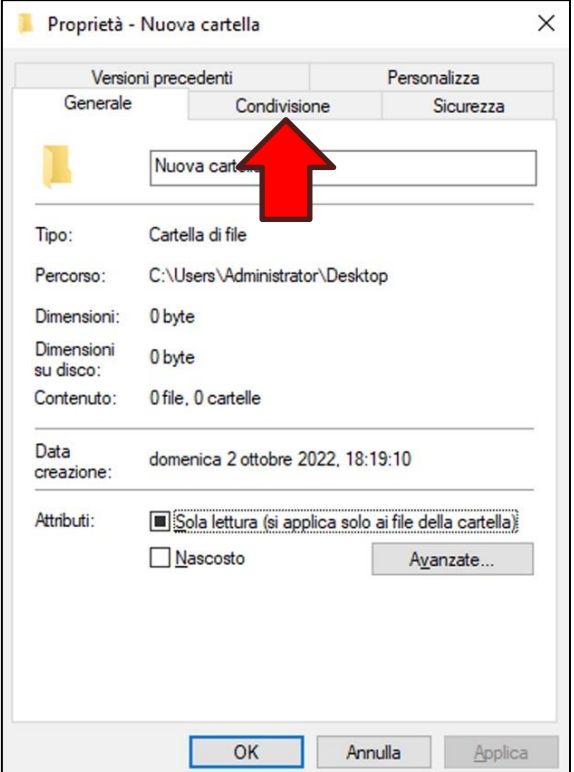

Cliccare quindi sul tasto **Condivisione avanzata…**;

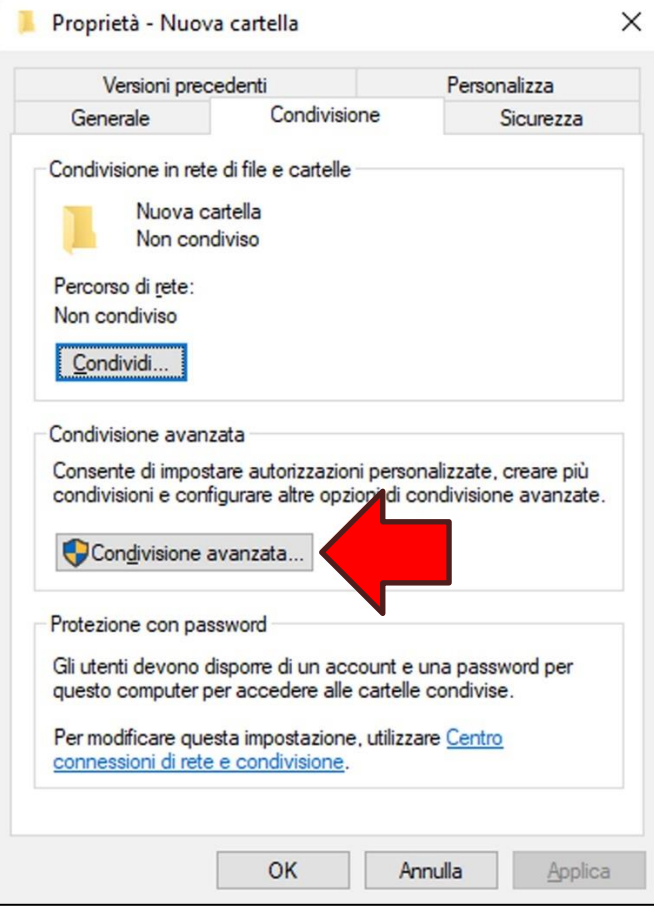

Togliere la spunta sull'opzione **Condividi la cartella** e cliccare sul tasto **OK** sia della finestra corrente che della finestra *Proprietà*;

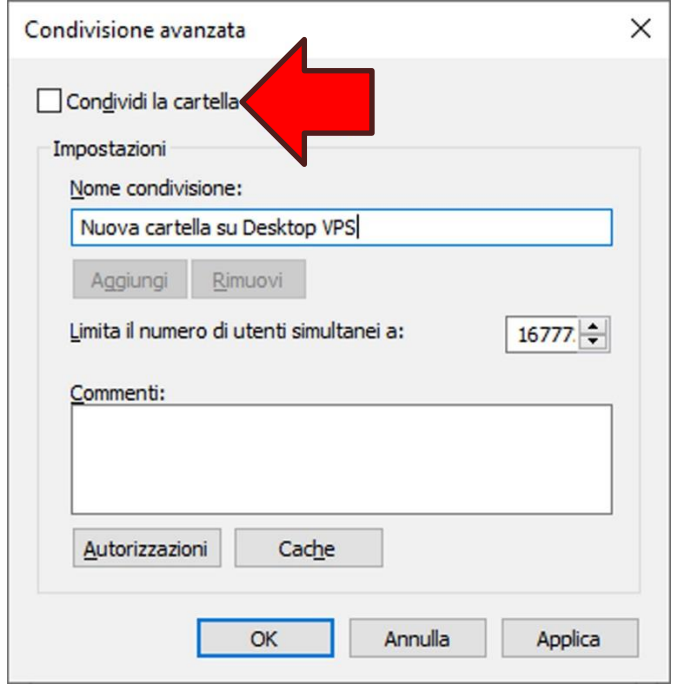

Ora, facendo doppio click sull'icona **Condivisioni in <nome del vostro VPS>** (Esempio: **Condivisioni in mydesktop**) nel desktop del proprio PC, cliccando con il tasto destro del mouse all'interno del riquadro di destra della nuova finestra e scegliendo l'opzione **Aggiorna** dal menu popup si noterà che la condivisione eliminata non è più in elenco:

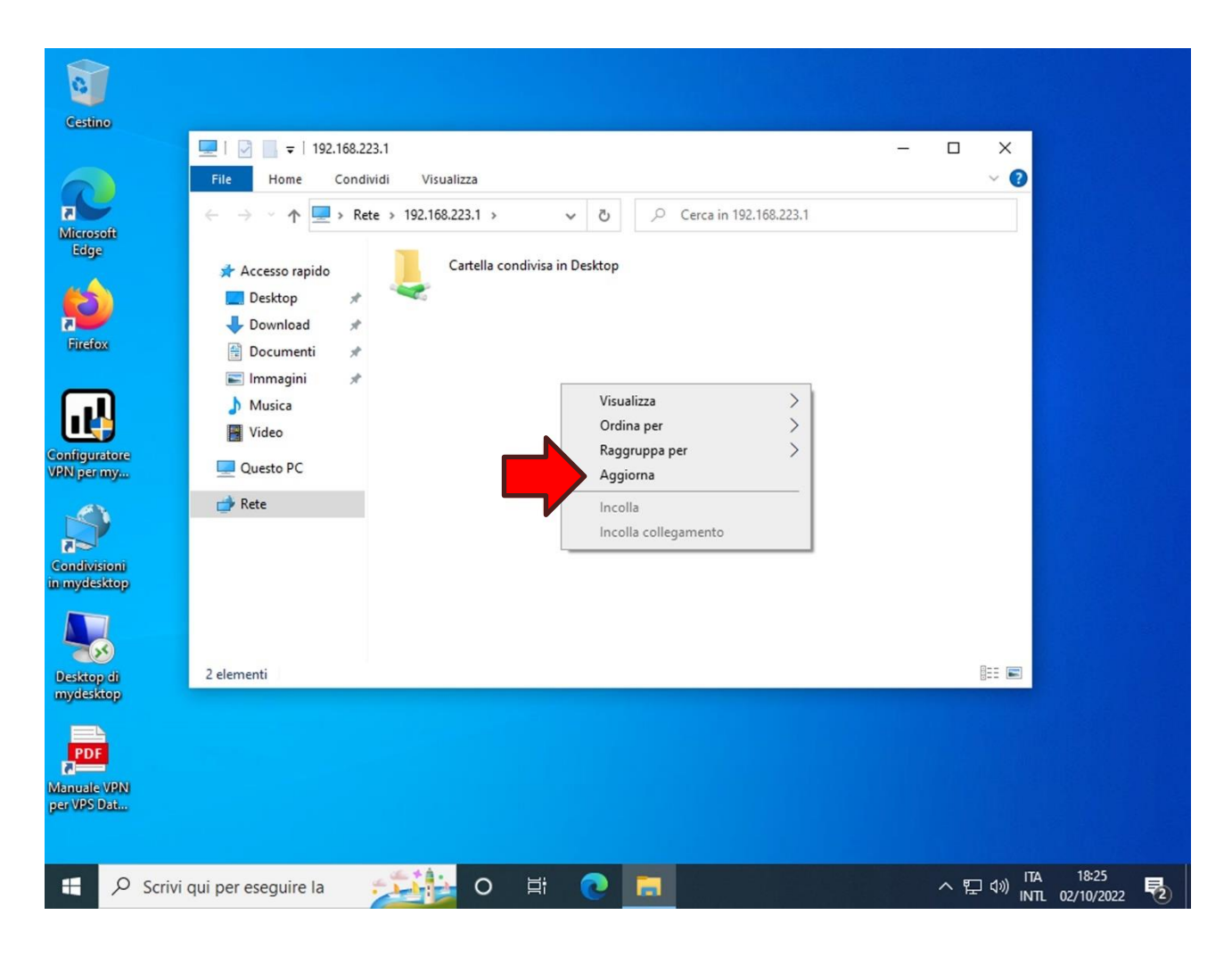

#### <span id="page-40-0"></span>**7. Cifratura della partizione dati con BitLocker**

Se in fase di acquisto si è scelto di creare una partizione dati questa può essere cifrata con BitLocker.

**ATTENZIONE!** Per effettuare questa operazione in assoluta sicurezza procurarsi una Penna USB dove conservare la Chiave di ripristino BitLocker.

**ATTENZIONE!** Collegare la Penna USB al proprio PC **non prima** di quando indicato nelle istruzioni.

Per cifrare la partizione dati entrare nel desktop del VPS e **solo successivamente** collegare la Penna USB al proprio PC.

Dal desktop del VPS cliccare sull'icona **Esplora Risorse (1)**. Quindi selezionare l'opzione **Questo PC (2)** dalla lista a destra e cliccare con il tasto destro del mouse sull'**icona della partizione dati (3)**. Infine dal menù pop-up scegliere l'opzione **Attiva BitLocker (4)**:

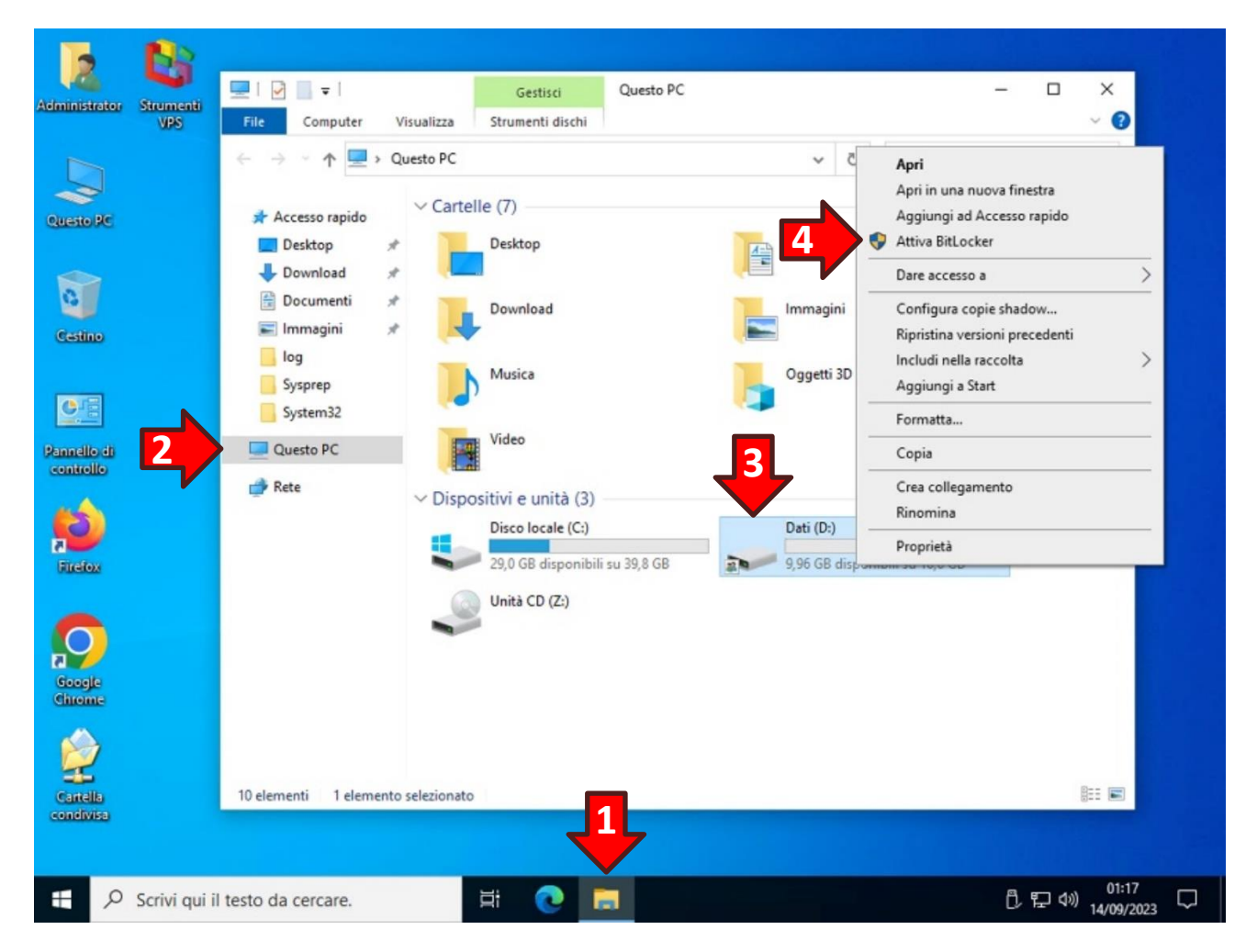

Nella finestra *Scegliere il metodo desiderato per sbloccare l'unità* spuntare l'opzione **Usa password per sbloccare l'unità (1)**. Poi **creare una nuova password (2)** nello spazio indicato e **confermarla (3)** nello spazio sottostante:

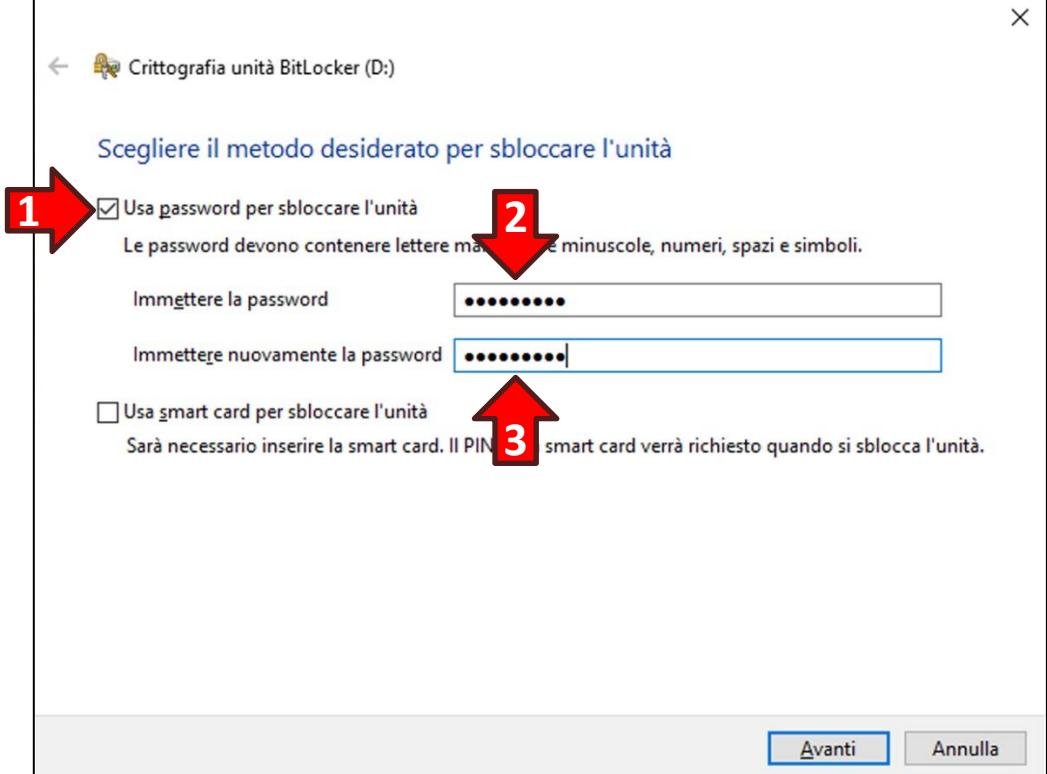

Dalla finestra *Come eseguire il backup della chiave di ripristino* cliccare sull'opzione **Salva in un file**:

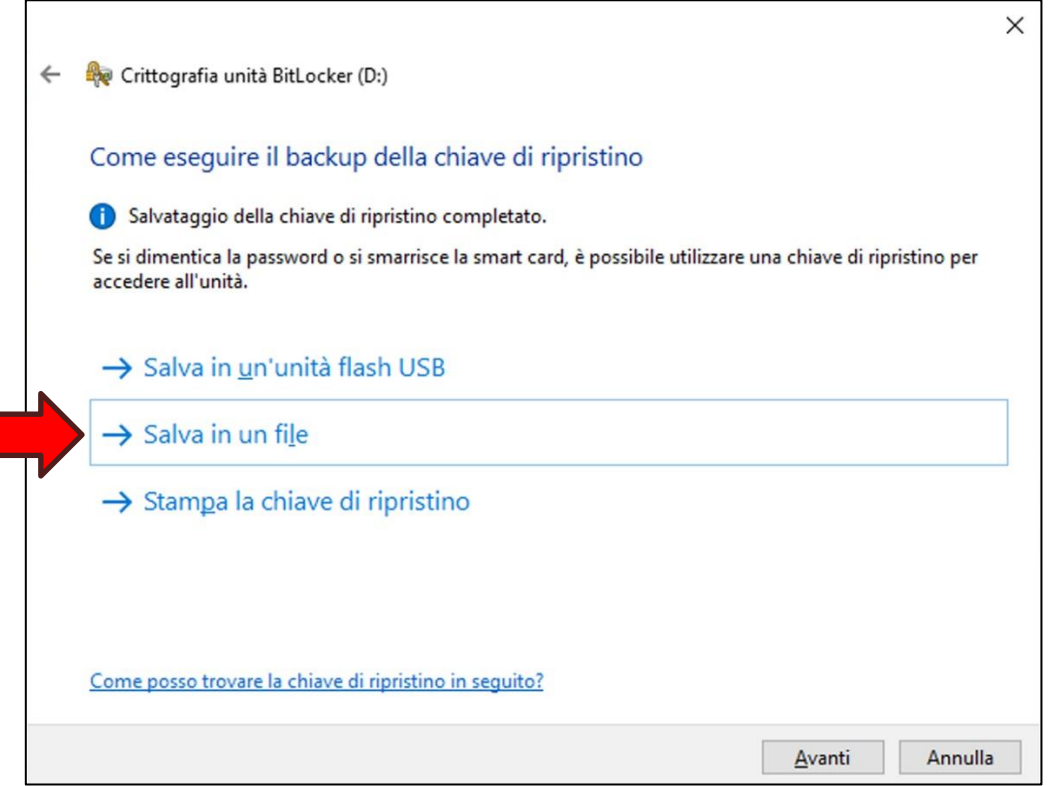

Si aprirà la finestra *Salva chiave di ripristino di BitLocker con nome*. Nell'albero di sinistra cliccare sulla voce **Questo PC (1)** poi scorrere la **sezione di destra fino in fondo (2)** e fare doppio click sull'**Unità E (3)** nella sezione *Cartelle e unità reindirizzate*:

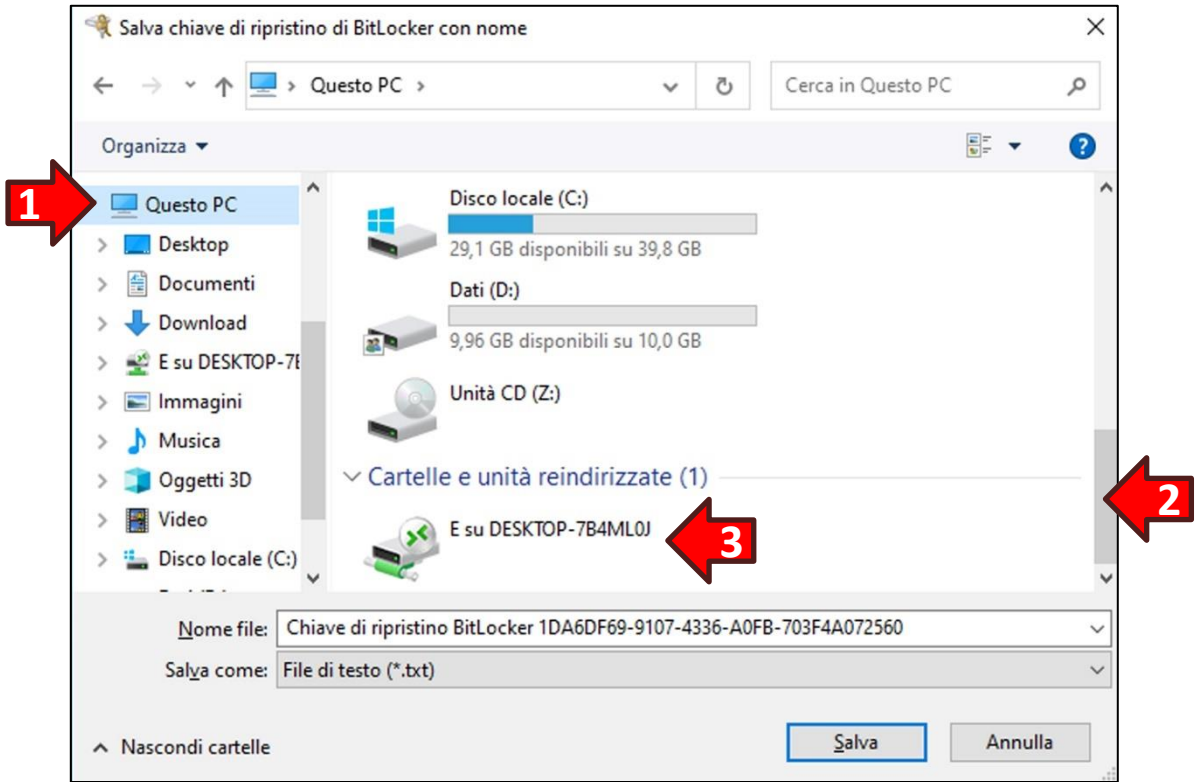

Quindi una volta impostato il salvataggio nell'**Unità E** cliccare il tasto **Salva (4)**:

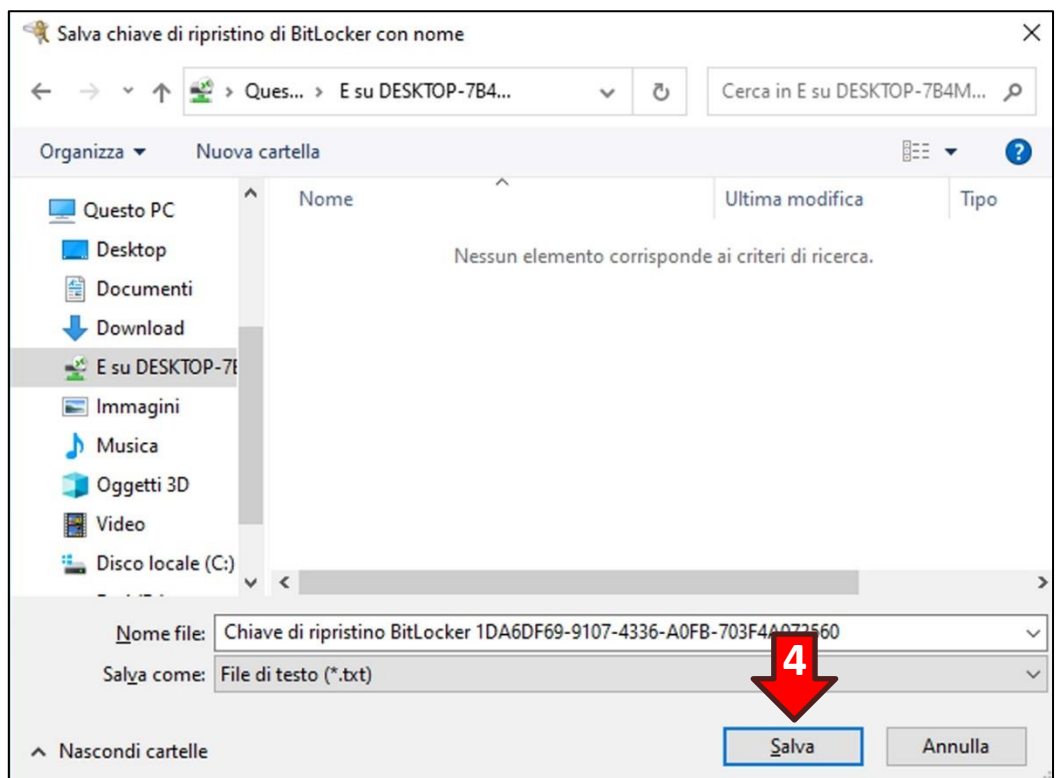

Dopo aver salvato la chiave di ripristino cliccare il tasto **Avanti (1)**:

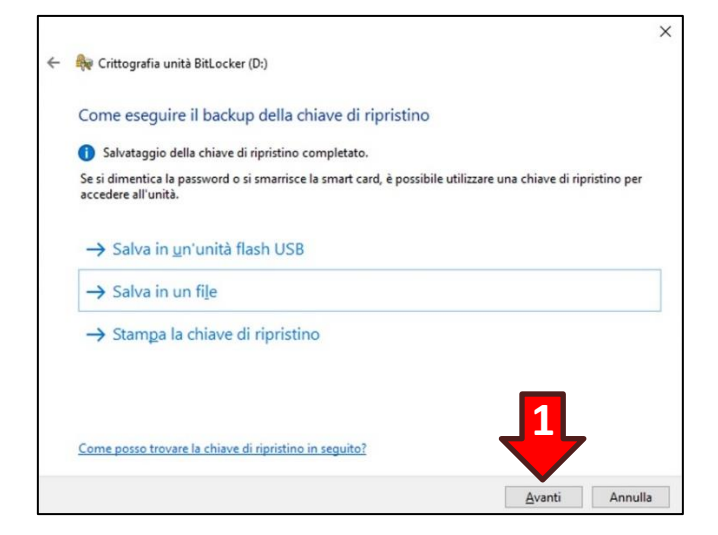

Nella finestra successiva accertarsi che sia spuntata l'opzione **Nuova modalità di crittografia… (2)** quindi cliccare sul tasto **Avanti (3)**:

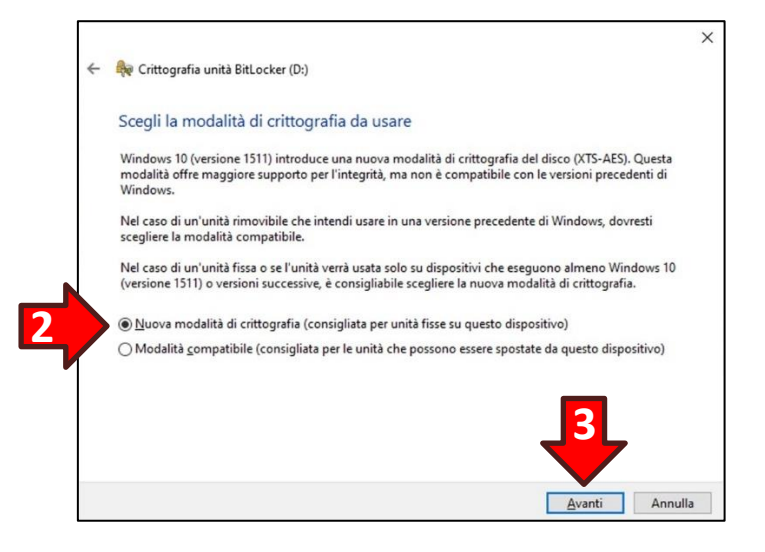

Infine nell'ultima finestra cliccare il tasto **Avvia crittografia (4)**:

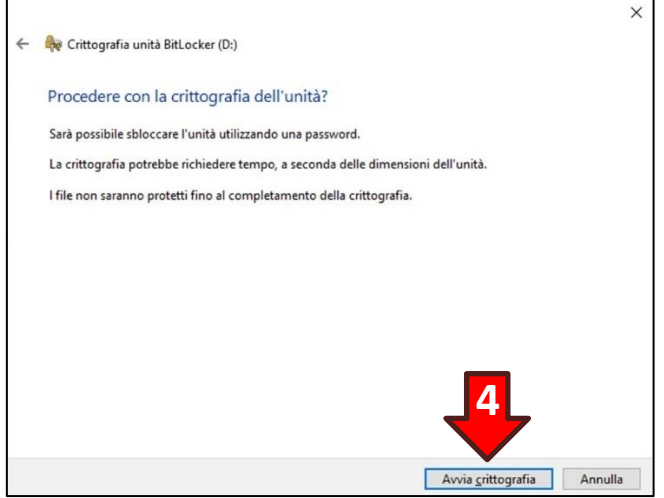

Trascorso qualche istante sull'icona della partizione Dati apparirà un lucchetto grigio in posizione aperta:

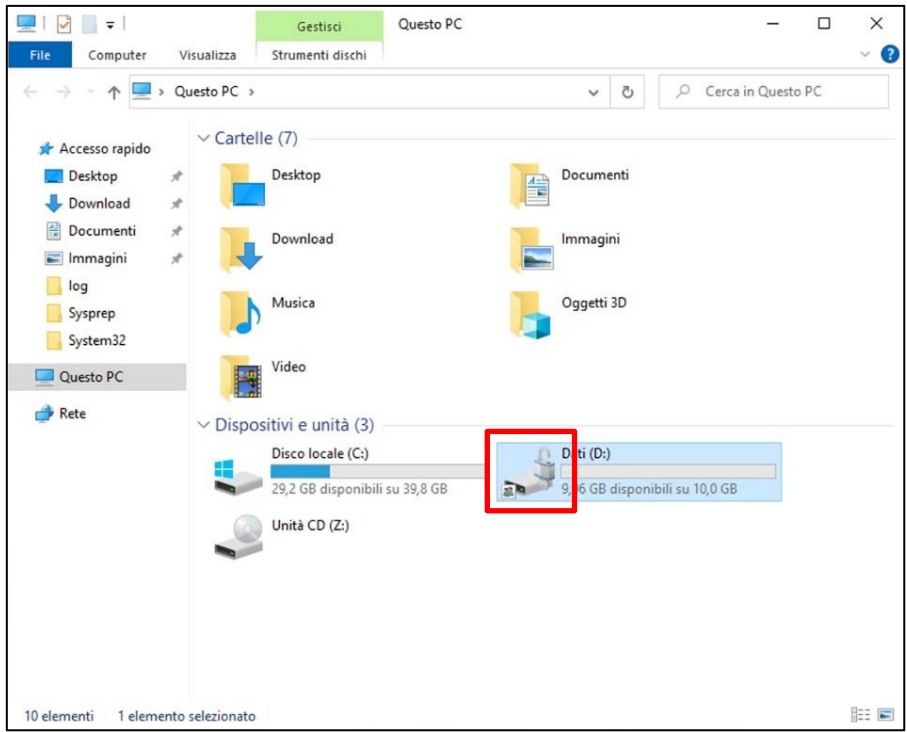

**ATTENZIONE!** Se si dispone di una stampante è preferibile conservare la *Chiave di ripristino BitLocker* su carta invece che su un dispositivo digitale. Si ricorda che la *Chiave di ripristino BitLocker* è un file di testo ispezionabile anche con il Blocco Note*.*

**ATTENZIONE!** La *Chiave di ripristino BitLocker* è indispensabile in caso di smarrimento della password di accesso all'unità BitLocker quindi conservarla in un luogo sicuro.

**ATTENZIONE! In caso di smarrimento sia della password di accesso all'unità BitLocker che della**  *Chiave di ripristino BitLocker* **neppure il fornitore del vostro VPS non sarà in grado di recuperare i dati contenuti nella partizione cifrata e questi dovranno essere considerati definitivamente perduti.**

#### <span id="page-45-0"></span>**7.1 Blocco dell'accesso alla partizione cifrata con BitLocker**

Una volta effettuata la copia sicura dei dati sensibili è consigliabile bloccare l'accesso alla partizione cifrata finché non sarà necessario accedere nuovamente a tali dati.

Per effettuare il blocco fare doppio click sull'icona **Strumenti VPS (1)** presente sul desktop del VPS. Si aprirà una nuova finestra con un elenco di strumenti, quindi fare doppio click sulla voce **Blocco accesso a partizione dati BitLocker (2)**:

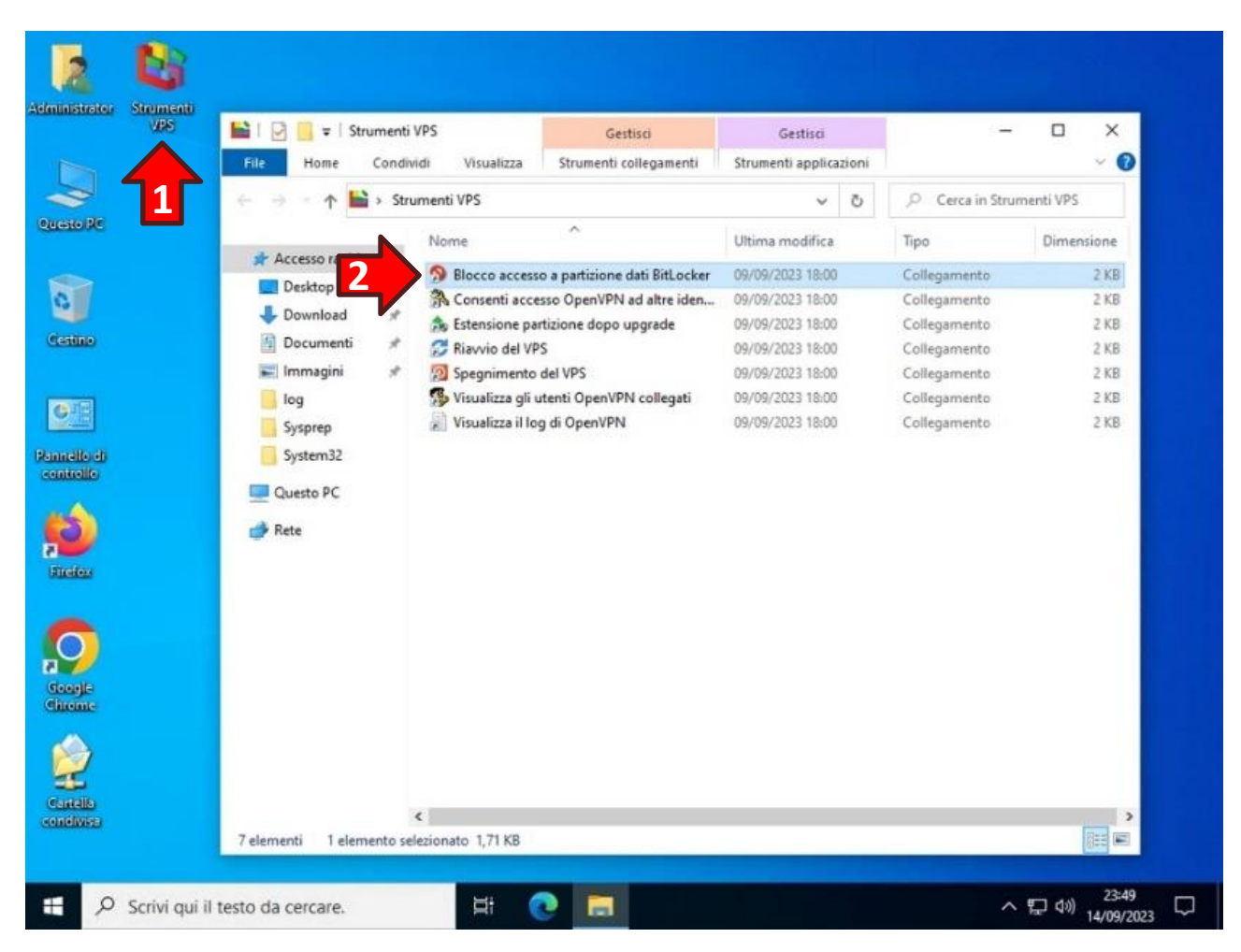

Confermare la richiesta di apportare modifiche al dispositivo cliccando il tasto **Sì (3)**:

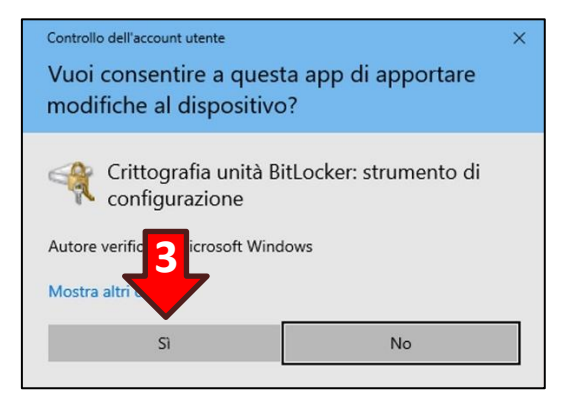

Ora nella finestra **Esplora Risorse** nell'icona dell'unità della partizione dati sarà presente un lucchetto dorato in posizione chiusa:

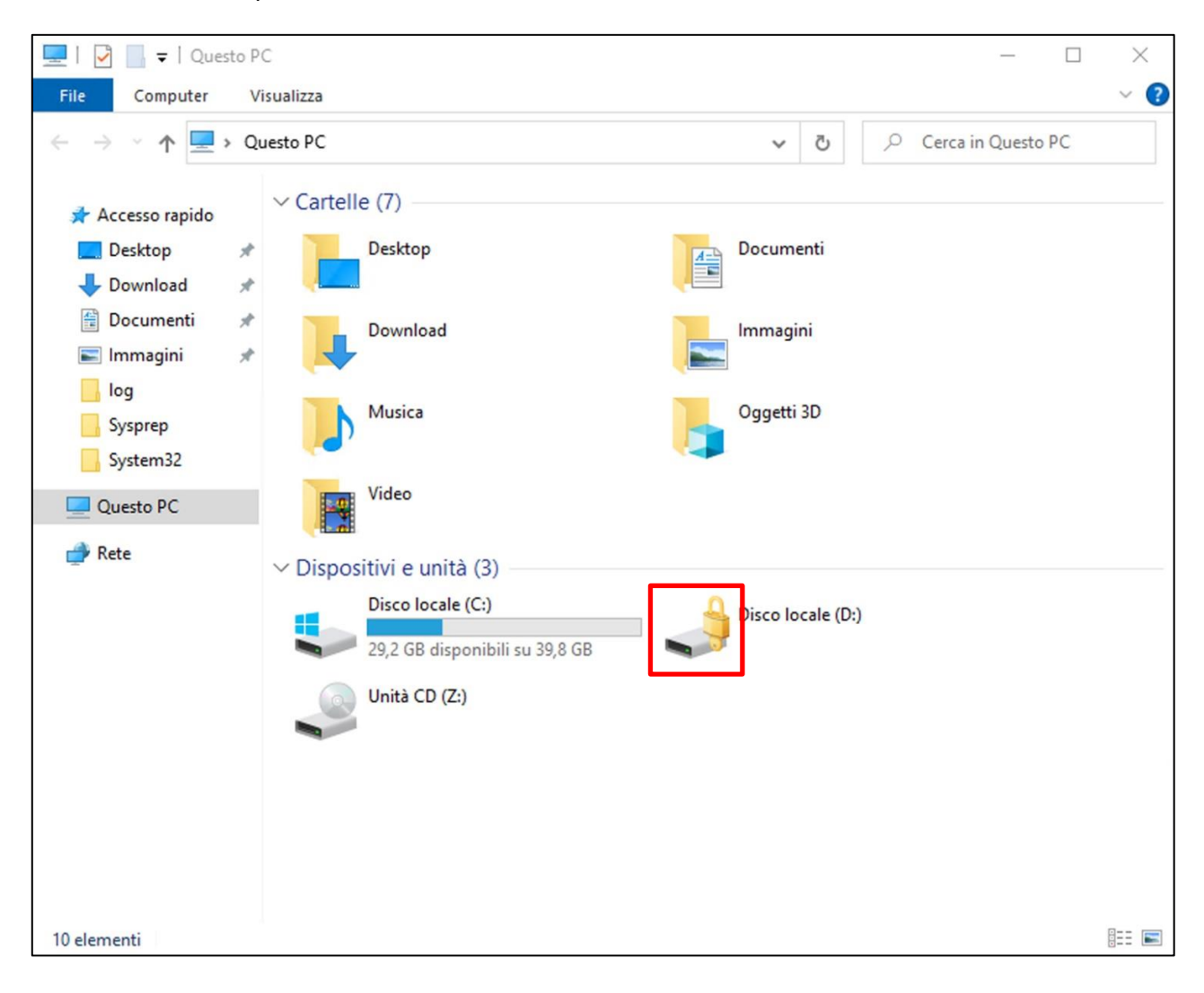

#### <span id="page-47-0"></span>**7.2 Nuovo accesso alla partizione cifrata con BitLocker**

Per accedere nuovamente alla partizione cifrata BitLocker è necessario aprire **Esplora Risorse (1)** dalla barra delle applicazioni, poi cliccare sull'opzione **Questo PC (2)** nella sezione di destra e fare doppio click sull'**icona della partizione dati (3)**.

A questo punto inserire la **password (4)** creata per cifrare la partizione e cliccare il tasto **Sblocca (5)** per accedere alla partizione.

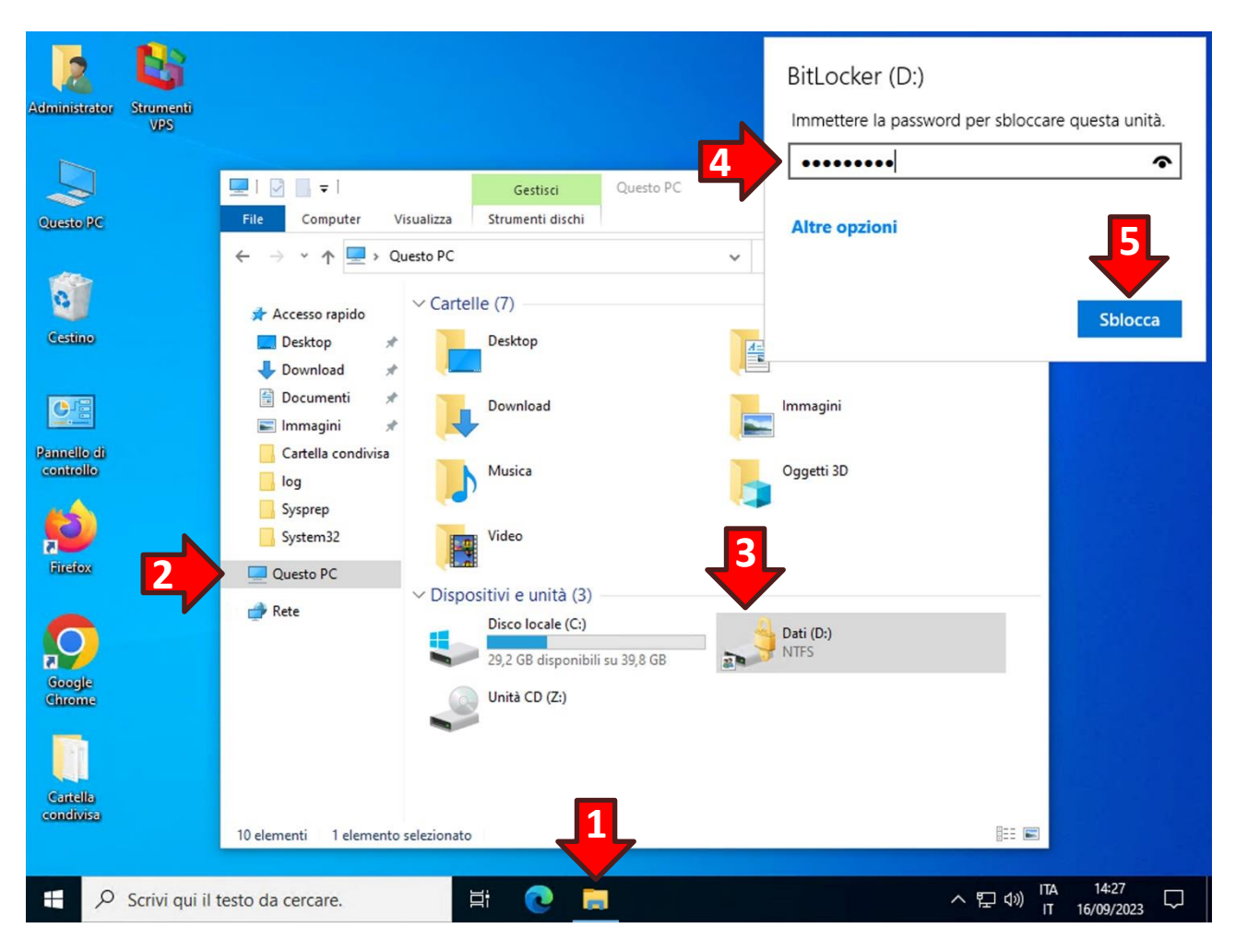

**ATTENZIONE!** In caso di smarrimento della password è possibile utilizzare la *Chiave di ripristino BitLocker* cliccando sulla dicitura blu **Altre opzioni** e successivamente sulla dicitura **Immettere la chiave**.

#### <span id="page-48-0"></span>**8 Recupero o modifica delle credenziali e accesso multiutente**

#### <span id="page-48-1"></span>**8.1 Modifica delle credenziali dell'utente Administrator**

**La procedura seguente può essere utilizzata anche in caso di smarrimento completo di tutte le credenziali del VPS.**

È possibile modificare le credenziali esistenti del VPS in totale autonomia attraverso il sito WPanel del vostro fornitore.

Il primo passo è la reimpostazione dell'utente Administrator. Per effettuare tale operazione il VPS deve essere acceso e deve avere i servizi Windows in esecuzione. Nel caso il VPS fosse stato spento è necessario sapere che i servizi Windows saranno operativi qualche minuto dopo l'accensione.

Per modificare la password dell'utente Administrator entrare nello **stato del VPS (1)** e cliccare sull'icona dell'**utente con lo scudo (2)**:

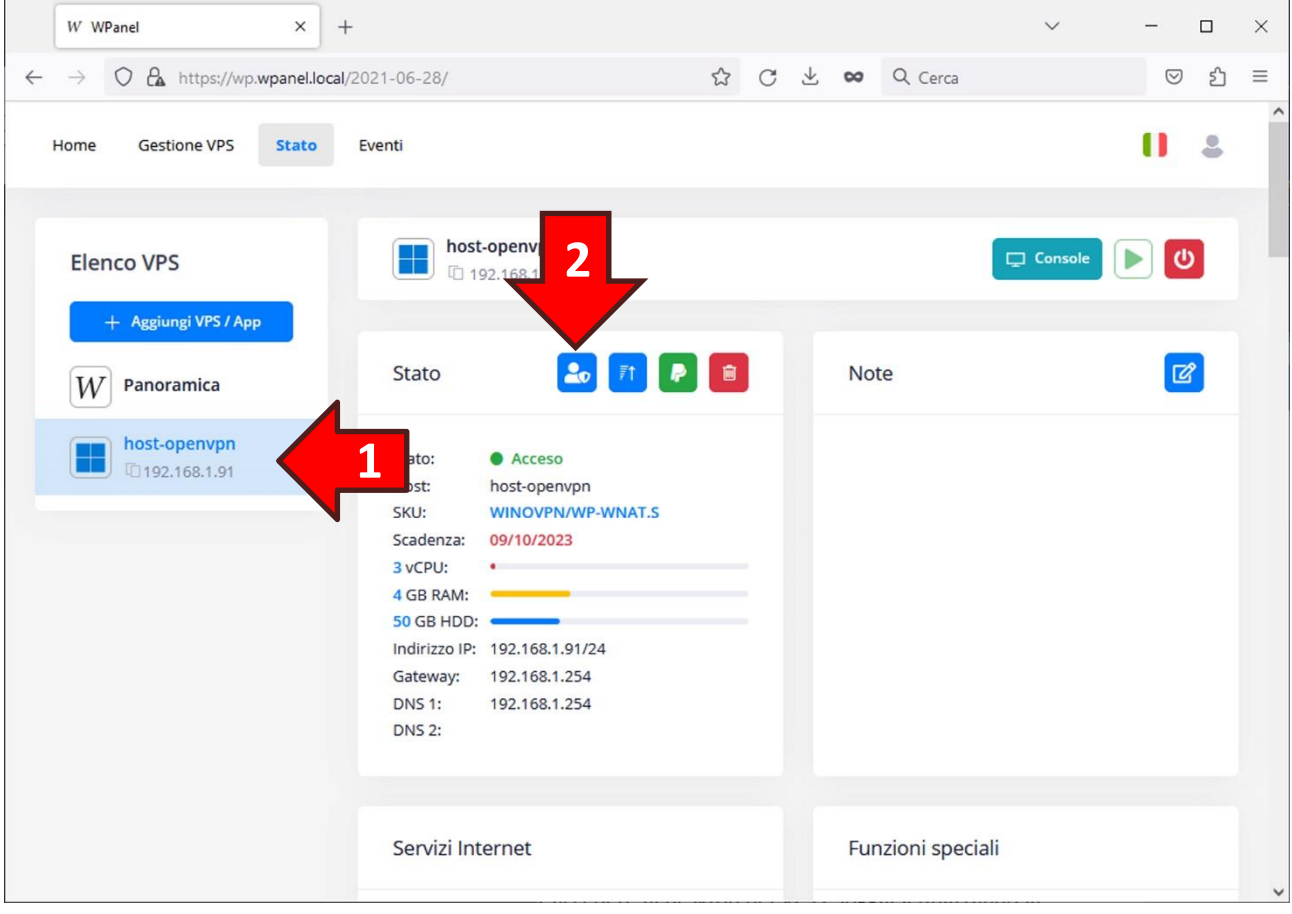

Nella nuova finestra **inserire (3)** e **confermare (4)** una nuova password facendo attenzione a digitare **almeno 8 caratteri tra cui almeno una lettera maiuscola, almeno un numero e almeno un simbolo**. Successivamente confermare il cambio password con il tasto **Conferma (5)**.

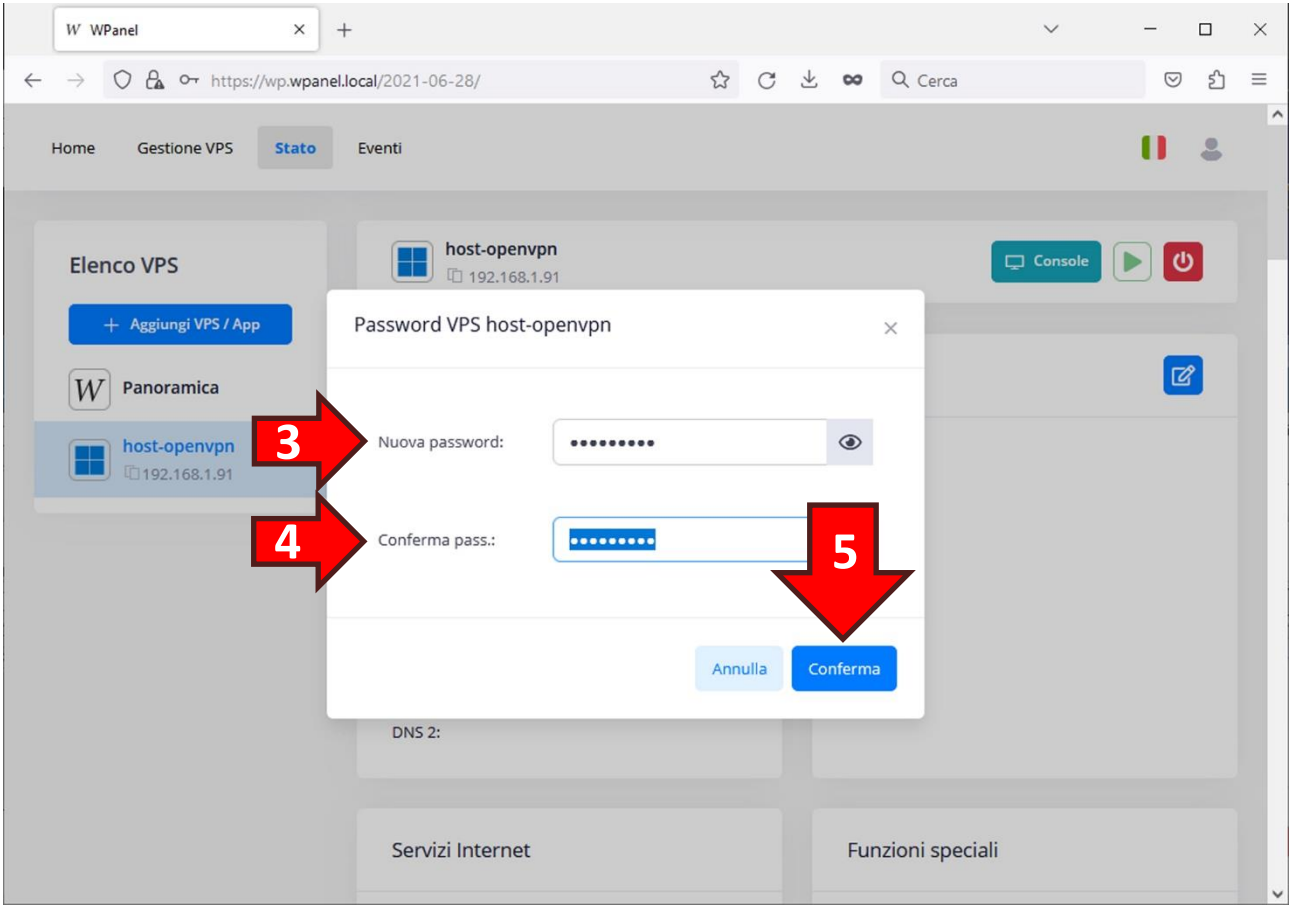

#### <span id="page-50-0"></span>**8.2 Modifica delle credenziali dell'utente associato alla VPN**

Per modificare le credenziali dell'utente associato alla VPN è necessario accedere al desktop del VPS.

Se non è possibile attivare il tunnel VPN basta accedere al sito WPanel del vostro fornitore, entrare nello **stato del VPS (1)** e successivamente cliccare il tasto **Console (2)**.

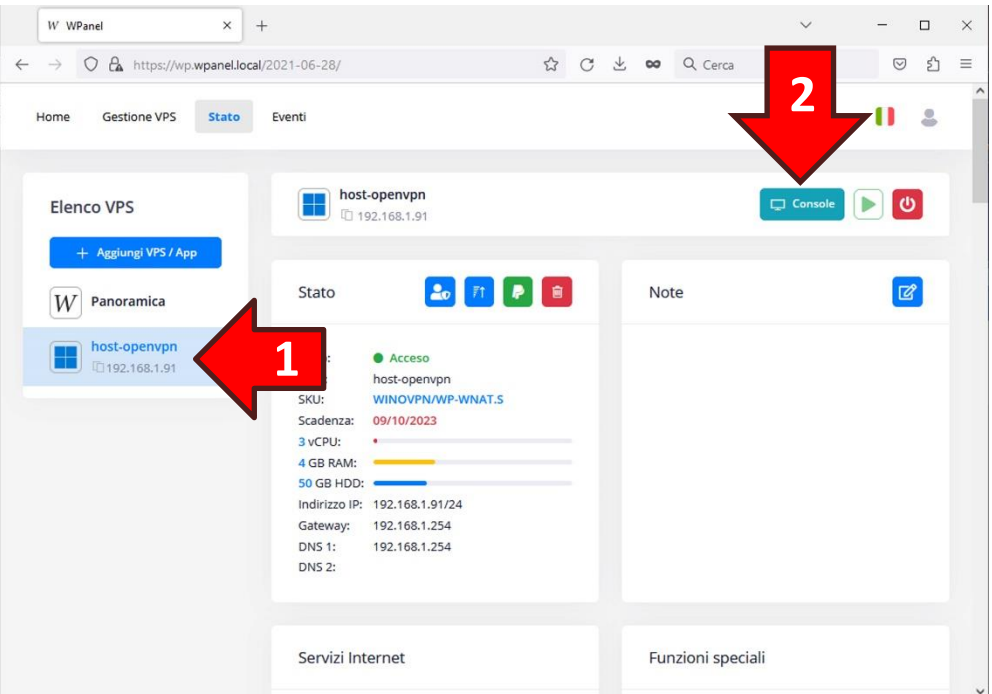

Una volta entrati nel desktop del VPS cliccare sul **Menù start (3)** e successivamente sull'icona **Strumenti di amministrazione (4)**:

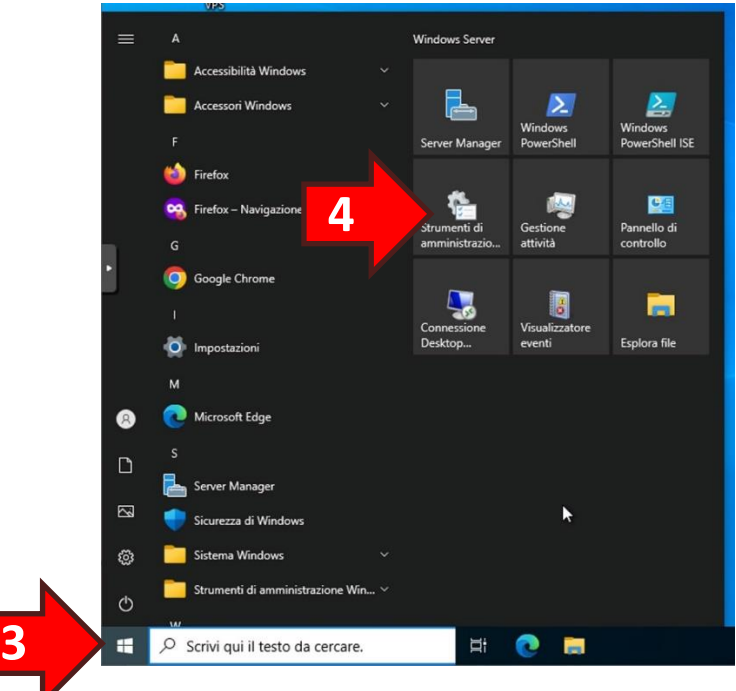

 $\overline{\phantom{a}}$ Gestisci a  $\tilde{W}$  $\overline{\phantom{a}}$ ↑ <<<<<<</>
Tutti qli elementi de... > Strumenti di amministrazione  $\vee$  0  $\alpha$ Ultima m .<br>difici  $\triangle$  Accesso rapido Terminal Services 08/05/2021 10:20 .<br>Cartella di file Desktop Centro di amministrazione di Active Dire... 08/05/2021 10:15 Collegament  $2k$ Download Configurazione di sistema<br>
Sal Connection Manager Administrativi<br>
Ta Criteri di sicurezza locali 08/05/2021 10:14 Collegament  $2K$ Documenti 08/05/2021 10:15  $rac{2}{2}$ .<br>Collega Immagin 08/05/2021 10:15 Collegar  $2K$ Sysprep Deframmenta e ottimizza unità 08/05/2021 10:14 Collegam  $2K$ Diagnostica memoria Windows<br>20 Diagnostica memoria Windows<br>20 Domini e trust di Active Directory 08/05/2021 10:15 2 KB<br>2 KB<br>2 KB Coller Que 08/05/2021 10:19  $Rete$ 08/05/2021 10:16 College **B** Editor del Registro di sistema 08/05/2021 10:14 Collegame  $2KF$ Sig Gestione accesso remote 08/05/2021 10:16  $\frac{1}{2}$ **5 A** Gestione compute 8/05/2021 10:14  $2 KE$ Gestione Criteri di gruppo 08/05/2021 10:15 Collega  $2K$ 08/05/2021 10:14 Collegamer  $2K$ **CONTRACTED CONTRACTS**<br>CONTRACTS AND STRUCTURE Directory per Wind 08/05/2021 10:15 .<br>Colle 2 KB<br>2 KB Collega Monitoraggio risorse 08/05/2021 10:14 Collegar  $2KB$ DE ODBC Data Sources (32-bit) 08/05/2021 10:13  $2KB$ Collegame Origini dati ODBC (64 bit)<br>
Performance Monitor  $2 K B$   $2 K B$ 08/05/2021 10:14 08/05/2021 10:14 Collegar **Pulizia disco**<br>**A** Routing e Accesso remoto 08/05/2021 10:14 Collegame  $2KB$ 08/05/2021 10:15 Collegan  $2KR$ to 1,13 KB

Dalla finestra *Strumenti di amministrazione* fare doppio click su **Gestione computer (5)**:

Dalla finestra *Gestione computer* fare doppio click sull'opzione **Utenti e gruppi locali (6)** e poi cliccare sul nodo **Utenti (7)**. Quindi nella sezione a destra selezionare l'**utente associato alla VPN (8)** con il prefisso VpnUser\_ e successivamente cliccare il tasto destro del mouse per aprire il menù pop-up. Dal menù cliccare sull'opzione **Impostazione password… (9)**:

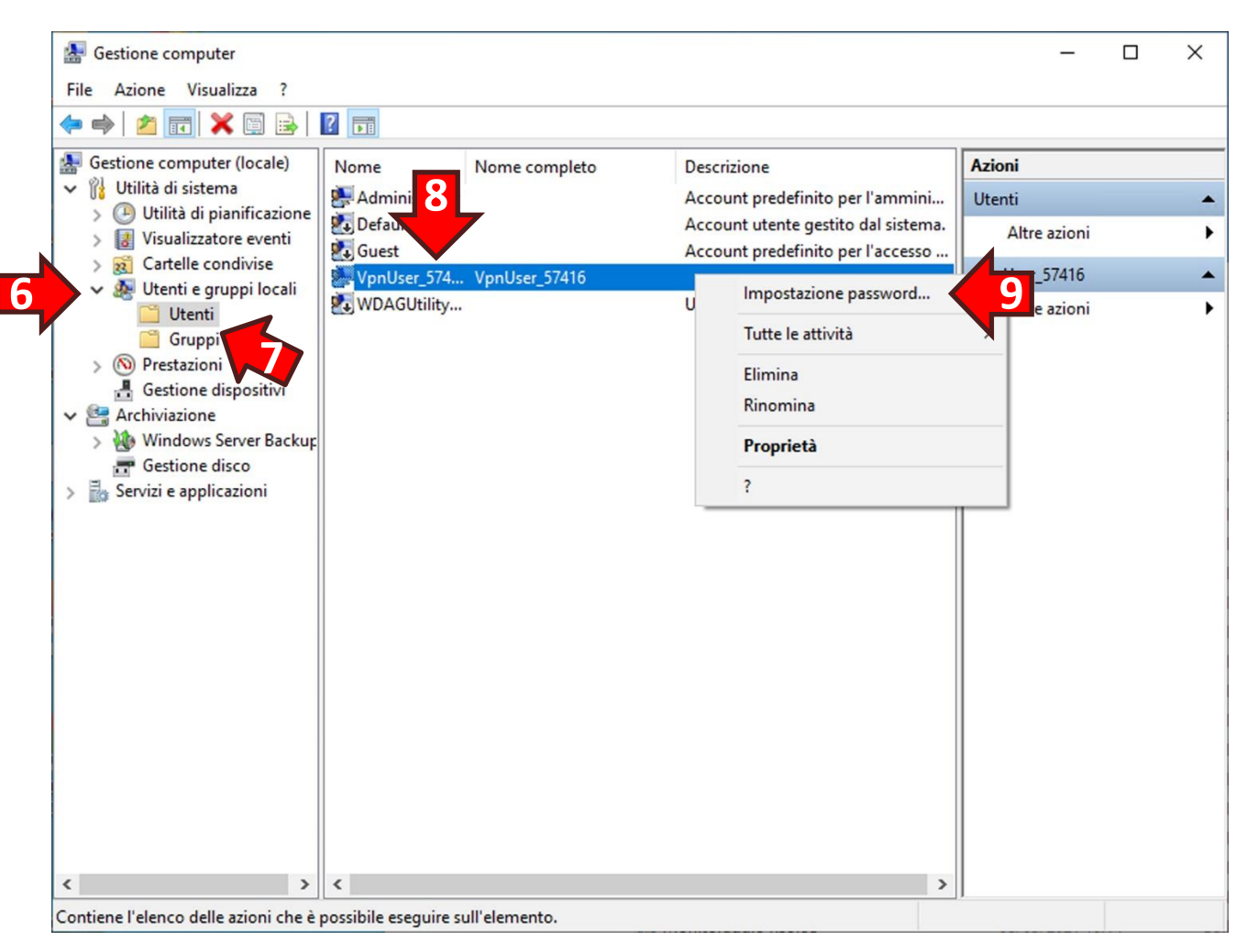

Nel messaggio di avviso di cambio password cliccare il tasto **Continua**:

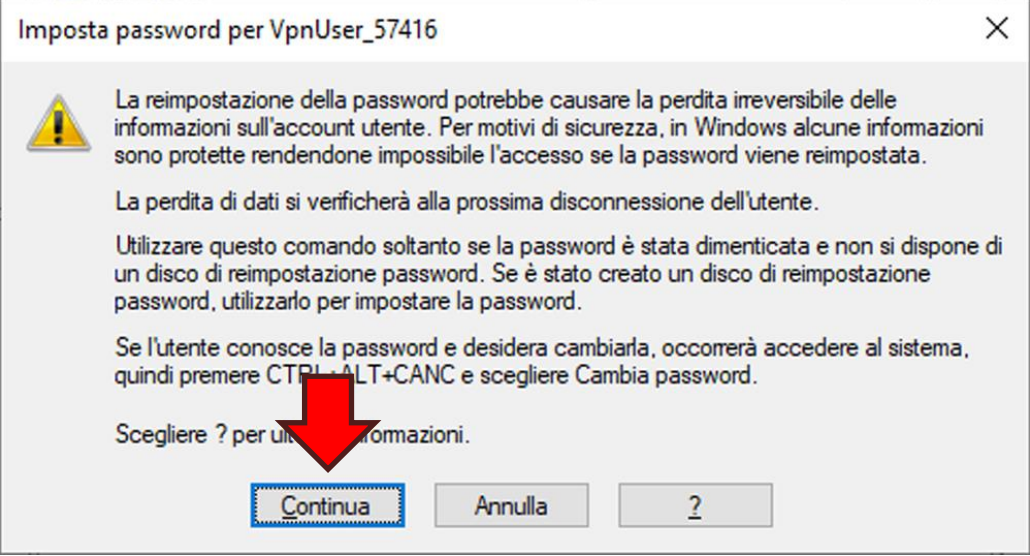

Digitare la **nuova password (1)** e confermarla nello **spazio sottostante (2)** poi cliccare il tasto **OK (3)**:

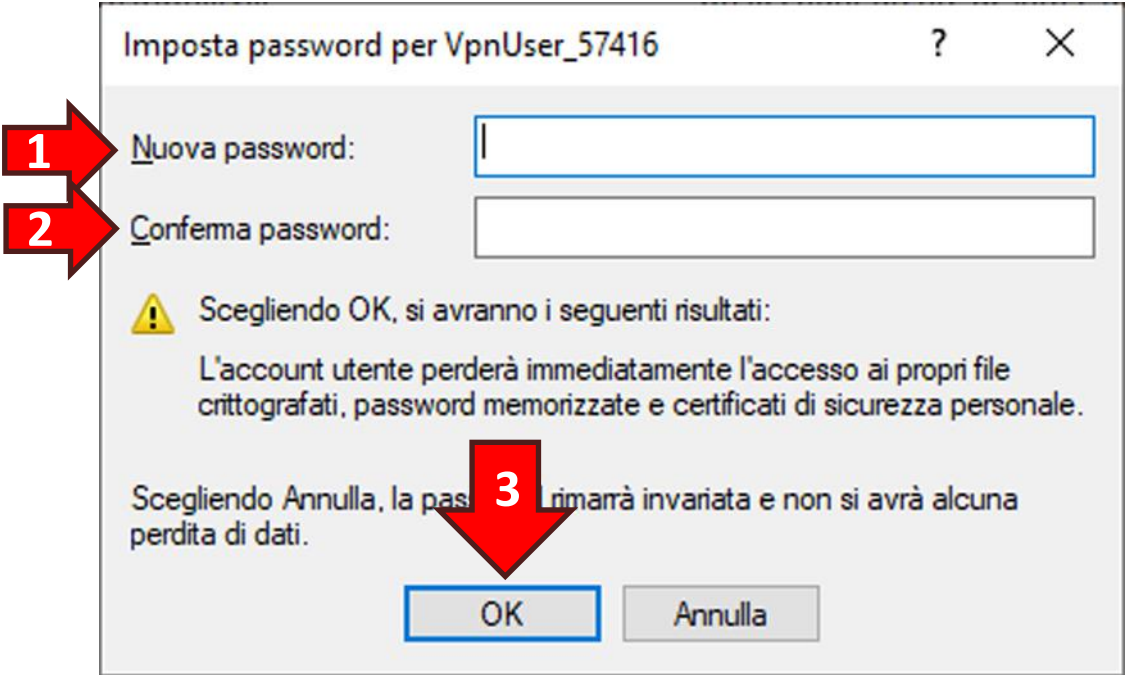

Dopo aver cambiato password è bene accertarsi che l'utente non risulti bloccato a seguito di svariati tentativi falliti di apertura del tunnel VPN. Quindi dalla finestra *Gestione computer* cliccare nuovamente con il tasto destro del mouse sull'**utente associato alla VPN (1)** e dal menù pop-up selezionare l'opzione **Proprietà (2)**:

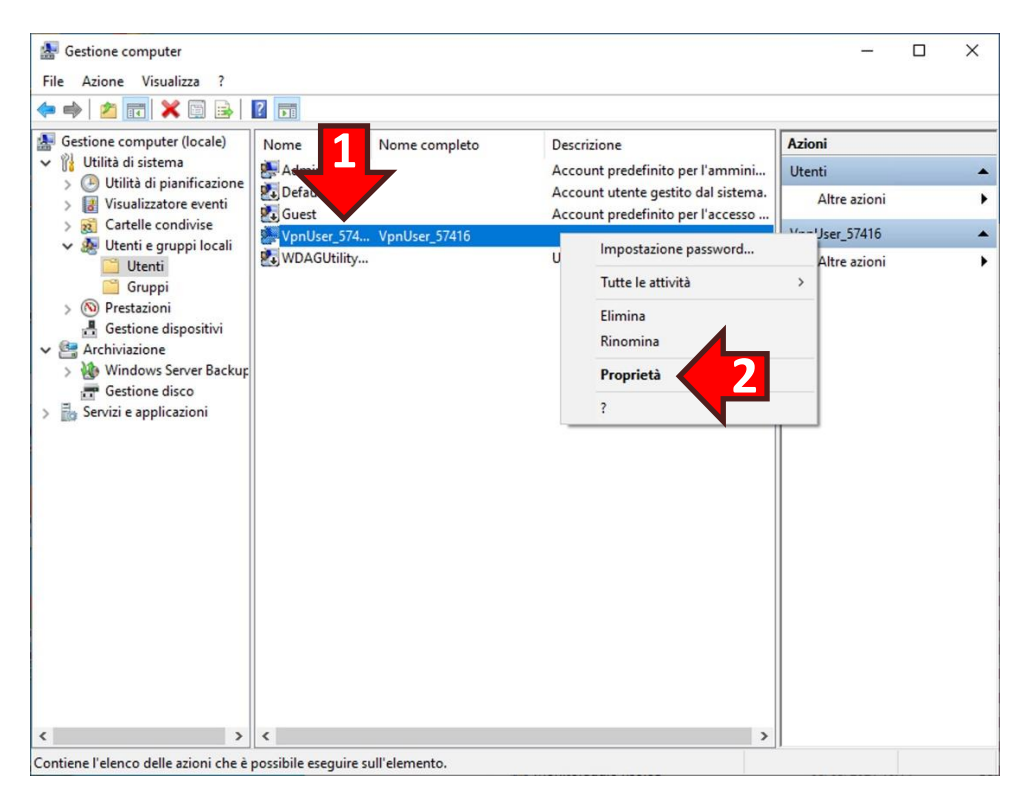

Nella finestra delle proprietà accertarsi che non sia presente la spunta nell'opzione **Account bloccato (3)**. Qualora fosse presente rimuovere la spunta. Infine cliccare sul tasto **OK (4)**:

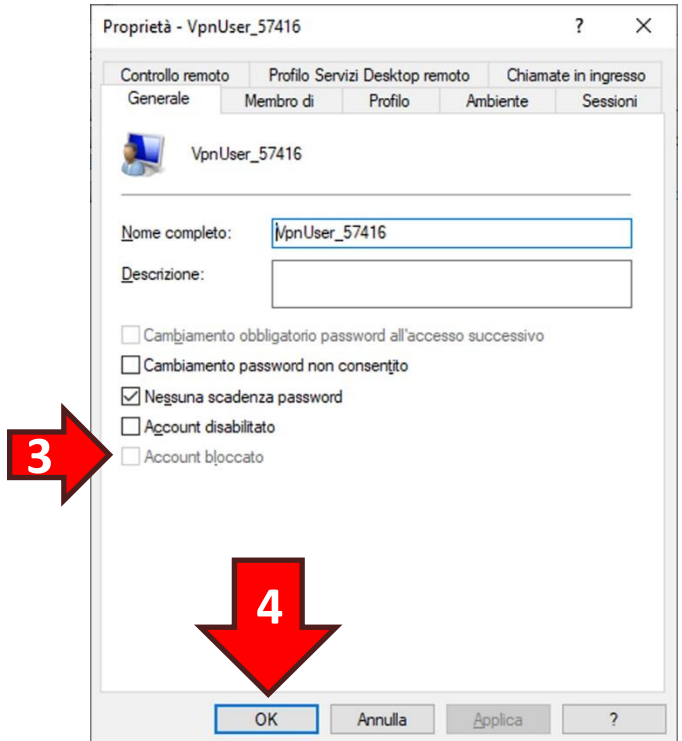

#### <span id="page-54-0"></span>**8.3 Accesso VPN da parte di più utenti**

È possibile consentire l'accesso VPN a più utenti.

Per creare un nuovo utente con accesso VPN entrare nel desktop del VPS, cliccare sul **Menù start (1)** e successivamente sull'icona **Strumenti di amministrazione (2)**:

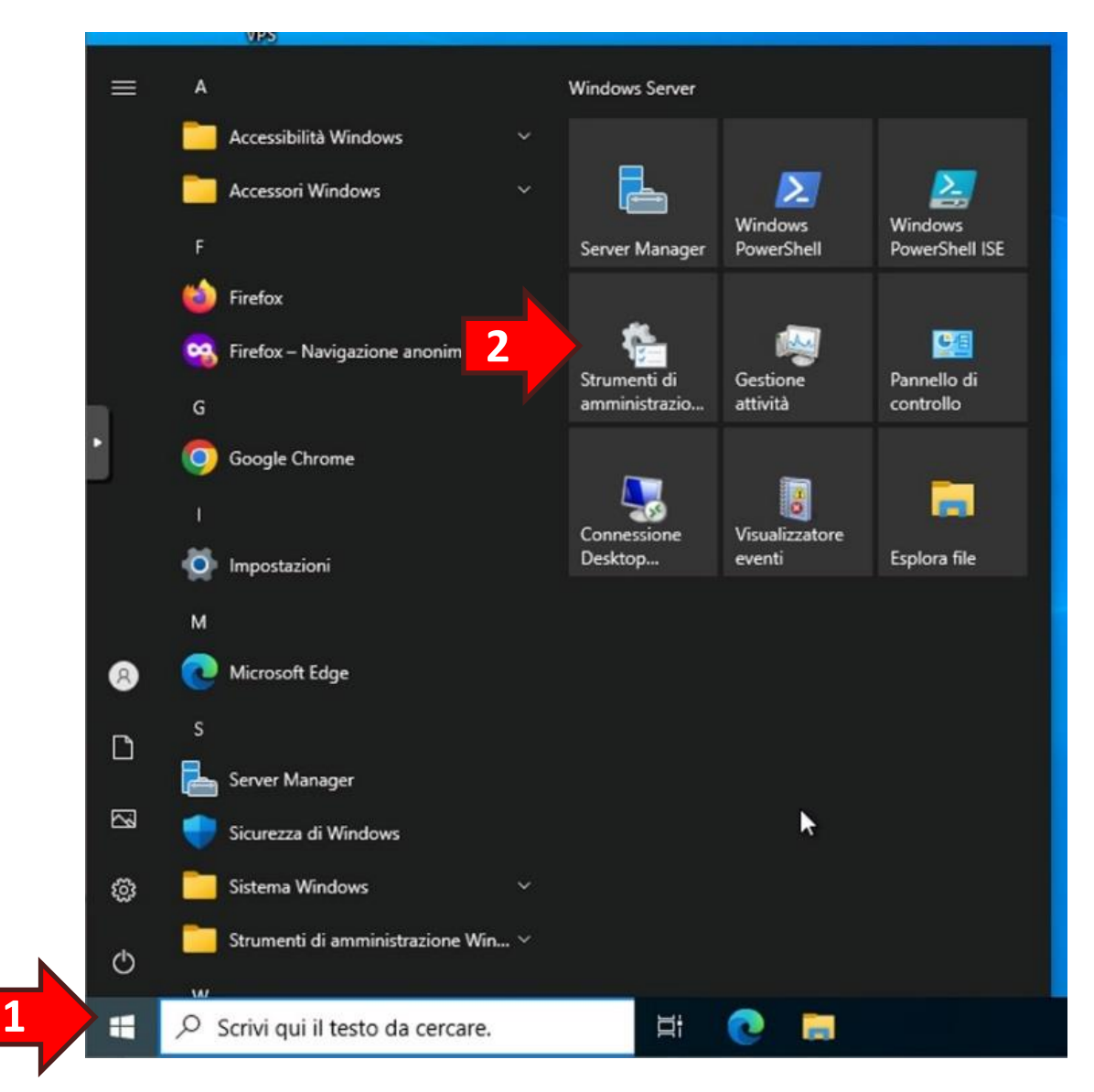

Dalla finestra *Strumenti di amministrazione* fare doppio click su **Gestione computer (3)**:

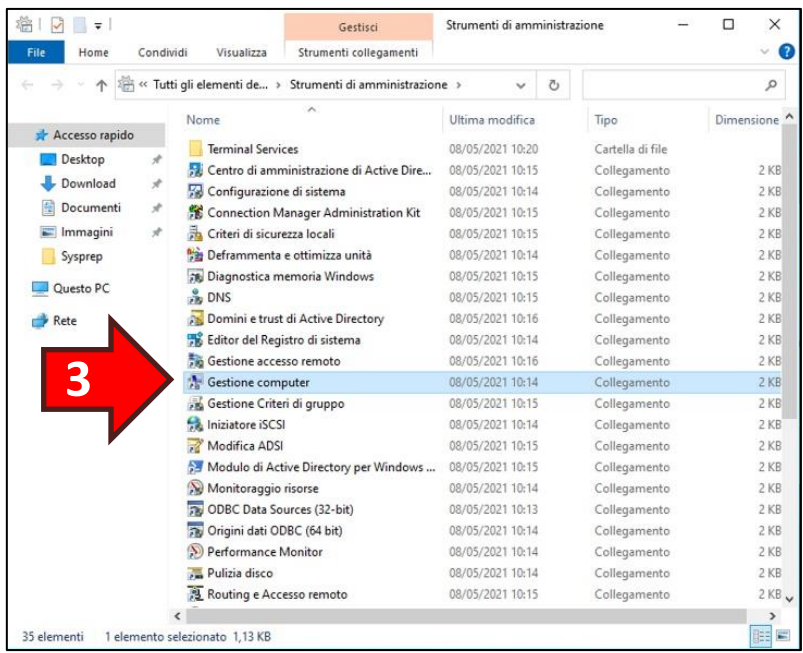

Nella sezione a destra della finestra *Gestione computer* fare doppio click sull'opzione **Utenti e gruppi locali (4)** e poi cliccare con il tasto destro del mouse sul nodo **Utenti (5)**. Quindi dal menù pop-up selezionare l'opzione **Nuovo utente… (6)**:

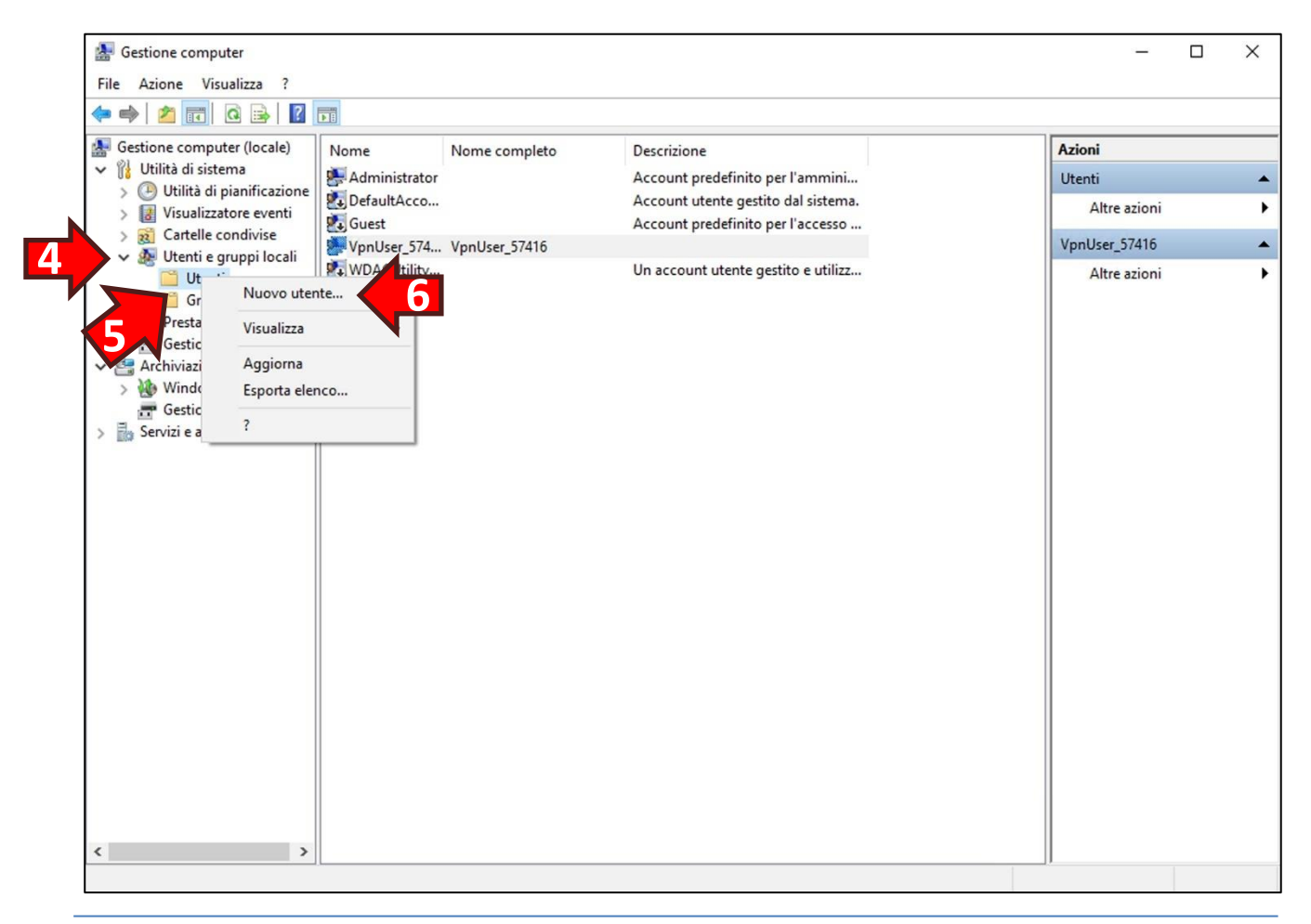

Nella finestra Nuovo utente digitare un **nome per l'utente (1)** ricordando di inserire il prefisso VpnUser\_ (es. VpnUser\_Mattia).

Creare una **password (2)** per l'utente facendo attenzione a digitare almeno una lettera maiuscola ed un numero (la password deve rispettare i criteri minimi di sicurezza imposti da Windows) e **confermarla nello spazio successivo (3)**.

**Rimuovere** la spunta sull'opzione **Cambiamento obbligatorio password all'accesso successivo (4)**.

**Inserire** la spunta sull'opzione **Nessuna scadenza password (5)**.

Infine cliccare il pulsante **Crea (6)** per creare l'utente:

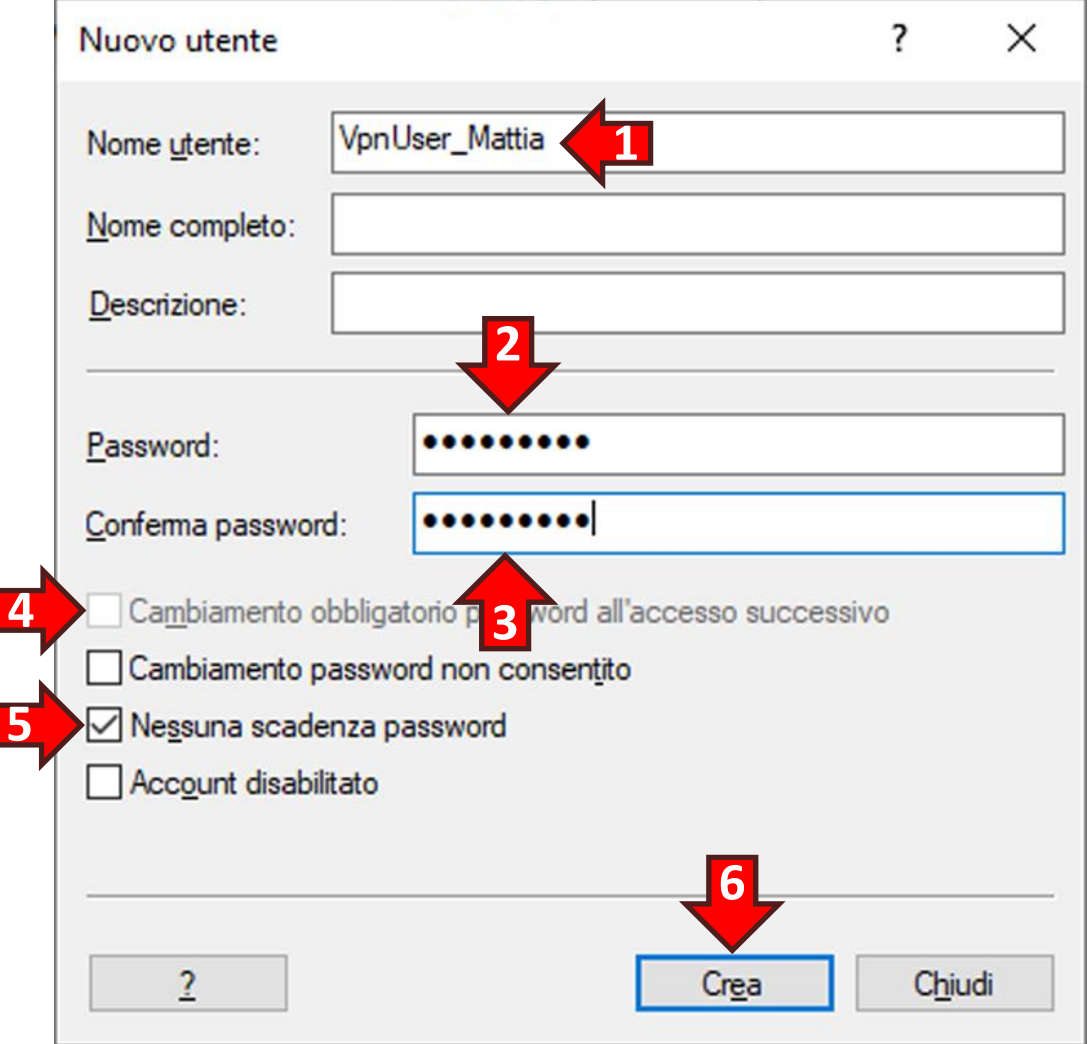

Una volta creato l'utente i dati della finestra Nuovo utente verranno azzerati per permettere l'inserimento di più utenti in sequenza. Se non è necessario inserire ulteriori utenti cliccare il tasto **Chiudi**:

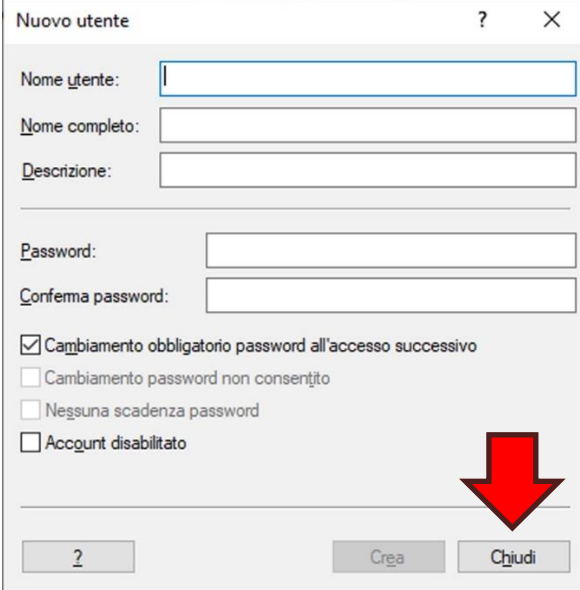

Per l'utente appena creato si consiglia la rimozione dei ruoli predefiniti in quanto non necessari all'accesso VPN. Quindi dall'elenco al centro della finestra *Gestione computer* cliccare con il tasto destro del mouse sul nome dell'**utente appena creato (1)** e dal menù pop-up selezionare l'opzione **Proprietà (2)**:

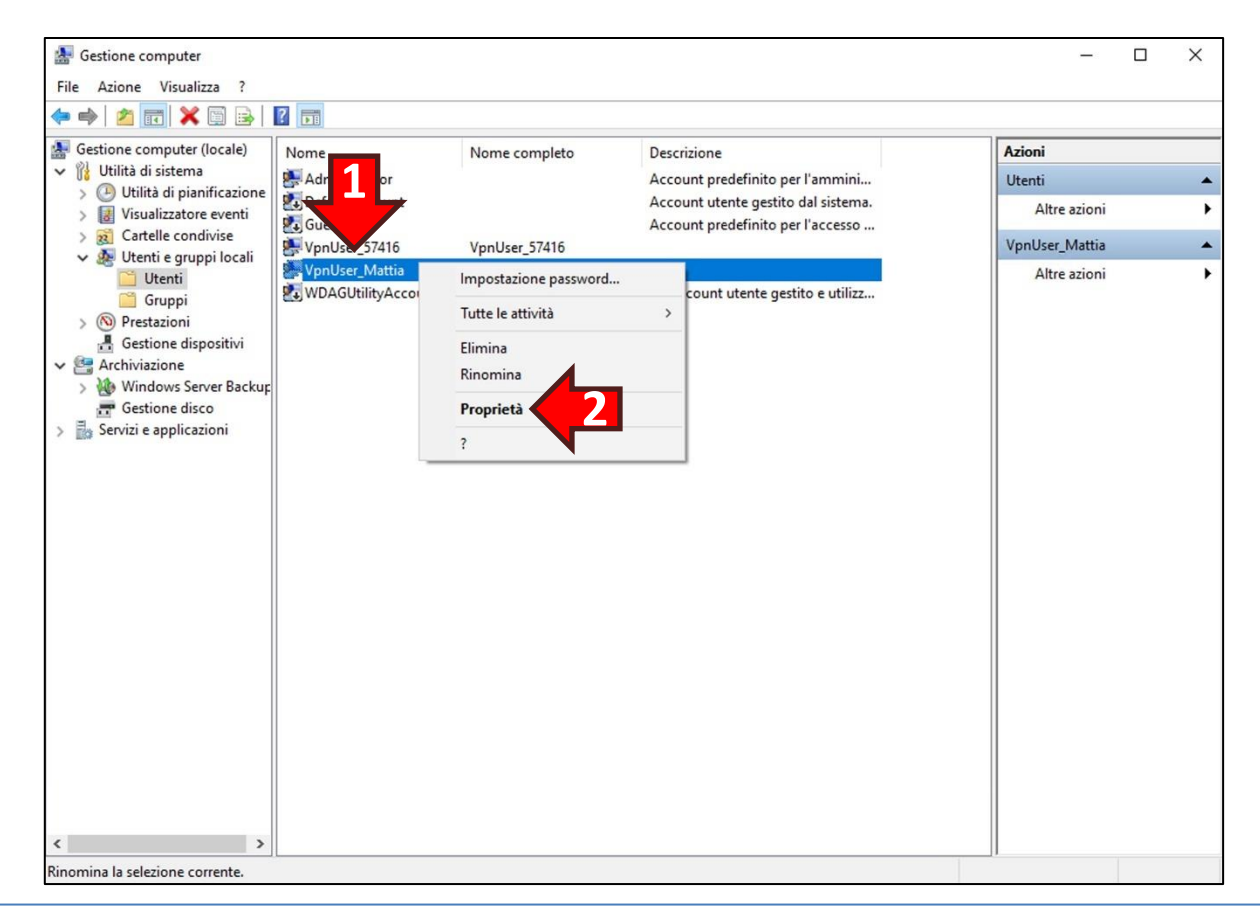

Nelle proprietà dell'utente cliccare sulla scheda **Membro di (1)**. A quel punto cliccare sull'opzione **Users (2)** presente nell'elenco e cliccare il tasto **Rimuovi (3)**. Qualora vi fossero ulteriori voci in elenco procedere alla loro rimozione selezionandole una ad una e rimuovendole con il tasto Rimuovi. Quando l'elenco è vuoto cliccare sulla scheda **Chiamate in ingresso (4)**:

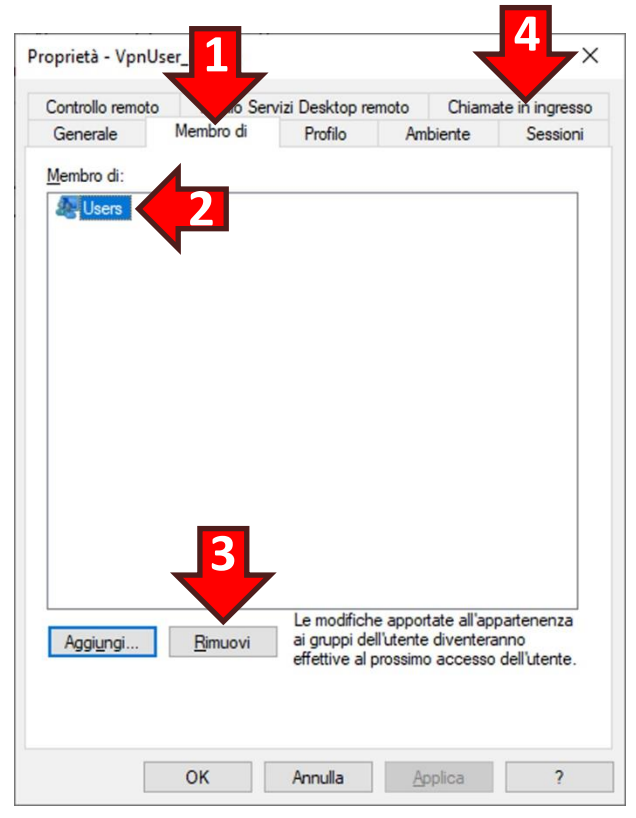

Cliccare sull'opzione **Consenti accesso (5)** e poi cliccare il tasto **OK (6)**:

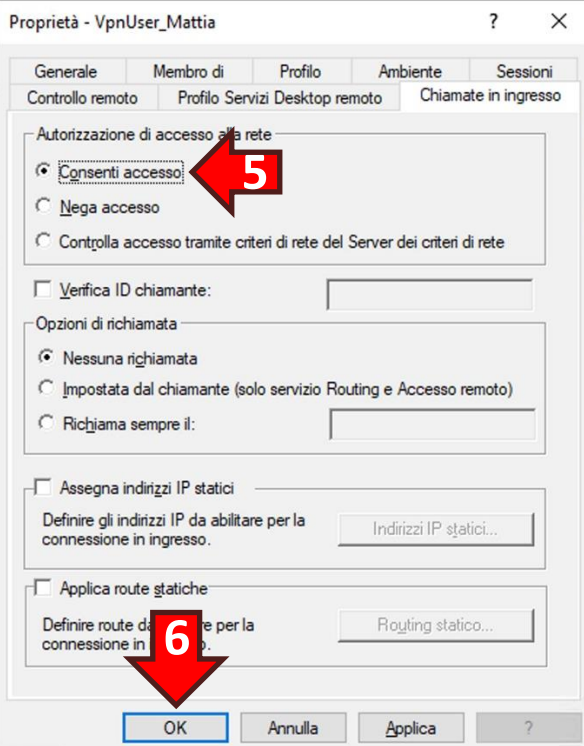